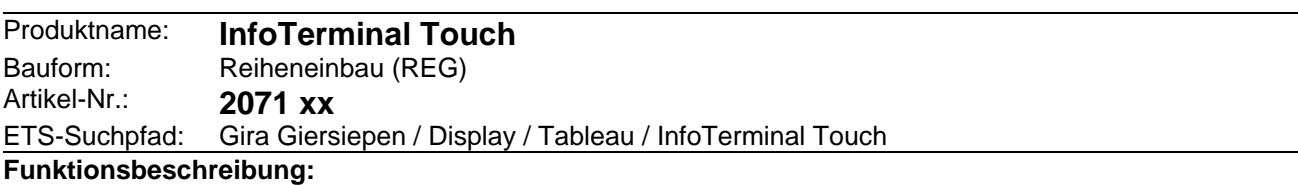

Das Tableau dient zur Darstellung von Zuständen innerhalb der Businstallation und zur Steuerung der Anlagenfunktionen. Zur Darstellung wird ein berührempfindlicher farbiger TFT-Bildschirm mit einer Auflösung von 320 x 240 Pixel.

Zur Bedienung und Anzeige können bis zu 50 frei programmierbare Bildschirmseiten mit jeweils bis zu 16 Anzeigeelementen verwendet werden. Die Gesamtzahl der Bedienelemente beträgt maximal 400.

Jedem Anzeigeelement können bis zu vier programmierbare Funktionstasten zugeordnet werden. Dabei können sowohl Grundfunktionen wie Schalten, Dimmen, Jalousie, als auch komplexe Funktionen wie: Wertgeber, Datum, Grenzwerte etc. verwendet werden.

Zur Gestaltung der Oberfläche können farbige Bilder in den Formaten BMP und JPEG als Hintergrundbilder und als Symbole zur Zustandsanzeige eingebunden werden.

Eine synchronisierbare Echtzeituhr steht für die Einrichtung von Schaltuhrfunktionen und die Protokollierung von Ereignissen zur Verfügung.

Für die Schaltuhrfunktionen, Lichtszenen, Störmeldungen, Meldungsliste und die Einstellung von Systemfunktionen sind entsprechende Sonderseiten eingerichtet.

Vier Passwortebenen ermöglichen eine Steuerung des Zugriffs auf unterschiedliche Funktionen. Hierfür kann jede Bildschirmseite einer Passwortebene zugeordnet werden.

Die Inbetriebnahme kann sowohl über den Bus als auch über eine integrierte USB-Schnittstelle erfolgen.

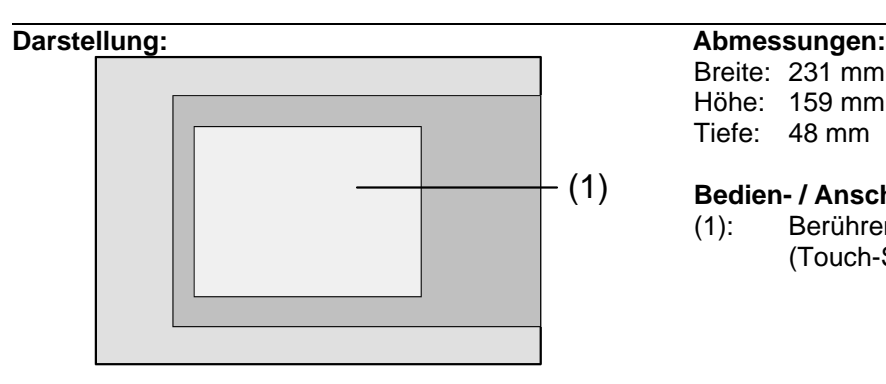

Breite: 231 mm

Höhe: 159 mm Tiefe: 48 mm

**Bedien- / Anschlusselemente:** (1)

(1): Berührempfindlicher Bildschirm (Touch-Screen)

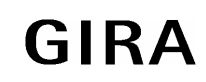

# **Sensor**

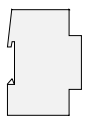

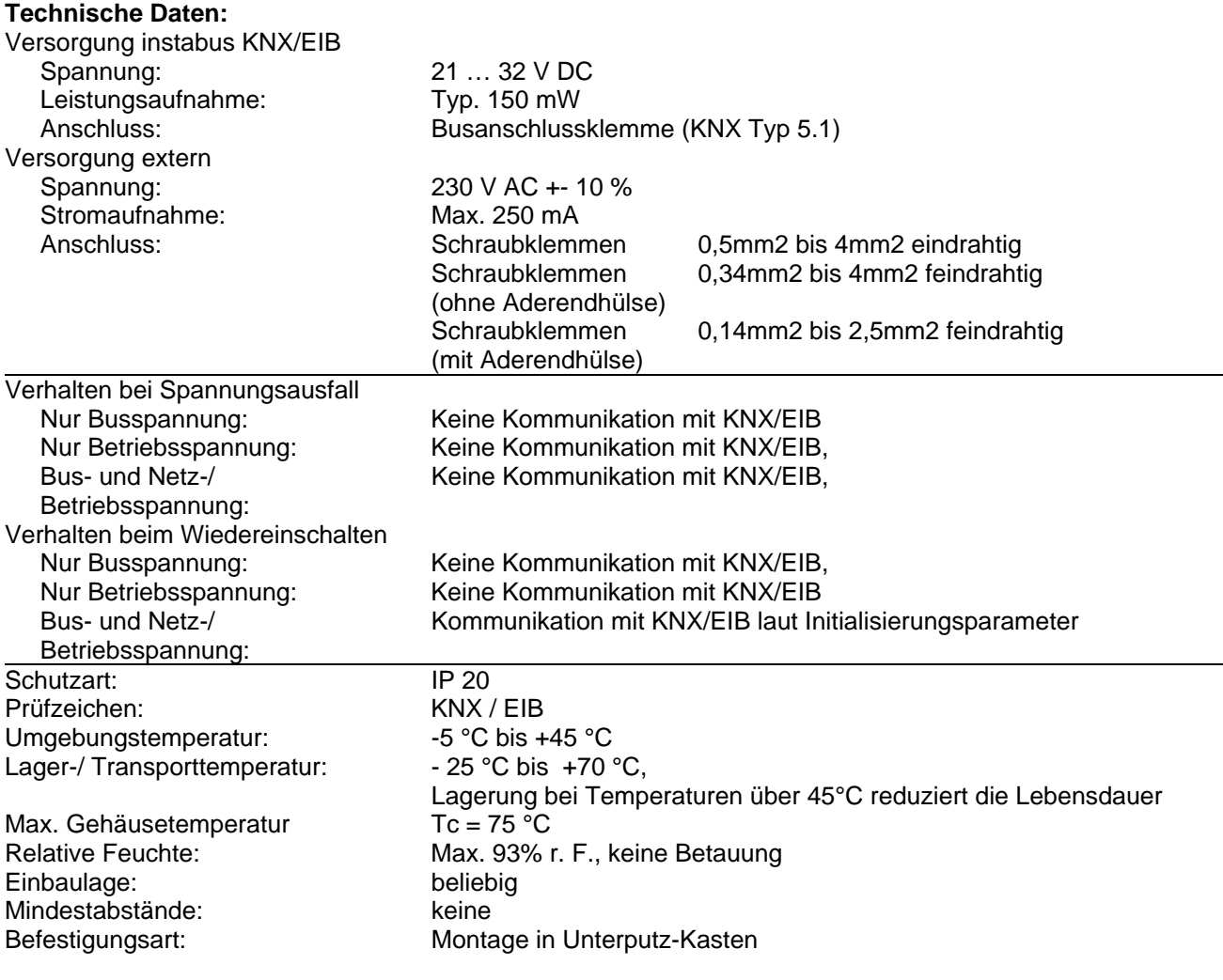

# **Anschlussbild / Klemmenbelegung:**

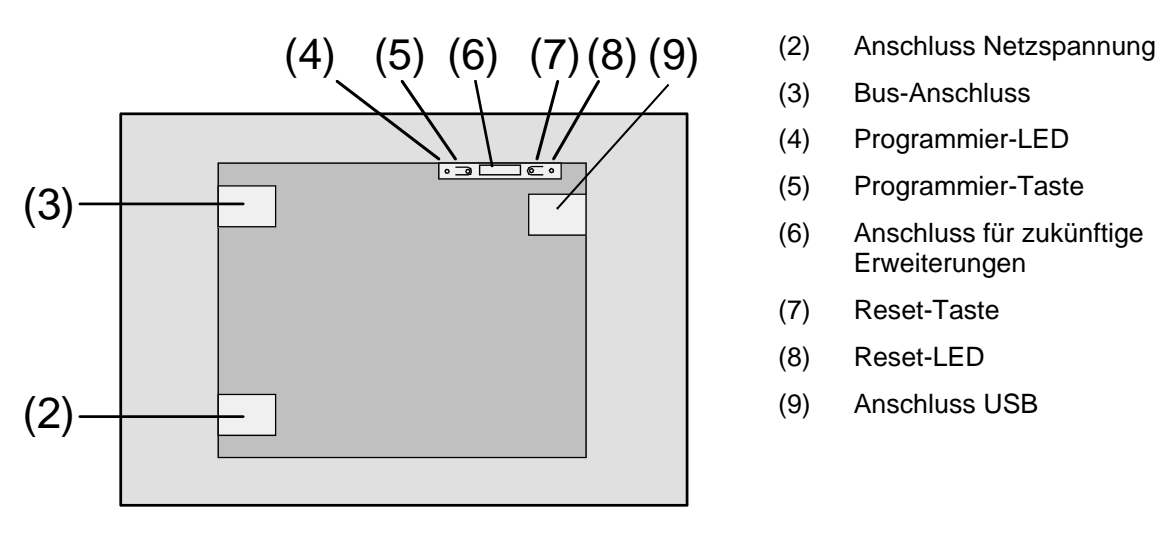

- 
- Bus-Anschluss
- (4) Programmier-LED
- (5) Programmier-Taste
- (6) Anschluss für zukünftige Erweiterungen
- (7) Reset-Taste
- (8) Reset-LED
- (9) Anschluss USB

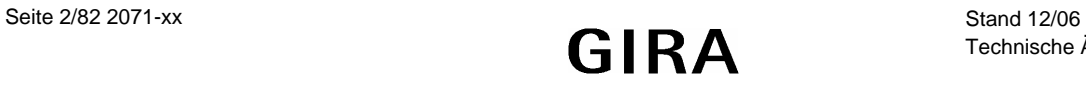

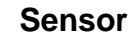

# **Software-Beschreibung:**  ETS-Suchpfad: Gira Giersiepen / Display / Tableau / InfoTerminal Touch Applikationen: Kurzbeschreibung: Name: Von: Seite: Version: Tableau mit farbigem Touchdisplay InfoTerminal Touch 501101 12.06 4 0.1

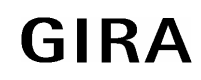

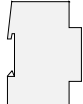

# **Applikationsbeschreibung: InfoTerminal Touch 501101**

## **Funktionsumfang**

- Das Tableau wird zur Anzeige und zur Steuerung von Gebäudefunktionen verwendet.
- Das Tableau kann sowohl im Hochformat als auch im Querformat eingesetzt werden. Die gewählte Einbaulage wird in der Projektierungssoftware eingetragen. Hiervon hängt der Platz für die Anordnung der Anzeigeelemente ab.
- Bilddateien im BMP- oder JPG-Format können als Bildschirmhintergrund und als Statusanzeige eingebunden werden. Acht einstellbare Farbschemata ermöglichen eine Anpassung der Gestaltung.
- Auf bis zu 50 frei programmierbare Bildschirmseiten können bis zu 400 Anzeigeelemente dargestellt werden.

Auf jeder Seite können bis zu 16 Anzeigeelemente dargestellt werden.

- Bildschirmseiten können logisch miteinander verbunden werden. Ein Scrollbalken ermöglicht die Navigation zwischen diesen Bildschirmseiten und den darin enthaltenen Anzeigeelementen.
- Jedem Anzeigeelement können bis zu vier Funktionstasten zugewiesen werden. Diese Funktionstasten können unmittelbar mit der Funktion des Anzeigeelements verbunden werden oder auch unabhängige Funktionen auslösen.
- Die Anzeigeelemente können die Funktionen Schalten, Dimmen, Jalousie, Wertanzeige mit unterschiedlichen Objektgrößen, Szenensteuerung, Datum, Uhrzeit, Textanzeige, Zugangskontrolle, Zwangsführung und Betriebsmodusumschaltung einer Heizungsregelung verwenden. Die Tasten ermöglichen zusätzlich auch noch den Wechsel zwischen verschiedenen Bildschirmseiten.
- Vier Passwortebenen ermöglichen einen Schutz vor unbefugtem Zugriff.
- Die Projektierung erfolgt mit einem ETS-Plug-In. Die Inbetriebnahme kann sowohl über die ETS als auch über das Plug-In erfolgen. Die Programmierung über das Plug-In bietet durch den Zugriff auf die interne USB-Schnittstelle einen erheblichen Zeitvorteil.
- Eine Wochenschaltuhr mit bis zu 16 Kanälen steht zur Verfügung. Die einzelnen Kanäle können für unterschiedliche Funktionen (Schalten, Werte, Lichtszenen, Betriebsmodusumschaltung) genutzt werden. Die Programmierung der Zeiten erfolgt nach der Inbetriebnahme direkt am Tableau.
- Bei Spannungsausfall läuft die interne Uhr ca. 24 Stunden weiter.
- Bis zu 24 Lichtszenen mit insgesamt bis zu 32 Aktorgruppen können angelegt werden. Die Einstellung der Szenen erfolgt nach der Inbetriebnahme unmittelbar am Tableau.
- Bis zu 80 logische Verknüpfungen mit jeweils bis zu 8 Eingängen, bis zu 12 Multiplexer mit jeweils bis zu 3 Kanälen und 40 Zeitglieder mit Ein- und Ausschaltverzögerung und Filterfunktion stehen zur Verfügung
- Bis zu 50 verschiedene Störmeldungen können verwendet werden. Von diesen Störmeldungen können bis zu 20 Meldungen gleichzeitig aktiv sein. Aktivierung, Quittierung und Deaktivierung von Störmeldungen können in einer Meldungsliste protokolliert werden.

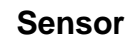

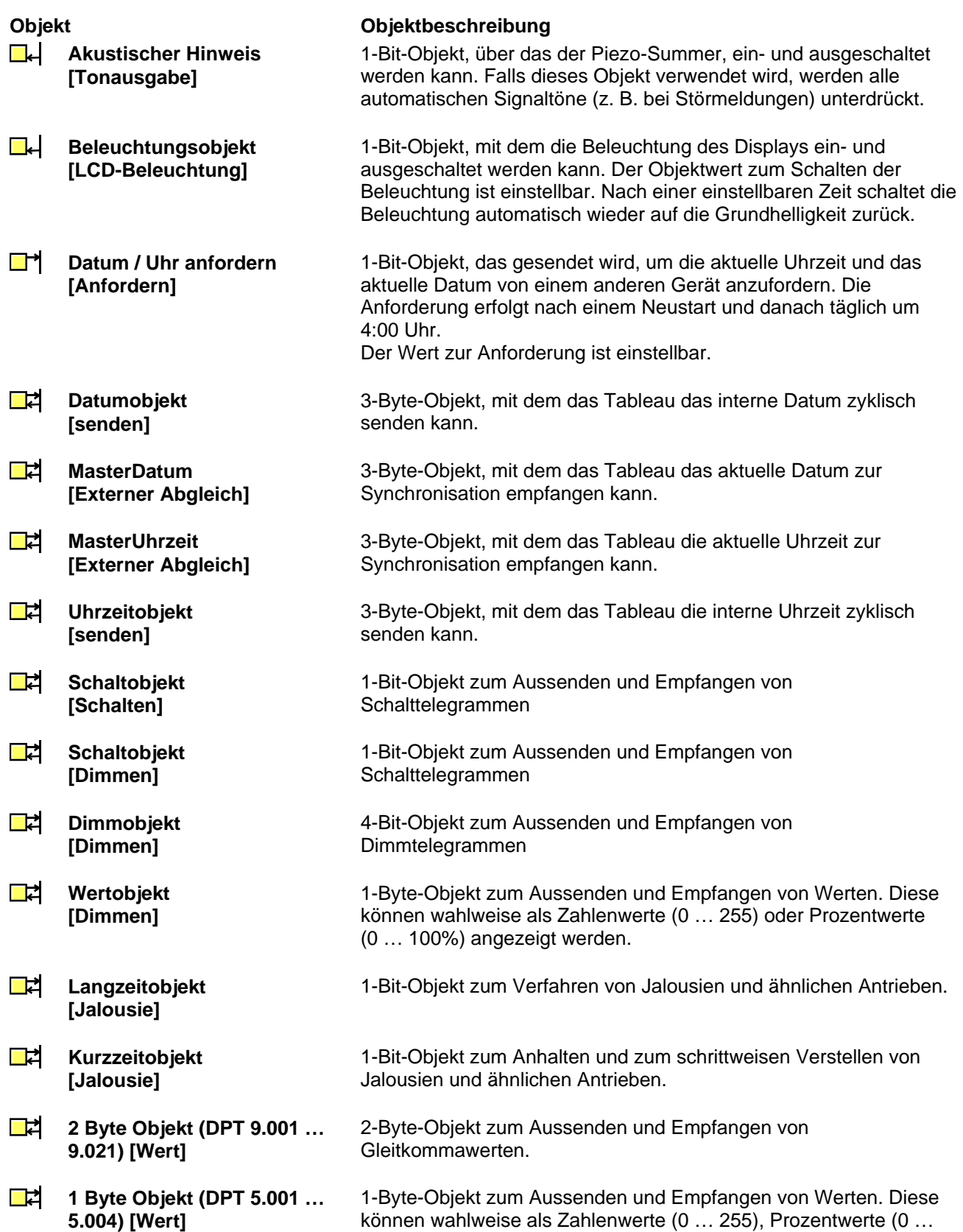

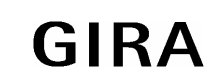

100%) oder Winkel (0 … 360°) angezeigt werden.

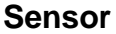

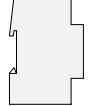

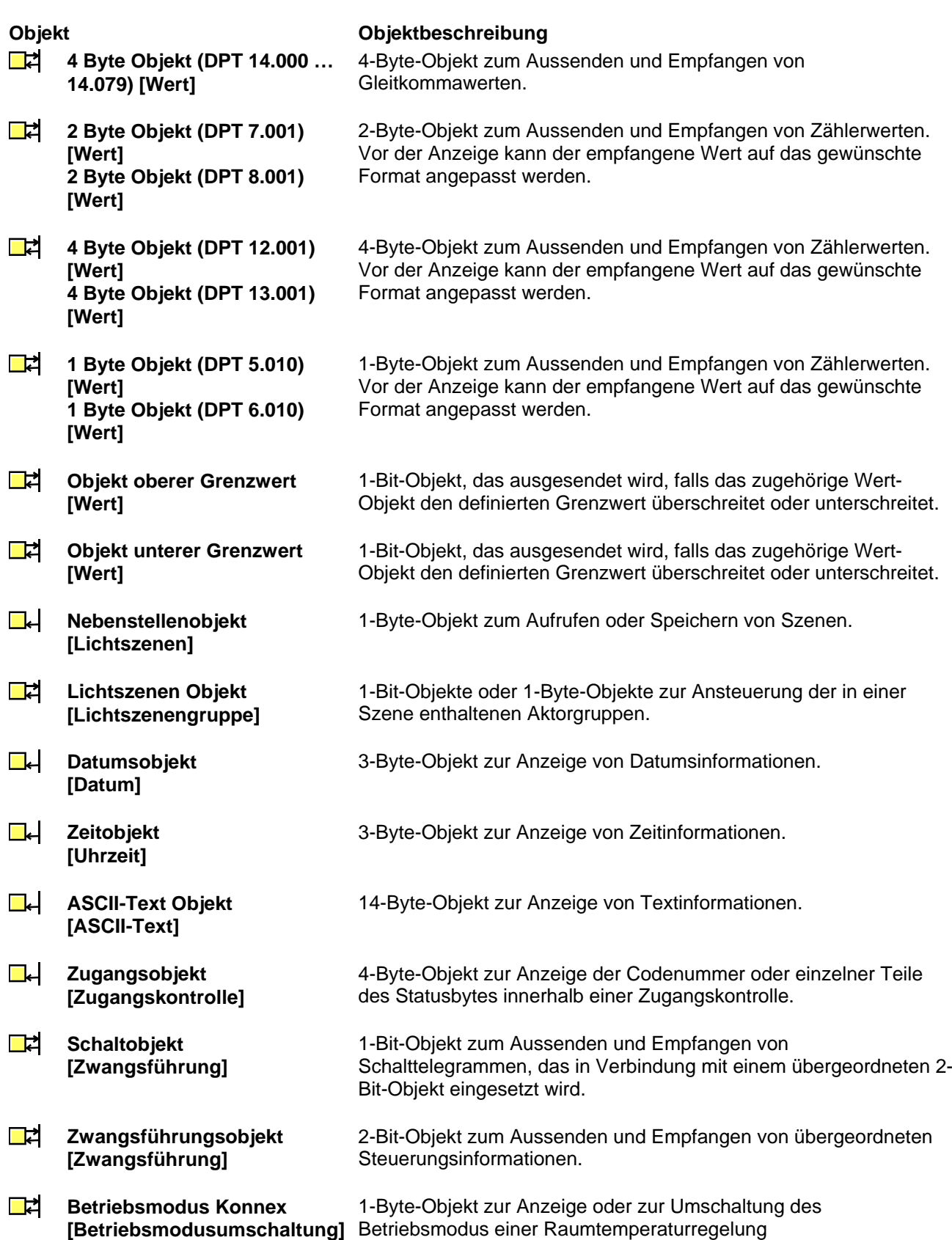

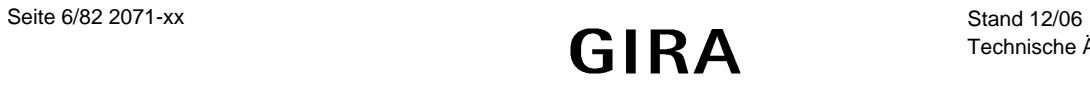

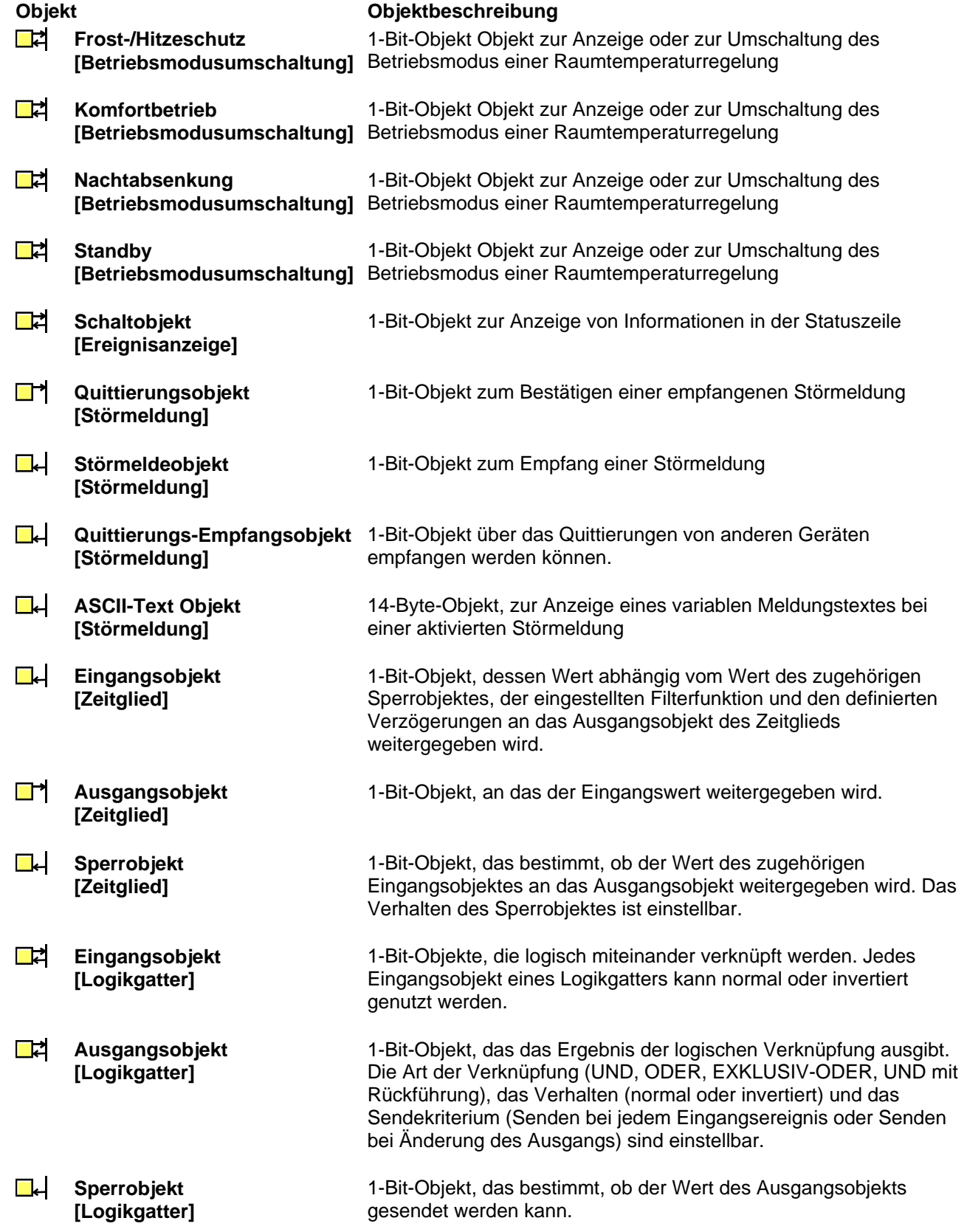

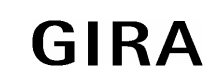

# **Sensor**

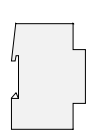

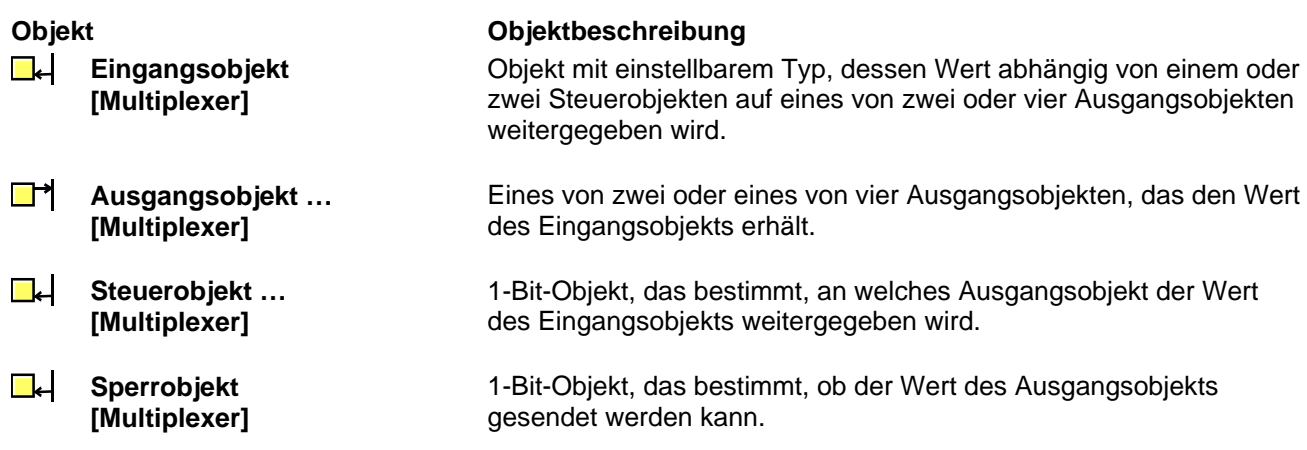

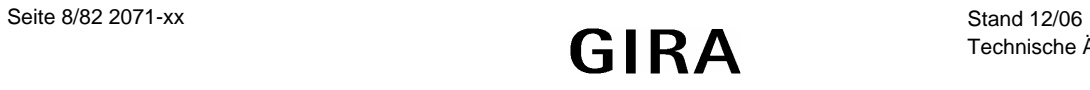

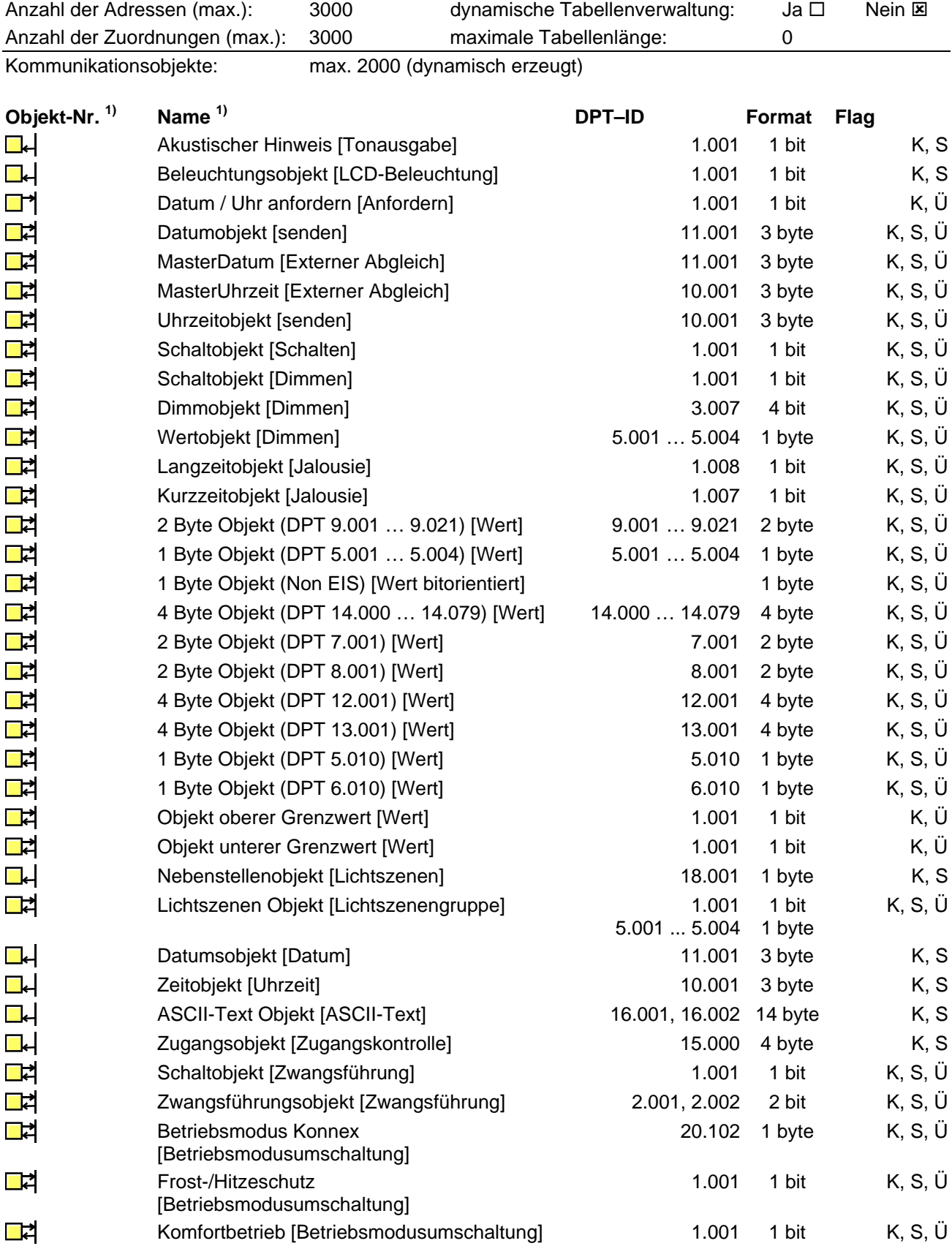

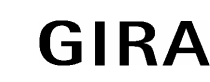

# **Sensor**

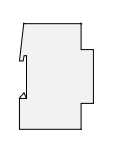

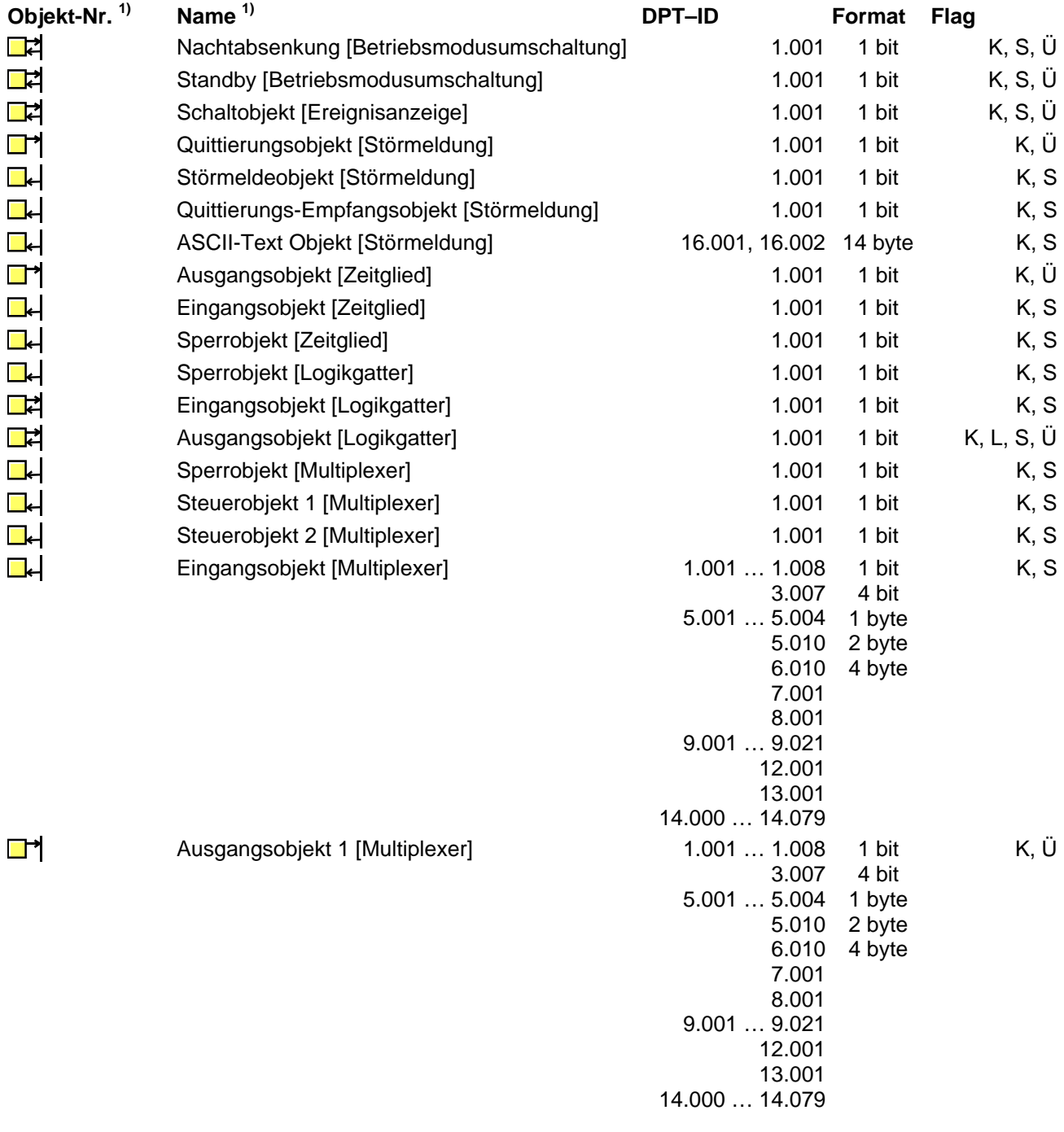

1) Die Kommunikationsobjekte werden durch das ETS-Plug-In je nach Bedarf dynamisch erzeugt. Auch die Verbindung der Kommunikationsobjekte mit Gruppenadressen erfolgt direkt im Plug-In. Innerhalb der ETS werden Sammelobjekte mit allen zugeordneten Gruppenadressen angezeigt.

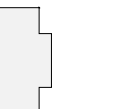

# Inhaltsverzeichnis

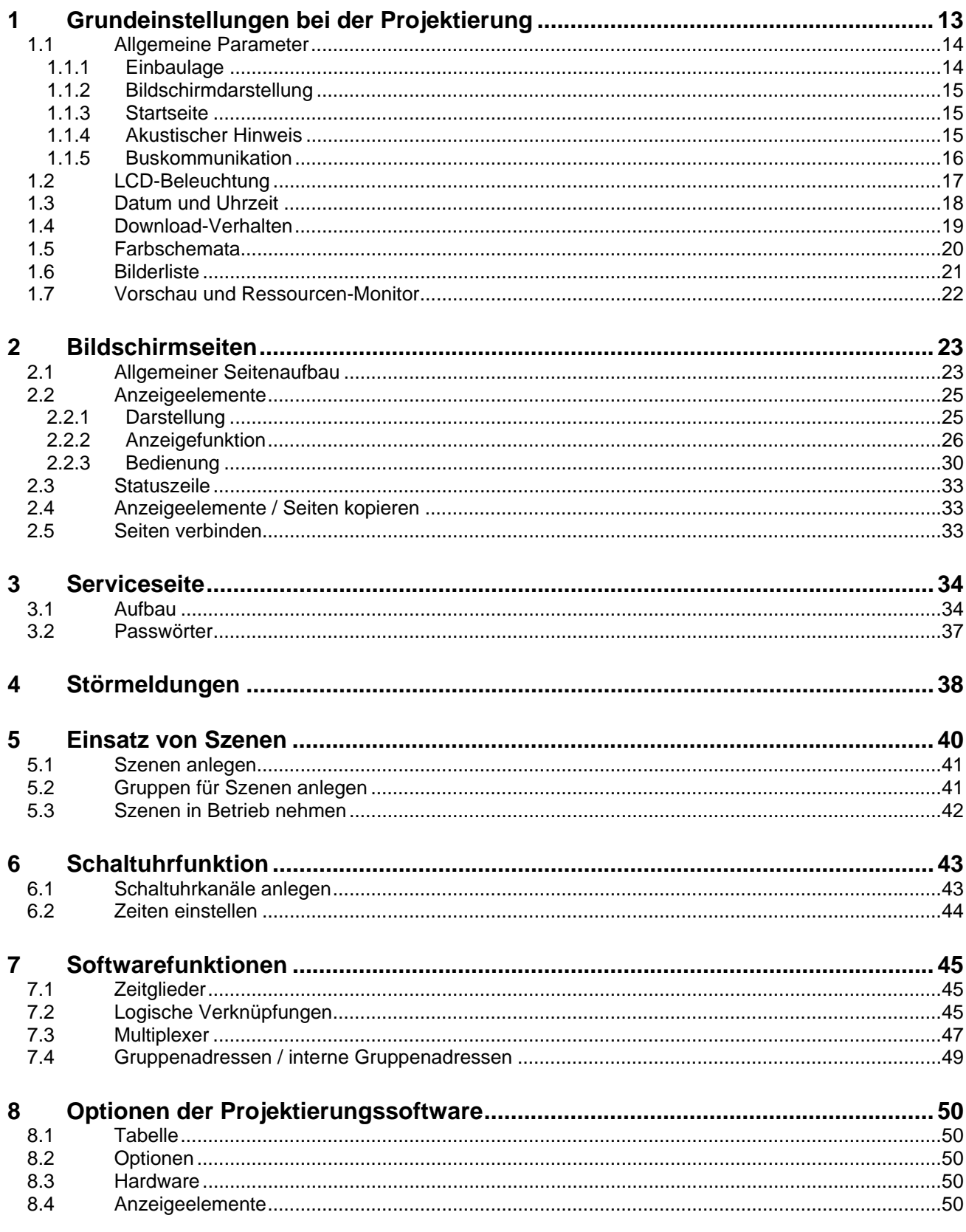

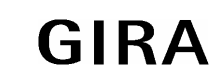

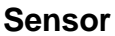

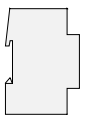

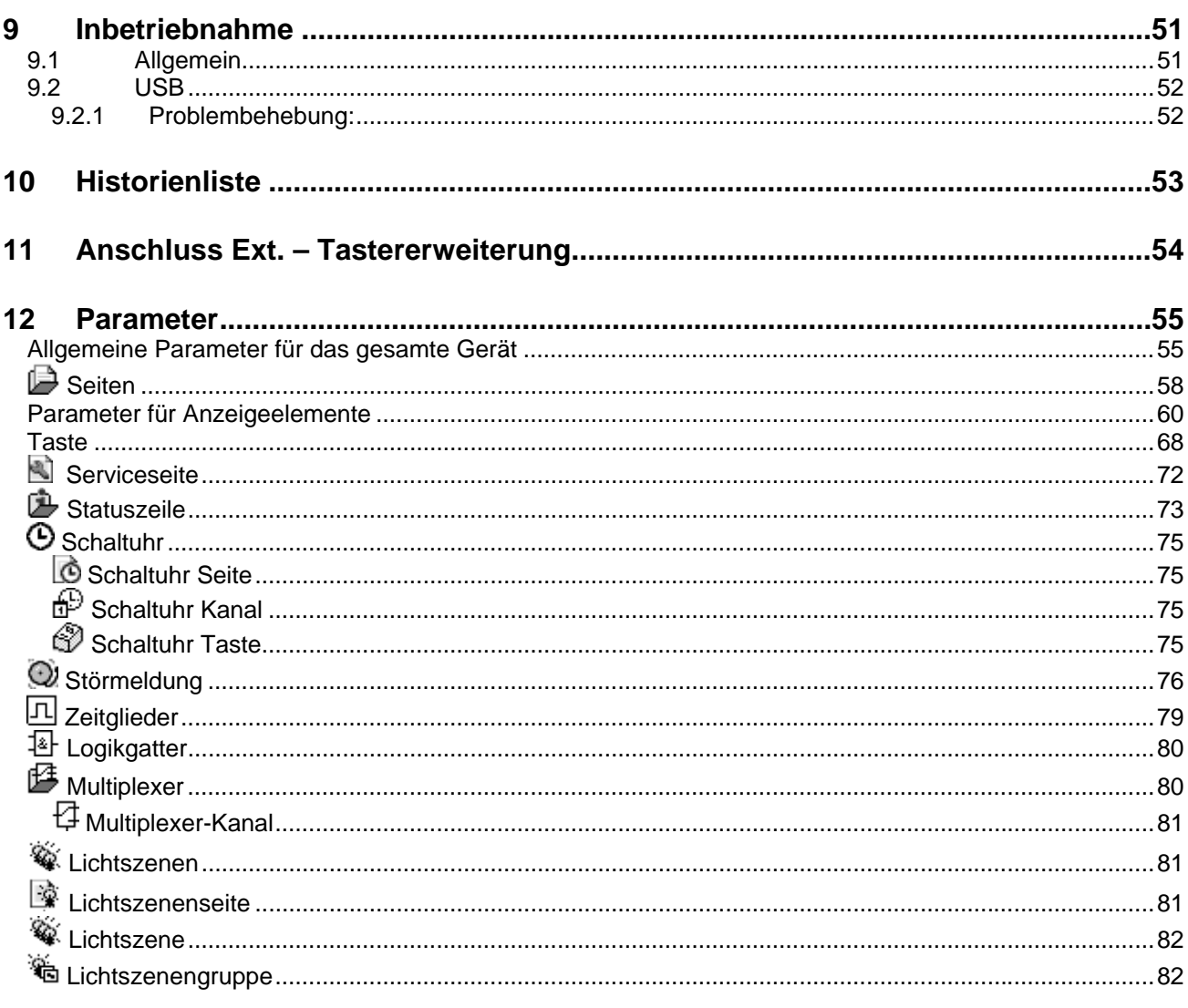

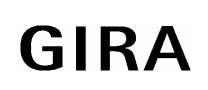

# <span id="page-12-0"></span>**Funktionsbeschreibung**

Das Tableau ermöglicht die Darstellung und Steuerung der Gebäudefunktionen an einer zentralen Stelle.

Zur Darstellung dient ein frei programmierbares farbiges TFT-Display mit einer Auflösung von 320x240 Pixel. Die Bedienung erfolgt über Touchscreen und/oder eine Folientastatur mit 6 Tasten.

Das Tableau ermöglicht die bidirektionale Kommunikation über EIB/KNX Datenpunkte. Dabei können sowohl Grundfunktionen wie Schalten, Dimmen, Jalousie als auch komplexe Funktionen wie Wertgeber, Datum, Grenzwerte etc. abgearbeitet werden.

Die Benutzeroberfläche ist frei konfigurierbar, d. h. die Anzeigetexte sind individuell abzustimmen. Die Einbindung von Hintergrundbildern und Symbolen ist in den Formaten Bitmap (bmp) und Joint Photographic Experts Group (jpg) möglich.

Zur Bearbeitung der Zeitfunktionen steht eine synchronisierbare interne Echtzeit-Uhr zur Verfügung. Bei einem Ausfall der 230 V-Versorgungsspannung läuft die interne Uhrzeit ca. 24 Stunden weiter.

Bei Störmeldungen können Meldefenster und/oder akustische Meldungen generiert werden.

Die Funktion des Tableaus wird durch ein ETS-Plug-In eingestellt. Hierbei werden zu allen Funktionen jeweils die benötigten Kommunikationsobjekte dynamisch angelegt. Deshalb gibt es keine feste Zuordnung zwischen einzelnen Funktionen und den Nummern der Kommunikationsobjekte. Innerhalb der ETS werden Sammelobjekte mit allen zugeordneten Gruppenadressen angezeigt.

# **1 Grundeinstellungen bei der Projektierung**

Ein Teil der Einstellungen, die im Plug-In getroffen werden, beziehen sich auf das gesamte Gerät. Sie beeinflussen damit gegebenenfalls auch eine größere Zahl anderer Einstellungen.

- Zu Anfang der Projektierung muss die Einbaulage des Tableaus wie im Abschnitt [1.1.1 Einbaulage](#page-13-0) beschrieben festgelegt werden.
- Für die erste Inbetriebnahme sind die Einstellungen im Abschnitt [1.4 Download-Verhalten](#page-18-0) wichtig.
- Für die Gestaltung der einzelnen Bildschirmseiten und der darin enthaltenen Elemente stehen acht verschiedene Farbschemata zur Verfügung. Die Möglichkeiten zur Anpassung sind im Abschnitt [1.5](#page-19-0)  [Farbschemata](#page-19-0) beschrieben.
- Das Plug-In verwaltet besonders bei der Verwendung von Bildern eine relativ große Datenmenge. Diese Daten können wahlweise in der Datenbank der ETS oder in separaten Dateien gespeichert werden. Im Abschnitt [8.2 Optionen](#page-49-0) sind die Einstellungen und ihre Auswirkungen beschrieben.

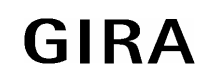

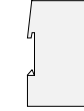

# <span id="page-13-0"></span>**1.1 Allgemeine Parameter**

Innerhalb der Parametergruppe "Allgemein" sind die Einstellungen zusammengefasst, die für das gesamte Gerät relevant sind

# **1.1.1 Einbaulage**

Das Tableau kann bei der Montage wahlweise horizontal oder vertikal ausgerichtet werden. Bei Projektierungsbeginn muss dementsprechend die Einbaulage des Displays ausgewählt werden (Hochformat entsprechend 240 x 320 Bildpunkte, Querformat entsprechend 320 x 240 Bildpunkte). Die ausgewählte Einbaulage und die verfügbaren Bildschirmabmessungen gelten dann für die gesamte Projektierung des Gerätes.

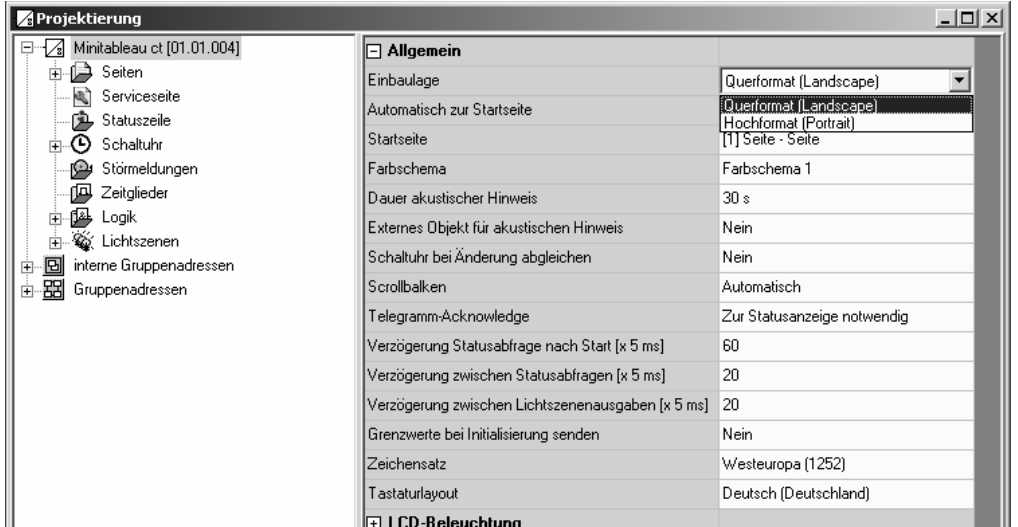

**Achtung:** Wird dieser Parameter nachträglich verändert, löscht das Plug-In sämtliche projektierten Seiten. Darum muss diese Änderung ausdrücklich bestätigt werden.

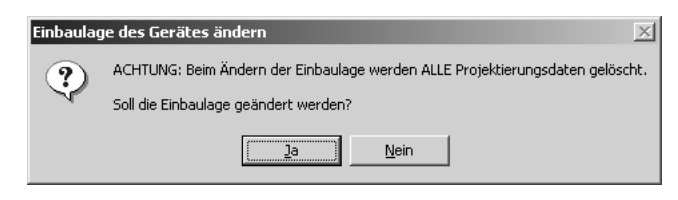

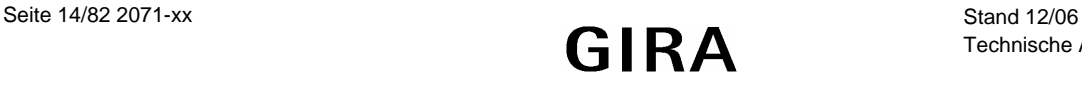

## <span id="page-14-0"></span>**1.1.2 Bildschirmdarstellung**

#### **Farbschema**

Um bei der Projektierung die Erscheinung der Anzeigeelemente leicht einstellen zu können und eine gleichzeitig optisch ansprechende und leicht zu lesende Gestaltung zu ermöglichen, stellt das Plug-In acht Farbschemata zur Verfügung. Das erste Farbschema ist fest eingestellt. Die anderen sieben können auf Wunsch verändert werden. Der Parameter "Farbschema" definiert die Voreinstellung für jede neu angelegte Bildschirmseite. In den Parametern jeder Bildschirmseite wird dieses Farbschema als "System" bezeichnet. Siehe auch Abschnitt [1.5](#page-19-0)

 [Farbschemata](#page-19-0).

#### **Scrollbalken**

Die einzelnen Bildschirmseiten und die Anzeigeelemente innerhalb einer Bildschirmseite können jeweils untereinander in einer bestimmten logischen Reihenfolge angeordnet werden. Am rechten Bildschirmrand kann ein Scrollbalken angezeigt werden, mit dessen Hilfe sowohl vorwärts als auch rückwärts zwischen den Elementen gewechselt werden kann.

- Die beiden Doppelpfeile  $\blacktriangle \blacktriangledown$  rufen die vorherige oder die nächste Seite auf.
- Die beiden einfachen Pfeile ▲ ▼ aktivieren innerhalb der aktuellen Seite das vorherige oder das nächste Anzeigeelement.

Wenn in der Projektierung kein vorheriges oder kein nächstes Element definiert ist, wird der entsprechende Pfeil automatisch deaktiviert.

Der Parameter "Scrollbalken" bestimmt, wann der Scrollbalken sichtbar ist:

- "Immer einblenden": Der Scrollbalken ist auf jeder Bildschirmseite sichtbar. Er belegt auch dann Platz, wenn keine verbundenen Seiten projektiert sind.
- "Immer ausblenden": Der Scrollbalken ist auf keiner Bildschirmseite sichtbar. In diesem Fall können keine Bildschirmseiten miteinander verbunden werden.
- "Automatisch": Der Scrollbalken wird nur dann angezeigt, wenn Seiten miteinander verbunden sind.

#### **Zeichensatz und Tastaturlayout**

Um Texte in verschiedenen Sprachen anzeigen und bei Bedarf auch eingeben zu können, lassen sich der Zeichensatz des Gerätes und die Belegung der Bildschirmtastatur einstellen.

### **1.1.3 Startseite**

Bei der Initialisierung zeigt das Tableau automatisch die Bildschirmseite an, die mit dem Parameter "Startseite" festgelegt wird. Wenn das Tableau im laufenden Betrieb für eine festgesetzte Zeit nicht betätigt wird, kann es automatisch wieder zu dieser Seite wechseln.

#### **1.1.4 Akustischer Hinweis**

Mit einem eingebauten Piezo-Summer kann das Tableau den Empfang definierter Störmeldungen (siehe auch Abschnitt [4 Störmeldungen](#page-37-0))signalisieren. Ein derartiger Signalton wird automatisch nach einer eingestellten Zeit beendet. Zusätzlich kann mit dem Parameter "Externes Objekt für akustischen Hinweis" auch die Möglichkeit, den Piezo-Summer unabhängig von der Störmeldefunktion zu nutzen.

Wenn der Signalton über dieses Objekt eingeschaltet wird, muss er auch wieder über dieses Objekt abgeschaltet werden. In dieser Zeit werden alle anderen akustischen Hinweise unterdrückt. Der Piezo-Summer wird in diesem Fall auch nicht automatisch nach der Zeit des Parameters "Dauer akustischer Hinweis" abgeschaltet, so dass es zu einem Dauerton kommen kann.

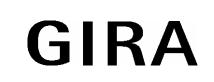

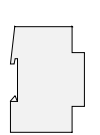

## <span id="page-15-0"></span>**1.1.5 Buskommunikation**

Folgende Einstellungen beeinflussen die Kommunikation des Tableau mit anderen Geräten:

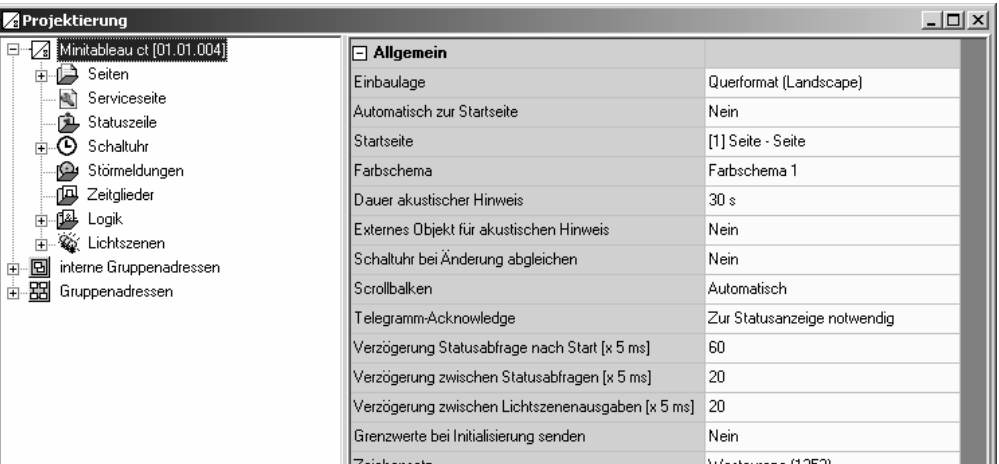

#### **Acknowledge**

Ein Anzeigeelement stellt in der Regel den aktuellen Wert eines Kommunikationsobjekts (z. B. EIN oder AUS) dar. Wenn das Kommunikationsobjekt keinen gültigen Wert besitzt, zeigt das Anzeigeelement statt des Wertes nur eine Reihe von Strichen (-----).

Auch wenn das Tableau auf ein gesendetes Telegramm keine Bestätigung erhält, zeigt es diesen undefinierten Zustand. Der Parameter "Telegramm-Acknowledge" ermöglicht es mit der Einstellung "zur Statusanzeige nicht notwendig", dass das Tableau in diesem Fall auch ohne gültige Quittierung den gesendeten Wert darstellt.

Achtung: Diese Einstellung kann dazu führen, dass das Tableau Werte anzeigt, die vom realen Zustand in der Anlage abweichen. Ein derartiger Fall kann zum Beispiel auftreten, falls ein Gerät eine längere Initialisierungsphase besitzt und in dieser Zeit nicht auf Telegramme reagieren kann.

#### **Verzögerungen**

Unmittelbar nach einem Neustart kann das Tableau den Anlagenzustand nicht korrekt anzeigen. Erst wenn ein gültiger Wert gesendet oder empfangen worden ist, wechselt die Darstellung der Anzeigeelemente. Um nach einem Neustart möglichst rasch gültige Werte anzeigen zu können, besitzt das Tableau die Möglichkeit, Leseanforderungen an ausgewählte Gruppenadressen zu senden. Hierbei ist es wichtig zu beachten, dass zum Beispiel nach Busspannungswiederkehr verschiedene Geräte unterschiedlich lange zur Initialisierung benötigen.

Die Leseanforderungen mit den darauf folgenden Antworttelegrammen können zu einer unerwünscht hohen Busbelastung führen. Aus diesem Grund besteht die Möglichkeit mit dem Parameter "Verzögerung Statusabfrage nach Start" die Wartezeit bis zur ersten Leseanforderung und mit dem Parameter "Verzögerung zwischen Statusabfragen" die resultierende Busbelastung einzustellen.

Das Aufrufen oder Speichern von Szenen führt ebenfalls vorübergehend zu einer höheren Busbelastung. Hier berücksichtigt das Tableau den Parameter "Verzögerung zwischen Lichtszenenausgaben"

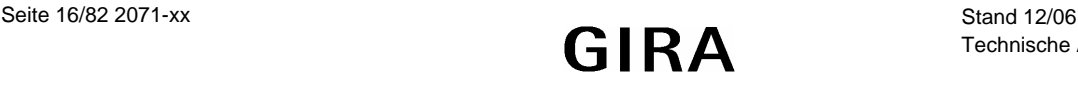

### <span id="page-16-0"></span>**Grenzwerte**

Bei Anzeigeelementen für Zähler oder Gleitkommawerte können jeweils ein oberer und ein unterer Grenzwert definiert werden. Falls diese Überwachung aktiviert ist, zeigt das Plug-In entsprechende Schaltobjekte an.

Im normalen Betrieb senden diese Grenzwertobjekte nur dann ein Telegramm, wenn der Wert des Anzeigeelements die jeweilige Schwelle überschreitet oder unterschreitet. Weil nach einer Initialisierung des Tableaus die Anzeigeelemente in der Regel keinen gültigen Wert besitzen, ermöglicht der Parameter "Grenzwerte nach Initialisierung senden", dass die Grenzwertobjekte unmittelbar ein Telegramm senden, wenn das Anzeigeelement einen gültigen Wert erhalten hat. Siehe auch Abschnitt [2.2 Anzeigeelemente](#page-24-0).

# **1.2 LCD-Beleuchtung**

Abhängig von dem gewünschten Einbauort soll das Display mal dauerhaft und mal nur vorübergehend beleuchtet sein. Der Parameter "LCD-Beleuchtung" stellt dafür drei mögliche Einstellungen zur Verfügung.

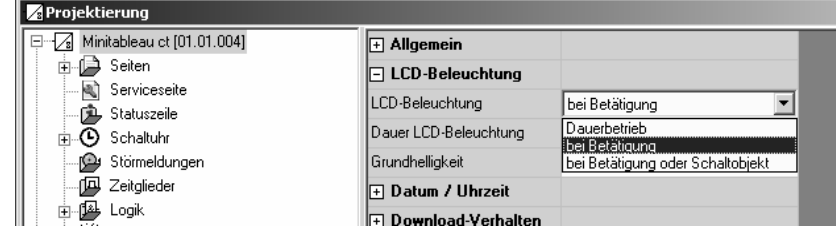

- Bei der Einstellung "Dauerhaft" ist die Hintergrundbeleuchtung immer mit maximaler Helligkeit eingeschaltet. Sie kann weder über das Gerät noch über den Bus abgeschaltet werden.
- Bei der Einstellung "bei Betätigung" ist die Hinterleuchtung im Ruhezustand auf den eingestellten Wert der Grundhelligkeit reduziert oder sogar abgeschaltet. Sobald das Gerät betätigt wird, schaltet die Beleuchtung auf die maximale Helligkeit. Nach der eingestellten Zeit wechselt sie wieder zur Grundhelligkeit.
- Bei der Einstellung "bei Betätigung oder Schaltobjekt" ist die Beleuchtung im Ruhezustand ebenfalls reduziert. Bei Betätigung oder wenn das Kommunikationsobjekt "Beleuchtungsobjekt" einen einstellbaren Wert empfängt wechselt sie vorübergehend zur maximalen Helligkeit. Zusätzlich kann sie über das Objekt auch ausgeschaltet werden. Das Objekt hat dabei eine höhere Priorität als der Parameter "Dauer LCD-Beleuchtung".

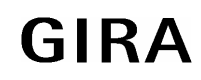

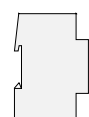

# <span id="page-17-0"></span>**1.3 Datum und Uhrzeit**

Das Tableau verfügt über eine integrierte Echtzeituhr. Diese Uhr wird sowohl für die Anzeige der aktuellen Zeit und des Datums als auch für die Steuerung der Schaltuhrkanäle (Siehe auch Abschnitt [6](#page-42-0)  [Schaltuhrfunktion\)](#page-42-0) verwendet.

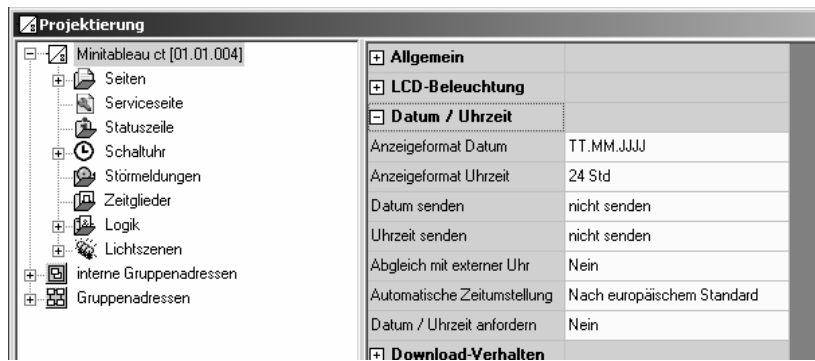

Die Darstellung von Zeit und Datum kann mit den Parametern "Anzeigeformat ..." eingestellt werden. Für das Datum bestehen dabei die Möglichkeiten, das Jahr mit zwei oder mit vier Stellen anzugeben und die Reihenfolge Tag-Monat-Jahr oder Monat-Tag-Jahr auszuwählen.

In den meisten Fällen genügt innerhalb einer Anlage ein Gerät, das in regelmäßigen Abständen die aktuelle Uhrzeit und das aktuelle Datum aussendet, damit alle anderen Geräte sich bei Bedarf synchronisieren können. Hierfür sollte nach Möglichkeit ein Gerät verwendet werden, das zum Beispiel durch den Empfang des DCF 77- Signals eine hohe Ganggenauigkeit besitzt. Der Parameter "Abgleich mit externer Uhr" bestimmt, ob Datum und / oder Uhrzeit synchronisiert werden sollen. Dann werden bei Bedarf die beiden Kommunikationsobjekte "MasterDatum" und "MasterUhrzeit" angelegt. Zusätzlich kann das Tableau das 1-Bit-Kommunikationsobjekt "Datum / Uhrzeit anfordern" verwenden, um sich zu synchronisieren. Dieses Kommunikationsobjekt kann nach jeder Initialisierung (durch eine Wiederkehr der Versorgungsspannung oder durch eine neue Programmierung) und danach regelmäßig einmal pro Tag um 4:00 Uhr einen einstellbaren Wert senden.

Wenn diese Möglichkeit nicht besteht, kann das Tableau selbst die Werte einmal pro Tag, einmal pro Stunde oder einmal pro Minute senden, um andere Geräte zu synchronisieren. Wenn die Parameter "Datum senden" oder "Uhrzeit senden" auf "zyklisch senden" gestellt werden, zeigt das Plug-In dafür zusätzliche Parameter und Kommunikationsobjekte an.

Die Datenpunkttypen "Datum" und "Uhrzeit" beinhalten keine Information, ob zurzeit die Sommerzeit aktiv ist. Aus diesem Grund kann mit dem Parameter "Automatische Zeitumstellung" festgelegt werden, in welcher Form das Tableau die Umschaltung vornimmt.

- Die Einstellung "Nach europäischem Standard" bedeutet, dass das Tableau automatisch zwischen dem letzten Sonntag im März und dem letzten Sonntag im Oktober die Uhrzeit für die Anzeige und die Berechnung von Schaltzeiten um eine Stunde verringert.
- Die Einstellung "Über Schaltobiekt" aktiviert das Kommunikationsobiekt "Automatische Zeitumstellung". Wenn dieses Objekt den Wert "1" besitzt, berücksichtigt das Tableau die Sommerzeit. Wenn es den Wert "0" besitzt, verwendet das Tableau die unveränderte Uhrzeit. Bei einer Initialisierung sendet das Objekt "Automatische Zeitumstellung" einmalig eine Leseanforderung auf den Bus (Objektflag Statusabfrage = Ja).
- Die Einstellung "Nein" bewirkt, dass das Tableau keine Umschaltung vornimmt, weil zum Beispiel eine übergeordnete Uhr schon entsprechend korrigierte Zeit- und Datumsinformationen aussendet.

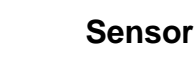

# <span id="page-18-0"></span>**1.4 Download-Verhalten**

Nach der Inbetriebnahme können im laufenden Betrieb der Anlage verschiedene Einstellungen angepasst werden. Hierzu zählen die Namen und Einstellungen von Lichtszenen, Schaltzeiten und Grenzwerte.

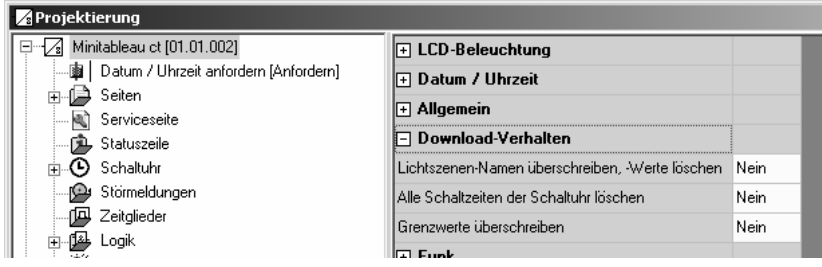

Bei der ersten Inbetriebnahme eines Gerätes mit neuen Projektierungsdaten müssen diese Teile einmalig überschrieben werden. Hierfür sind vor dem Download die oben dargestellten Parameter auf "Ja" zu stellen. Nach dem erstmaligen Download können die Parameter wieder auf "Nein" zurückgestellt werden, um gegebenenfalls vom Anwender vorgenommene Änderungen nicht zu löschen.

Ausnahmen: Bei späteren Änderungen der Projektierung müssen die Parameter nach folgenden Änderungen wieder auf "Ja" gestellt werden:

- Lichtszenen hinzugefügt oder gelöscht
- Lichtszenengruppen hinzugefügt oder gelöscht
- Reihenfolge der Lichtszenen geändert
- Typen der Lichtszenengruppen (Kommunikationsobjekte) geändert
- Schaltuhrkanäle gelöscht oder hinzugefügt
- Reihenfolge der Schaltuhrkanäle geändert
- Funktion der Schaltuhrkanäle (Typ der Kommunikationsobjekte) geändert
- Wertanzeige (EIS-Typ, Datenpunkttyp) eines überwachten Wertes geändert
- Überwachung eines Wertes aktiviert oder deaktiviert
- Oberen oder unteren Grenzwert aktiviert oder deaktiviert
- Zahlenwert eines Grenzwerts geändert

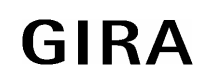

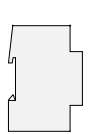

# <span id="page-19-0"></span>**1.5 Farbschemata**

Für jede neu angelegte Bildschirmseite kann in der Projektierung eines von acht Farbschemata ausgewählt werden. Über das Menü "Einstellung" wird der Dialog aufgerufen, in dem die Farben für die einzelnen Text- und Grafikelemente definiert werden.

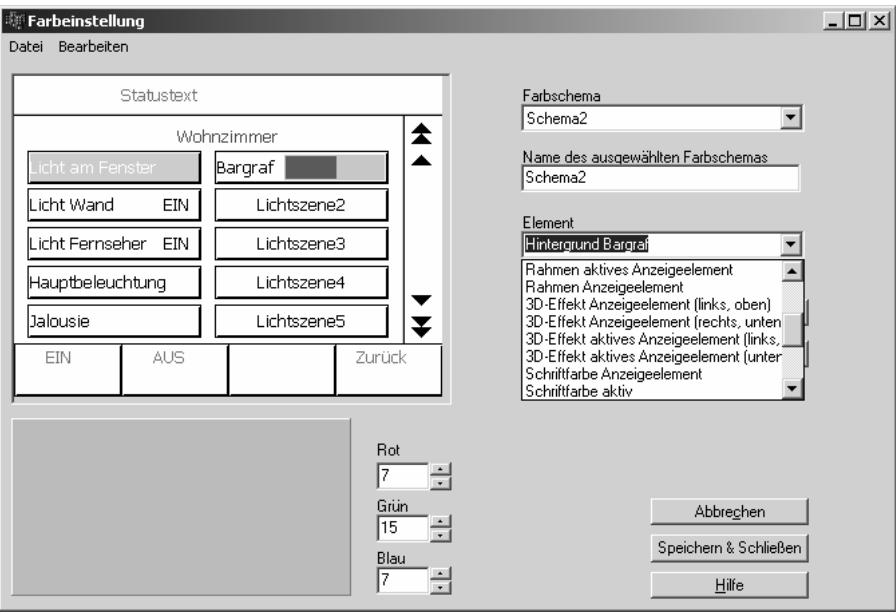

Das Farbschema 1 ist fest vorgegeben. Es dient einerseits als Ausgangsbasis für die Entwicklung eigener Farbeinstellungen, und andererseits bietet es auch die Möglichkeit bei Bedarf auf ein sicher lesbares Schema zurückzuschalten.

Zur Erstellung eines eigenen Farbschemas bietet es sich an, ein bestehendes Schema abzuwandeln. Für die Erstellung mehrerer aufeinander abgestimmter Schemata kann das aktuelle Schema in die Zwischenablage kopiert und wieder eingefügt werden.

Um auch bei verschiedenen Geräten immer wieder auf das gleiche selbst definierte Farbschema zurückgreifen zu können, kann das aktuell ausgewählte Farbschema in eine Datei exportiert werden.

Hinweis: Die Farbdarstellung in der Plugin-Software kann anders ausfallen, als später im Gerät dargestellt. Es empfiehlt sich daher die Farben auf dem PC-Bildschirm mit den dargestellten Farben am Gerät abzugleichen.

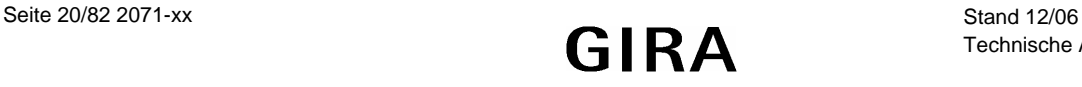

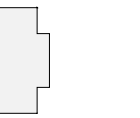

<span id="page-20-0"></span>**1.6 Bilderliste** 

Das Tableau kann Bilder als Hintergrund des Infobereichs, als Element in der Statuszeile und als Anzeigeelement darstellen. Diese Bilder werden im Plug-In in einer Bilderliste des Projektes gespeichert, damit sie bequem mehrfach verwendet werden können. Der Dialog "Bilderliste" kann über das Menü "Einstellungen" des Hauptfensters geöffnet werden.

Im Projektierungsfenster wird über die Parameter der Seiten, Anzeigeelemente und Statuselemente dann ebenfalls wieder auf diesen Dialog zurückgegriffen, um Bilder aus der Liste auszuwählen.

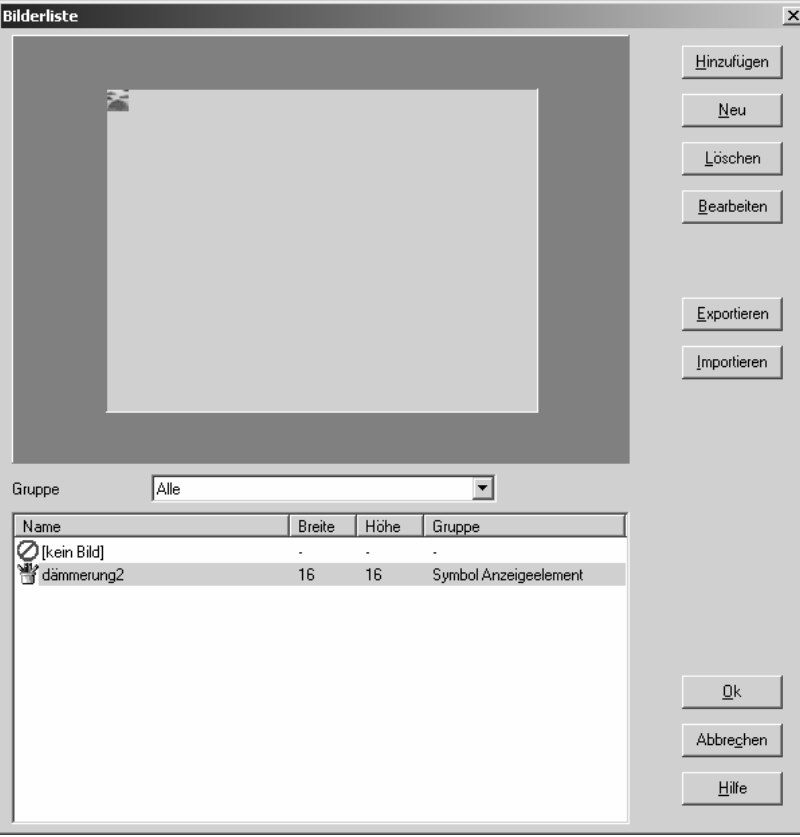

Auf der linken Seite des Dialogs wird im Vorschaubereich das Bild angezeigt, das in der darunter stehenden Bilderliste ausgewählt ist. Diese Liste kann zur besseren Übersicht nach den drei Gruppen Hintergrundbilder, Anzeigeelemente und Statuselemente strukturiert werden.

Über die Schaltfläche "Hinzufügen" wird der Dialog geöffnet, in dem ein bestehendes Bild ausgewählt werden kann. Dieses Bild wird dann einer der Bildgruppen hinzugefügt.

Die Schaltfläche "Neu" öffnet einen Dialog zum Anlegen eines neuen Bildes, das anschließend in einer Bildbearbeitungssoftware erzeugt werden kann. Dieses neu erstellte Bild muss dann zur Bilderliste hinzugefügt werden.

Mit den Schaltflächen "Exportieren" und "Importieren" können Bilderlisten in separaten Dateien gesichert werden, um sie zum Beispiel in verschiedenen Geräten verwenden zu können.

**Achtung:** Die Bilderliste benötigt im Vergleich zu den übrigen Projektierungsdaten relativ viel Platz. Die Zeit zum Start der Projektierungssoftware kann deutlich verringert werden, wenn die Bilddaten nicht in der Datenbank der ETS sondern in einer separaten Datei gespeichert werden. Siehe auch Abschnitt [8.2 Optionen](#page-49-0).

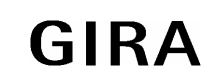

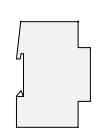

# <span id="page-21-0"></span>**1.7 Vorschau und Ressourcen-Monitor**

Die Projektierungssoftware ermöglicht mit den positionierbaren Statuselementen und Anzeigeelementen, den Farbschemata und den Bildern eine große Zahl von Anpassungsmöglichkeiten. Über das Menü "Ansicht" kann ein Vorschaufenster geöffnet werden, das dabei die unmittelbare Kontrolle der Projektierung bietet.

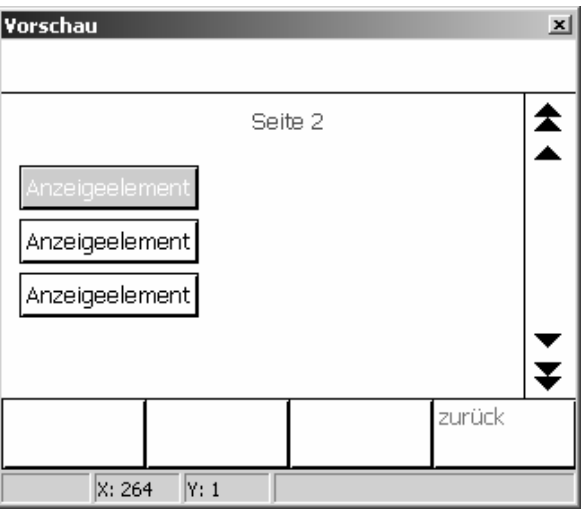

Im Gegensatz zu Geräten, die direkt mit der ETS projektiert und programmiert werden, übernimmt hier die Projektierungssoftware die volle Kontrolle über die Kommunikationsobjekte und die Zuordnung der Gruppenadressen. Der Ressourcen-Monitor, der über das Menü Ansicht geöffnet werden kann, bietet dabei einen Überblick über die Anzahl der verfügbaren Kommunikationsobjekte und Gruppenadressen. Weil die verschiedenen Kommunikationsobjekttypen unterschiedlich viel Platz benötigen, ändert sich beim Anlegen und Verbinden eines Objekts gleichzeitig auch die Anzahl für alle anderen Objekttypen.

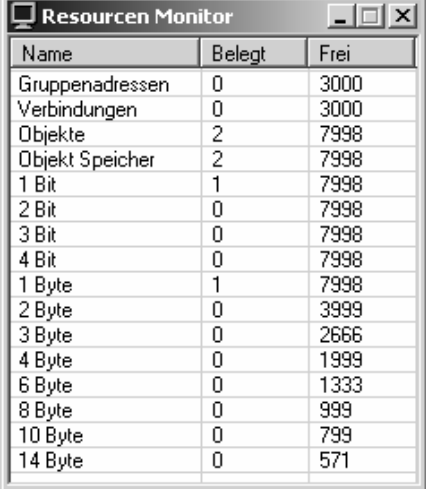

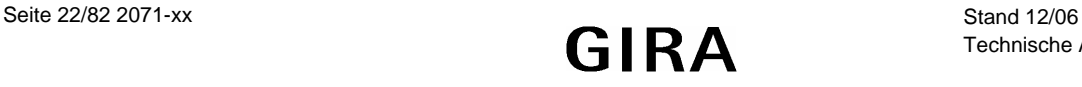

# <span id="page-22-0"></span>**2 Bildschirmseiten**

Das Tableau dient zur zentralen Anzeige von Zuständen und zur Steuerung der gebäudetechnischen Funktionen.

Für eine strukturierte Darstellung dieser Aufgaben können bis zu 50 frei einzustellende Bildschirmseiten definiert werden. Auf jeder Seite können bis zu 16 Anzeigeelemente dargestellt werden, denen jeweils bis zu vier definierbare Funktionstasten zugeordnet werden können. Die Gesamtzahl der Anzeigeelemente ist auf 400 begrenzt. Das bedeutet, dass zum Beispiel 50 Seiten mit jeweils 8 Anzeigeelementen oder 25 Seiten mit jeweils 16 Anzeigeelementen angelegt werden können.

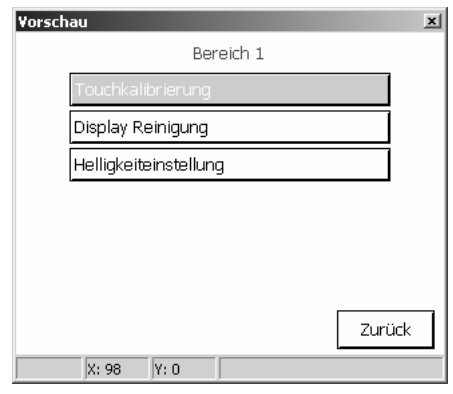

Für bestimmte Aufgaben sind fest definierte Sonderseiten vorhanden. Hierzu zählen zum Beispiel:

- Lichtszenen (Siehe Abschnitt [5 Einsatz von Szenen](#page-39-0))
- Schaltuhr (Siehe Abschnitt [6 Schaltuhrfunktion](#page-42-0))
- Serviceseite (Siehe Abschnitt [3 Serviceseite](#page-33-0))
- Störmeldungen (Siehe Abschnitt [4 Störmeldungen](#page-37-0))
- Meldeliste (Siehe Abschnitt [3 Serviceseite](#page-33-0))
- Bildschirmtastatur
- Bildschirmziffernblock

# **2.1 Allgemeiner Seitenaufbau**

Jede neu angelegte Seite besteht aus vier Bereichen.

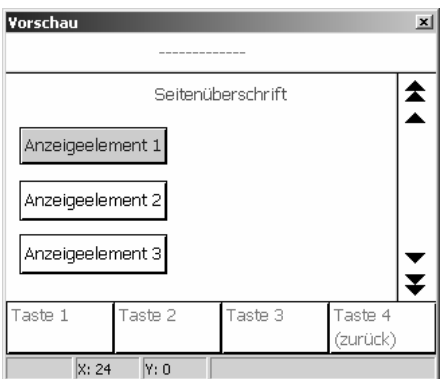

- Der größte Bereich ist der **Inhaltsbereich**, Er ist immer vorhanden.
- Seine Abmessungen hängen von den anderen optionalen Bereichen und der Einbaulage des Geräts ab. • Am oberen Bildschirmrand kann eine **Statuszeile** angezeigt werden.
- Falls die Statuszeile verwendet wird, überdeckt sie den oberen Teil des Inhaltsbereichs.
- Am rechten Bildschirmrand kann der **Scrollbalken** angezeigt werden. Falls der Scrollbalken verwendet wird, überdeckt er den rechten Teil des Inhaltsbereichs.
- Am unteren Bildschirmrand können die vier **Funktionstasten** angezeigt werden. Falls die Funktionstasten angezeigt werden, überdecken sie den unteren Teil des Inhaltsbereichs.

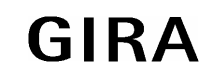

# **Sensor**

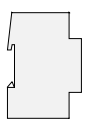

Die optionale Statuszeile am oberen Rand ist 30 Pixel hoch. Der optionale Scrollbalken am rechen Rand ist 30 Pixel breit. Die optionalen Funktionstasten am unteren Rand sind 40 Pixel hoch.

Abhängig von der Einbaulage des Gerätes sind die Abmessungen des Inhaltsbereichs

- Maximal 320 x 240 Pixel im Querformat
- Minimal 290 x 170 Pixel im Querformat
- Maximal 240 x 320 Pixel im Hochformat.
- Minimal 170 x 290 Pixel im Hochformat.

Der Bezugspunkt (X = 0, Y = 0) für die Positionierung der Anzeigeelemente ist die linke obere Bildschirmecke.

Ein Tableau, das neu angelegt worden ist, besitzt eine Bildschirmseite. Diese Seite kann genau so wie auch jede weitere neu erstellte Seite bearbeitet werden. Neue Seiten können angelegt werden, wenn in dem Projektierungsfenster der Knoten "Seiten" in der Baumstruktur markiert ist.

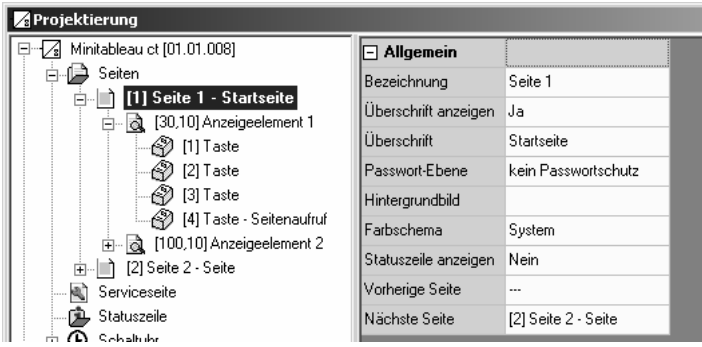

Jede neue Bildschirmseite besitzt ein Anzeigeelement und die gleichen Einstellungsmöglichkeiten:

- Bezeichnung: Dieser Text wird in der Baumstruktur zur Identifizierung der Seite angezeigt.
- Überschrift: Dieser Text kann als Überschrift des Infobereichs zentriert angezeigt werden. Zusätzlich erscheint die Überschrift auch nach der Bezeichnung in der Baumstruktur. Abhängig von den Optionen der Projektierungssoftware (Siehe auch Abschnitt [8.2 Optionen](#page-49-0)) übernimmt die Projektierungssoftware hier die darüber eingegebene Bezeichnung.
- Passwort-Ebene: Der Seite kann eine von vier Passwort-Ebenen zugewiesen werden, oder sie kann ohne Passwort aufgerufen werden. Die Passworte für die vier Ebenen werden unmittelbar am Tableau auf der Service-Seite eingegeben. Wenn beim Seitenaufruf ein falsches Passwort eingegeben wird, erfolgt ein automatischer Rücksprung zu der Seite, von der der Aufruf erfolgte.
- Hintergrundbild: Hier kann eines der Bilder aus der Bilderliste ausgewählt werden. Wenn die Statuszeile, der Scrollbalken oder die Funktionstasten angezeigt werden, überdecken sie jeweils Teile des Hintergrundbildes.
- Farbschema: Die Voreinstellung "System" für das Farbschema einer neuen Seite bedeutet, dass sie das Schema verwendet, das in der Parametergruppe "Allgemein" gewählt ist. Der Anwender kann über die Service-Seite des Tableaus später dieses Schema durch ein anderes ersetzen.
- Statuszeile anzeigen: Für jede Seite kann separat eingestellt werden, ob die Statuszeile am oberen Rand dargestellt werden soll. Das Aussehen und die Informationen der Statuszeile werden
- Vorherige Seite, Nächste Seite: Mehrere Seiten können logisch miteinander verbunden werden. Die Doppelpfeile des Scrollbalkens ermöglichen dann den Wechsel zwischen den verbundenen Seiten. Wenn in der Parametergruppe "Allgemein" der Scrollbalken immer deaktiviert ist, sind die Parameter "Vorherige Seite" und "Nächste Seite" nicht verfügbar.

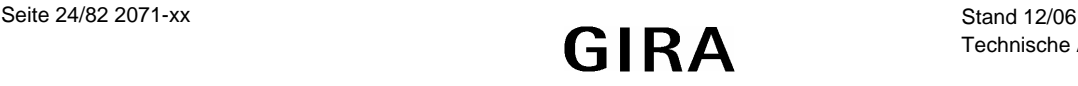

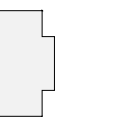

<span id="page-24-0"></span>**2.2 Anzeigeelemente** 

Anzeigeelemente können beliebig innerhalb des verfügbaren Inhaltsbereichs positioniert werden. Ihre Größe wird mit den Parametern "Breite" und "Höhe" festgelegt. Jedes Anzeigeelement besitzt eine Bezeichnung mit der es in der Baumstruktur aufgelistet wird.

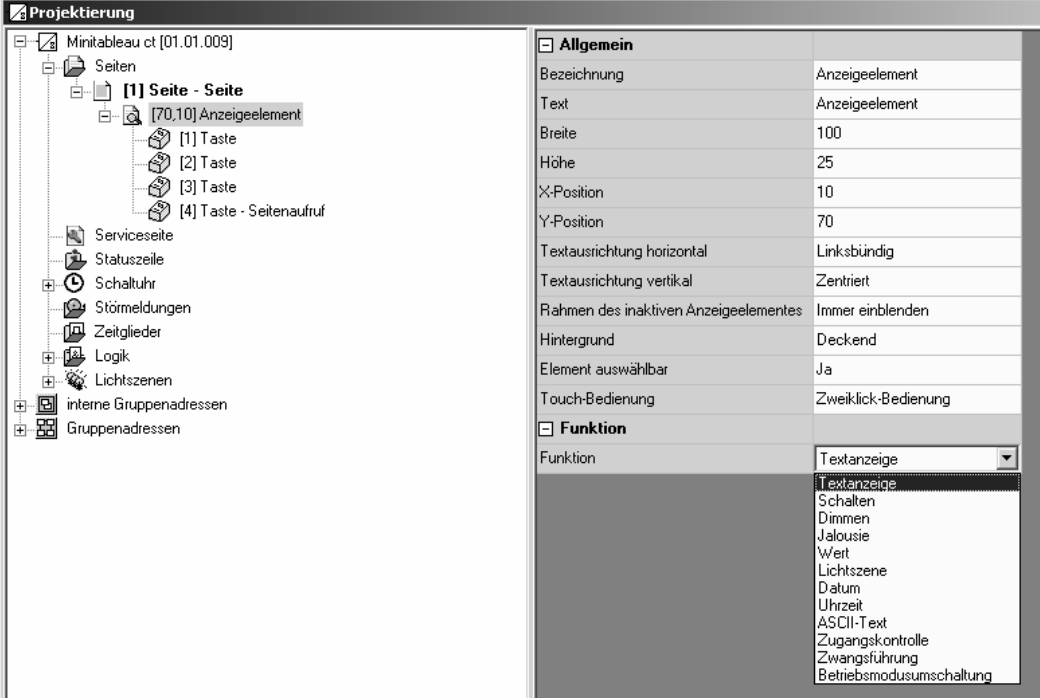

## **2.2.1 Darstellung**

Ein Anzeigeelement verfügt über einen Text, der auf dem Bildschirm angezeigt werden kann. Abhängig von den Optionen stimmt der Text mit der Bezeichnung überein, aber er kann auch nachträglich noch geändert oder auch gelöscht werden. Der Text kann sowohl horizontal als auch vertikal in der Fläche des Anzeigeelements positioniert werden.

Speziell in Verbindung mit Hintergrundbildern kann es erwünscht sein, den Rahmen und / oder den Hintergrund des Anzeigeelements abweichend vom gewählten Farbschema unsichtbar / transparent zu gestalten.

Wenn ein Anzeigeelement nur einen unveränderlichen Text ohne jede Bedienfunktion besitzen soll, kann es als "nicht auswählbar" eingestellt werden.

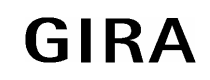

## <span id="page-25-0"></span>**Sensor**

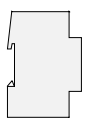

## **2.2.2 Anzeigefunktion**

Die Einstellungen der Parametergruppe "Funktion" bestimmen, ob zu dem Anzeigeelement ein oder mehrere Kommunikationsobjekte gehören und welche Informationen es zusätzlich zu seinem Text anzeigen kann. Die Wertanzeige kann horizontal in der Fläche des Anzeigeelements positioniert werden. Die vertikale Position der Wertanzeige entspricht der vertikalen Textausrichtung des Anzeigeelements.

## **Textanzeige**

• Ein Anzeigeelement mit der Funktion "Textanzeige" besitzt keine Kommunikationsobjekte und keine weiteren Einstellungen.

### **Schalten**

• Ein Anzeigeelement mit der Funktion "Schalten" besitzt ein 1-Bit-Kommunikationsobjekt.

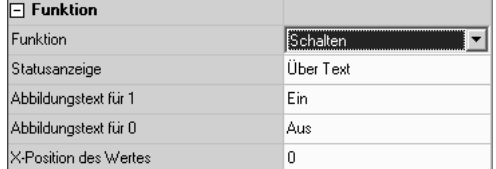

• Es kann den Wert dieses Objektes wahlweise als Text oder als Symbol darstellen.

#### **Dimmen**

Ein Anzeigeelement mit der Funktion "Dimmen" besitzt entweder ein 1-Bit- und ein 4-Bit-Kommunikationsobjekt oder ein 1-Byte-Kommunikationsobjekt.

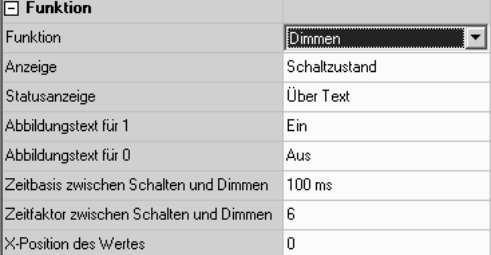

- Den Wert des 1-Bit-Objektes kann es wahlweise als Text oder als Symbol darstellen. Den Wert des 1-Byte-Objektes kann es wahlweise als Text oder als Bargraf darstellen.
- Falls das Anzeigeelement gleichzeitig auch als Bedienelement genutzt werden soll, können noch Parameter für die Unterscheidung zwischen Schalten (kurze Betätigung) und Dimmen (lange Betätigung) eingestellt werden.

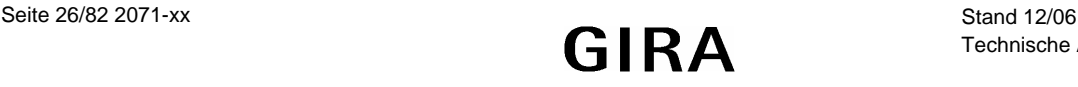

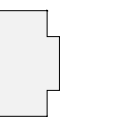

**Jalousie** 

• Ein Anzeigeelement mit der Funktion "Jalousie" besitzt zwei 1-Bit-Kommunikationsobjekte für den Langzeitbetrieb und den Kurzzeitbetrieb.

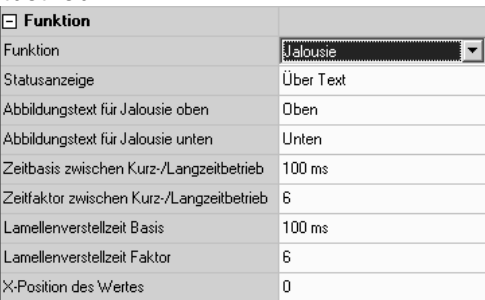

- Es kann den Wert des Objekts "Langzeitbetrieb" wahlweise als Text oder als Symbol darstellen Bei Empfang eines Kurzzeittelegramms ist die Position eines Antriebs nicht definiert. Darum werden dann Striche "----" angezeigt.
- Falls das Anzeigeelement gleichzeitig auch als Bedienelement genutzt werden soll, können noch Parameter für die Unterscheidung zwischen Lamellenverstellung (kurze Betätigung) und Fahren (lange Betätigung) eingestellt werden.
	- o Unmittelbar beim Drücken der Taste sendet das Tableau ein Kurzzeittelegramm. Damit wird ein fahrender Antrieb gestoppt.
	- o Falls die Taste länger gedrückt gehalten wird, sendet das Tableau nach der "Zeit zwischen Kurzund Langzeitbefehl" ein Langzeittelegramm zum Fahren des Antriebs. Diese Zeit sollte kürzer sein, als die Lamellenverstellzeit des Aktors, damit es hier nicht zu einem störenden Ruckeln der Jalousie kommt.
	- o Falls innerhalb der Lamellenverstellzeit der Wippe die Taste losgelassen wird, sendet das Tableau ein weiteres Kurzzeittelegramm. Damit können die Lamellen innerhalb ihrer Drehung an jeder Stelle angehalten werden. Diese Zeit sollte so groß gewählt werden, wie der Antrieb für das vollständige Wenden der

Lamellen benötigt. Falls diese Lamellenverstellzeit größer gewählt wird als die komplette Fahrzeit des Antriebs, ist auch eine Tast-Funktion möglich. Hierbei fährt der Antrieb nur wenn die Taste gedrückt gehalten wird.

o Falls die Taste weiterhin gedrückt gehalten wird, sendet das Tableau kein weiteres Telegramm. Der Antrieb fährt bis zum Erreichen der Endposition.

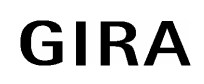

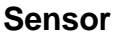

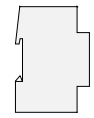

**Wert** 

• Ein Anzeigeelement mit der Funktion "Wert" besitzt ein Kommunikationsobjekt dessen Größe (1-Byte, 2- Byte, 4-Byte) mit dem Parameter "Wertanzeige" eingestellt wird.

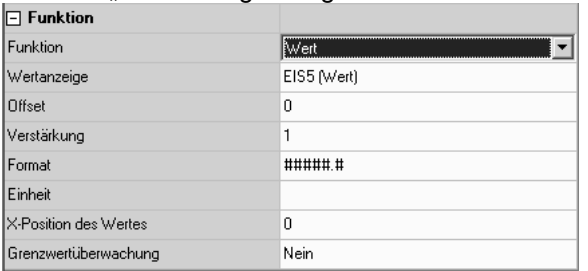

- Es können Zählerwerte mit den Datenpunkttypen 5.010, 6.010, 7.001, 8.001, 12.001, 13.001, Gleitkommawerte mit den Datenpunkttypen 9.001 … 9.021, 14.000 … 14.079 oder relative Werte mit den Datenpunkttypen 5.001 … 5.004 verwendet werden. In den Telegrammen auf dem Bus wird ein reiner Zahlenwert ohne Einheit übertragen Die Einheiten der standardisierten Datenpunkttypen entsprechen gegebenenfalls nicht der Form, die für die Anzeige gewünscht ist. Abhängig von der eingestellten Art der "Wertanzeige" bestehen darum mehrere Möglichkeiten zur Anpassung.
	- Der Zahlenwert kann mit den beiden Parametern "Offset" und "Verstärkung" umgerechnet werden. Der angezeigte Wert ist gleich dem empfangenen Wert mal der Verstärkung plus Offset.
	- o Über den Parameter "Format" kann die Anzahl der gültigen Stellen und die Zahl der Nachkommastellen definiert werden. Weitere Nachkommastellen werden gerundet.

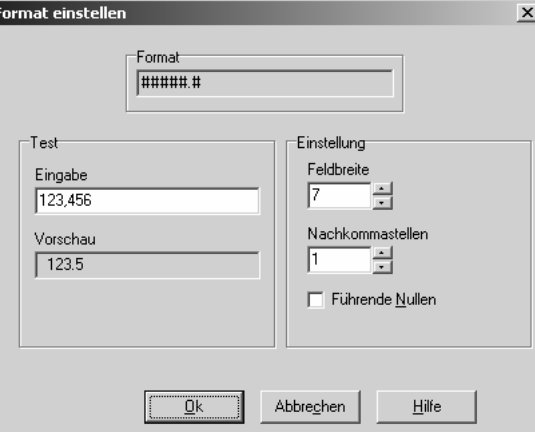

- o Der Parameter "Einheit" bietet eine Auswahl einiger gebräuchlicher Einheiten. Zusätzlich können auch noch eigene Einheiten definiert werden.
- Falls der Parameter "Grenzwertüberwachung" auf "Ja" eingestellt wird, werden die beiden Parametergruppen "Oberer Grenzwert" und "Unterer Grenzwert" sowie zwei weitere 1-Bit-Objekte angelegt. Diese Objekte können wahlweise beim Überschreiten und / oder Unterschreiten Telegramme senden.
	- o Die beiden Grenzwerte können unabhängig voneinander aktiviert oder deaktiviert werden.
	- o Die Grenzwerte können wahlweise fest eingestellt werden oder vom Anwender über eine der Funktionstasten verändert werden.
	- o Über einstellbare Hysteresen und Sendeverzögerungen kann häufiges Umschalten vermieden und die Buslast begrenzt werden.

# **Lichtszene**

Ein Anzeigeelement mit der Funktion "Lichtszene" besitzt kein eigenes Kommunikationsobjekt.

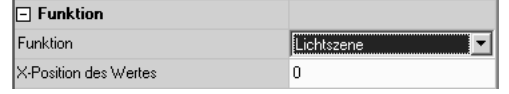

• Es zeigt den Namen der letzten aufgerufenen Szene.

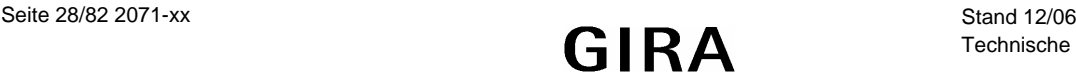

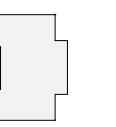

### **Datum**

• Ein Anzeigeelement mit der Funktion "Datum" kann wahlweise das intern gespeicherte Datum oder den Wert eines eigenen 3-Byte Kommunikationsobjekts darstellen.

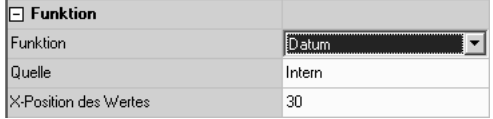

• Die Art der Darstellung wird in der Parametergruppe "Datum / Uhrzeit" im Hauptknoten eingestellt, wenn in der Baumstruktur das Gerät markiert ist.

#### **Uhrzeit**

• Ein Anzeigeelement mit der Funktion "Uhrzeit" kann wahlweise die intern gespeicherte Zeit oder den Wert eines eigenen 3-Byte Kommunikationsobjekts darstellen.

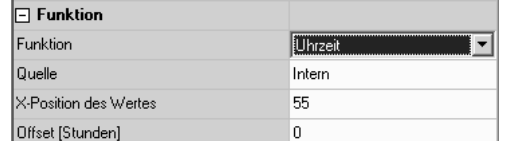

• Die Art der Darstellung wird in der Parametergruppe "Datum / Uhrzeit" im Hauptknoten eingestellt, wenn in der Baumstruktur das Gerät markiert ist.

#### **ASCII-Text**

• Ein Anzeigeelement mit der Funktion "ASCII-Text" zeigt den Wert eines 14-Byte-Kommunikationsobjekts an.

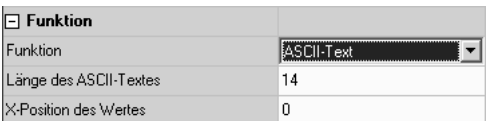

• Mit dem Parameter "Länge des ASCII-Textes" wird die maximal dargestellte Anzahl der Zeichen begrenzt. Wenn hier zum Beispiel der Wert "10" angegeben wird, und das Objekt empfängt einen längeren Text, so wird er für die Anzeige nach dem zehnten Zeichen abgeschnitten.

#### **Zugangskontrolle**

Ein Anzeigeelement mit der Funktion "Zugangskontrolle" besitzt ein 4-Byte-Kommunikationsobjekt. In dem Kommunikationsobjekt stellen drei Byte eine Codenummer dar, und ein Byte beinhaltet verschiedene bitweise codierte Informationen.

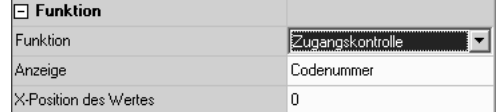

• Über die weiteren Parameter wird definiert, ob die Codenummer oder ein Text, der einem Bit aus dem Statusbyte entspricht, angezeigt wird.

#### **Zwangsführung**

• Ein Anzeigeelement mit der Funktion "Zwangsführung" besitzt ein 1-Bit-Objekt und ein 2-Bit-Objekt.

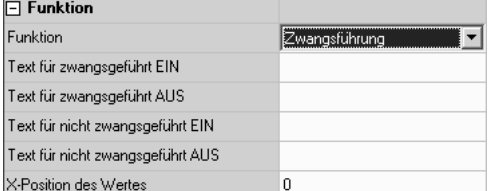

• Es kann Texte für die vier möglichen Werte des 2-Bit-Objekts darstellen. Der Wert des 1-Bit-Objekts wird nicht dargestellt.

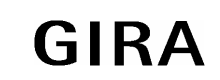

<span id="page-29-0"></span>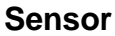

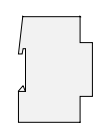

## **Betriebsmodusumschaltung**

• Ein Anzeigeelement mit der Funktion "Betriebsmodusumschaltung" kann abhängig vom Parameter "Betriebsmodusumschaltung über" entweder ein 1-Byte-Objekt oder vier 1-Bit-Objekte

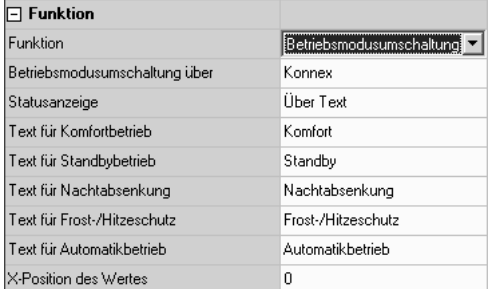

- Bei Verwendung des 1-Byte-Objekts kann das Anzeigeelement fünf Betriebszustände anzeigen:
	- $0 =$  Automatikbetrieb
	- $\circ$  1 = Komfortbetrieb
	- $\circ$  2 = Standbybetrieb
	- $\circ$  3 = Nachtbetrieb
	- $\circ$  4 = Frost-/Hitzeschutz
- Bei Verwendung der vier 1-Bit-Objekte haben diese intern folgende Rangfolge:
	- o Frost-/Hitzeschutz (höchste Priorität)
	- o Komfort
	- o Standby
	- o Nacht (niedrigste Priorität)

Das Objekt mit der höchsten Priorität, das den Wert "1" besitzt bestimmt den Betriebsmodus, den das Anzeigeelement darstellt. Falls alle vier Objekte den Wert "0" besitzen, schaltet die Anzeige auf Komfortbetrieb.

## **2.2.3 Bedienung**

Die Parameter der Anzeigeelemente ermöglichen zwei unterschiedliche Arten der Bedienung:

- Einklick-Bedienung: Beim Tippen auf das Anzeigeelement wird automatisch die Funktion der Taste 1 ausgeführt. Hierfür müssen die Funktionstasten dieses Anzeigeelements nicht sichtbar sein. Wenn die Funktionstasten sichtbar sind können danach auch die Funktionen der anderen Tasten verwendet werden.
- Zweiklick-Bedienung: Beim Tippen auf das Anzeigeelement werden die Funktionstasten des Anzeigelements sichtbar, ohne dass unmittelbar eine Funktion ausgeführt wird. Erst bei Betätigung der Funktionstasten werden die Funktionen ausgeführt.

Falls der Scrollbalken verwendet wird, um mit den einfachen Pfeilen zwischen den verschiedenen Anzeigeelementen zu wechseln, werden die Anzeigeelemente nur selektiert, ohne dass unmittelbar eine Funktion ausgeführt wird.

Welche Funktionen für die einzelnen Tasten verfügbar sind, hängt teilweise von der Funktion des Anzeigeelements ab:

## **Schalten**

- Wenn das Anzeigeelement auch die Funktion "Schalten" besitzt, kann die Taste auf das Kommunikationsobjekt des Anzeigeelements oder auf ein separates Objekt wirken.
- Beim Betätigen und / oder beim Loslassen der Taste kann das Tableau jeweils kein Telegramm senden, einschalten, ausschalten oder umschalten.

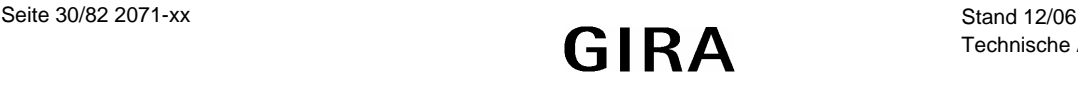

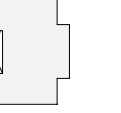

## **Jalousie**

- Wenn das Anzeigeelement auch die Funktion "Jalousie" besitzt, kann die Taste auf die Kommunikationsobjekte des Anzeigeelements oder auf separate Objekte wirken.
- Der Parameter "Jalousiefunktion" bestimmt die Richtung (Auf, Ab, Um), in die der Antrieb fahren soll. Bei der Einstellung "Um" wechselt die Richtung nach jeder langen Betätigung.
- Zusätzlich können noch Parameter für die Unterscheidung zwischen Lamellenverstellung (kurze Betätigung) und Fahren (lange Betätigung) eingestellt werden.
	- o Unmittelbar beim Drücken der Taste sendet das Tableau ein Kurzzeittelegramm. Damit wird ein fahrender Antrieb gestoppt.
	- o Falls die Taste länger gedrückt gehalten wird, sendet das Tableau nach der "Zeit zwischen Kurzund Langzeitbefehl" ein Langzeittelegramm zum Fahren des Antriebs. Diese Zeit sollte kürzer sein, als die Lamellenverstellzeit des Aktors, damit es hier nicht zu einem störenden Ruckeln der Jalousie kommt.
	- Falls innerhalb der Lamellenverstellzeit der Wippe die Taste losgelassen wird, sendet das Tableau ein weiteres Kurzzeittelegramm. Damit können die Lamellen innerhalb ihrer Drehung an jeder Stelle angehalten werden. Diese Zeit sollte so groß gewählt werden, wie der Antrieb für das vollständige Wenden der Lamellen benötigt. Falls diese Lamellenverstellzeit größer gewählt wird als die komplette Fahrzeit des Antriebs, ist auch eine Tast-Funktion möglich. Hierbei fährt der Antrieb nur wenn die Taste gedrückt gehalten wird.
	- o Falls die Taste weiterhin gedrückt gehalten wird, sendet das Tableau kein weiteres Telegramm. Der Antrieb fährt bis zum Erreichen der Endposition.

#### **Dimmen**

- Wenn das Anzeigeelement auch die Funktion "Dimmen" besitzt, kann die Taste auf die Kommunikationsobjekte des Anzeigeelements oder auf separate Objekte wirken.
- Wenn die Taste unabhängig von der Funktion des Anzeigeelements genutzt wird, bestimmt der Parameter "Dimmen Tastenfunktion", welche Schalt- oder Dimmbefehle das Tableau bei kurzer oder langer Betätigung sendet. Zusätzlich können noch Parameter für die Unterscheidung zwischen Schalten (kurze Betätigung) und Dimmen (lange Betätigung) eingestellt werden.
- Alternativ kann auch ein 1-Byte-Objekt mit einem konstanten Helligkeitswert verwendet werden. In diesem Fall ist die Betätigungsdauer nicht relevant.

## **Wert**

- Wenn das Anzeigeelement auch die Funktion "Wert" besitzt, kann die Taste auf das Kommunikationsobjekt des Anzeigeelements oder auf ein separates Objekt wirken.
- Falls die Taste sich unmittelbar auf das Anzeigeelement bezieht, bestimmt der Parameter "Wertfunktion" ob bei jeder Betätigung ein konstanter Wert gesendet wird, oder ob der Anwender später den Wert editieren können soll.
	- o Im ersten Fall wird mit dem nächsten Parameter der konstante Wert festgelegt.
	- o Im zweiten Fall werden ein Minimalwert und ein Maximalwert eingetragen. Wenn der Anwender später über den Bildschirmziffernblock oder einen Schieberegler einen Wert eingibt, wird geprüft, ob er innerhalb der zulässigen Grenzen liegt. Andernfalls wird der jeweilige Minimal oder Maximalwert eingesetzt.
	- o Wenn das Anzeigeelement vor der Darstellung auf dem Bildschirm eine Anpassung über die Parameter "Offset" und "Verstärkung" vornimmt, wird diese Rechnung vor dem Senden des neuen Wertes umgekehrt.
- Falls die Taste unabhängig von der Funktion des Anzeigeelements verwendet wird, bestimmt der Parameter "Wertanzeige" den Typ des Kommunikationsobjekts und den gültigen Wertebereich.
	- o Bei einem 1-Byte-Objekt entsprechend EIS6 (Relativer Wert) kann der zu sendende Wert als ganze Zahl (0 … 255), als prozentualer Wert (0 … 100%) oder als Winkel (0 … 360°) erfolgen.
	- o Bei allen anderen EIS-Typen wird der eingegebene Wert unmittelbar gesendet.

## **Lichtszene**

- Beim Betätigen der Taste wird eine der intern verwalteten Lichtszenen aufgerufen.
- Die Lichtszenen müssen bereits angelegt sein, bevor sie hier ausgewählt werden können.

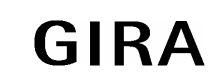

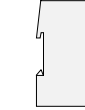

# **Zwangsführung**

- Wenn das Anzeigeelement auch die Funktion "Zwangsführung" besitzt, kann die Taste auf die Kommunikationsobjekte des Anzeigeelements oder auf separate Objekte wirken.
- Der Parameter "Tastenfunktion" bestimmt, welche der beiden Kommunikationsobjekte ein Telegramm senden soll. Die möglichen Einstellungen sind:
	- o keine Funktion: Es wird kein Telegramm gesendet.
	- o Ein: Das 2-Bit-Objekt sendet ein Telegramm, mit dem die Zwangsführung deaktiviert wird. Das 1-Bit-Objekt sendet ein Einschalt-Telegramm.
	- o Aus: Das 2-Bit-Objekt sendet ein Telegramm, mit dem die Zwangsführung deaktiviert wird. Das 1-Bit-Objekt sendet ein Ausschalt-Telegramm.
	- o Um: Das 2-Bit-Objekt sendet ein Telegramm, mit dem die Zwangsführung deaktiviert wird. Der Wert des 1-Bit-Objekts wird invertiert und gesendet.
	- o Zwangsgeführt EIN: Das 2-Bit-Objekt sendet ein Telegramm, mit dem mit höherer Priorität eingeschaltet wird. Der Wert des 1-Bit-Objekts ist nicht relevant, es sendet kein Telegramm.
	- o Zwangsgeführt AUS: Das 2-Bit-Objekt sendet ein Telegramm, mit dem mit höherer Priorität ausgeschaltet wird. Der Wert des 1-Bit-Objekts ist nicht relevant, es sendet kein Telegramm.
	- o Zwangsführung aus: Das 2-Bit-Objekt sendet ein Telegramm, mit dem die Zwangsführung deaktiviert wird. Das 1-Bit-Objekt sendet kein Telegramm.

# **Seitenaufruf**

- Wenn als Funktion einer Taste "Seitenaufruf" eingestellt wird, kann mit dem folgenden Parameter "Sprung zur Seite" festgelegt werden, welche Seite als nächstes angezeigt werden soll. Er bietet eine Liste mit den zurzeit im Projekt angelegten Seiten, den im System vordefinierten Seiten und die Voreinstellung "Rücksprung".
- Beim Aufruf einer Seite wird gespeichert, von welcher Seite der Aufruf erfolgt. Der "Rücksprung" wechselt automatisch wieder zu dieser Seite.
- Bitte beachten: Wird auf zwei oder mehr Seiten "Rücksprung" eingetragen, kann es passieren, dass mit dieser Funktion immer zwischen diesen Seiten hin und her gesprungen wird.
- Wenn einer Seite eine Passwort-Ebene zugewiesen ist, und die aufrufende Seite hat eine niedrigere Passwort-Ebene, so muss vor dem Wechsel über den Bildschirm-Ziffernblock das neue Passwort der höheren Ebene eingegeben werden. Bei Eingabe eines falschen Passworts wird der Seitenwechsel nicht ausgeführt Es erfolgt ein automatischer Rücksprung. Nach 30 Sekunden ohne Eingabe des Passworts wird ebenfalls ein automatischer Rücksprung ausgeführt.
- Wenn einer Seite eine Passwort-Ebene zugewiesen ist, und die aufrufende Seite hat eine höhere Passwort-Ebene, so erfolgt der Seitenwechsel ohne Eingabe des Passworts der niedrigeren Ebene. Die aktuelle Passwort-Ebene wird automatisch auf die neue niedrigere Ebene zurückgesetzt.

## **Betriebsmodusumschaltung des Anzeigeelements**

- Die Betriebsmodusumschaltung einer Raumtemperaturregelung ist nur verfügbar, wenn auch das Anzeigeelement auf "Betriebsmodusumschaltung" eingestellt ist.
- Über den Parameter "Funktion beim Betätigen" kann ein bestimmter Betriebsmodus oder "keine Funktion" gewählt werden.
- Bei Verwendung des 1-Byte-Objekts kann einer der fünf Betriebszustände gewählt werden.
	- $0 =$  Automatikbetrieb
	- $\circ$  1 = Komfortbetrieb
	- $\circ$  2 = Standbybetrieb
	- $\circ$  3 = Nachtbetrieb
	- $\circ$  4 = Frost-/Hitzeschutz
- Bei Verwendung der vier 1-Bit-Objekte wird das Objekt der gewünschten Betriebsart auf "1" und alle Objekte mit höherer Priorität auf "0" gesetzt.

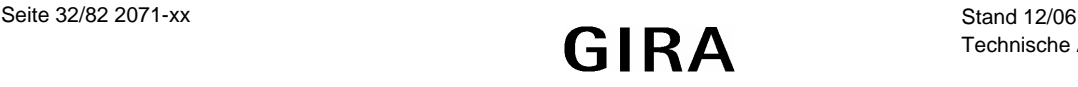

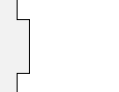

# <span id="page-32-0"></span>**2.3 Statuszeile**

Bei jeder Bildschirmseite kann die Statuszeile am oberen Bildschirmrand ein- oder ausgeschaltet werden. Der Aufbau der Statuszeile ist für alle Seite gleich. Es können bis zu zehn Statuselemente angelegt werden. In der Statuszeile werden die einzelnen Elemente vertikal zentriert angeordnet. Die horizontalen Positionen der einzelnen Statuselemente können individuell festgelegt werden. Zur Kontrolle, dass die Statuselemente sich nicht überdecken, kann das Vorschaufenster verwendet werden.

Für die einzelnen Statuselemente können folgende Funktionen gewählt werden:

- Ereignisanzeige
- Sammelstörmeldung
- Wert
- Datum
- Uhrzeit
- ASCII-Text

Die Sammelstörmeldung zeigt an, dass mindestens eine Störmeldung aktiv ist. Ein Statuselement "Ereignisanzeige" entspricht einem Anzeigeelement mit der Funktion "Schalten". Die Statuselemente "Wert", "Datum", "Uhrzeit" und "ASCII-Text" entsprechen den gleichnamigen Anzeigeelementen.

# **2.4 Anzeigeelemente / Seiten kopieren**

Das manuelle Erstellen und Ausrichten einer großen Zahl von Anzeigeelementen kann zu einem erheblichen Zeitaufwand führen. Zusätzlich kann es dazu führen, dass bei grundsätzlich gleich aufgebauten Seiten kleine Unterschiede in der Gestaltung auftreten, die für den Anwender störend wirken.

Aus dem Grund ist es sinnvoll, Musterseiten mit typischen Anordnungen (einspaltig, zweispaltig, …) der Anzeigeelemente zu erstellen. Diese können dann über die Zwischenablage kopiert werden. Die Musterseiten können auch in eine separate Datei kopiert werden, aus der sie dann mit dem Befehl "Einfügen aus Datei" wieder verwendet werden können.

Auch die Anzeigeelemente können mit ihren Einstellungen kopiert werden. Beim Einfügen positioniert die Projektierungssoftware das Anzeigeelement an der ursprünglichen Position. Diese muss manuell korrigiert werden.

# **2.5 Seiten verbinden**

Zum Wechseln zwischen den einzelnen Bildschirmseiten gibt es zwei Möglichkeiten:

- Über die Funktionstasten der Anzeigeelemente können definierte Sprünge projektiert werden. Wenn diese Anzeigeelemente kopiert werden, ersetzt die Projektierungssoftware diese Aufrufe durch "Rücksprung" ersetzt.
- Die Seiten können über die Einstellungen "Vorherige Seite" und "Nächste Seite" verbunden werden. Der Seitenwechsel erfolgt dann über die Doppelpfeile des Scrollbalkens. Diese Einstellungen werden beim Kopieren unverändert übernommen.

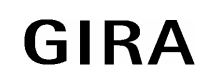

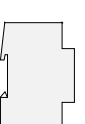

# <span id="page-33-0"></span>**3 Serviceseite**

# **3.1 Aufbau**

Die Serviceseite ermöglicht dem Anwender, einige systeminterne Informationen zu erhalten und persönliche Anpassungen vorzunehmen. Sie ist in drei Bereiche aufgeteilt.

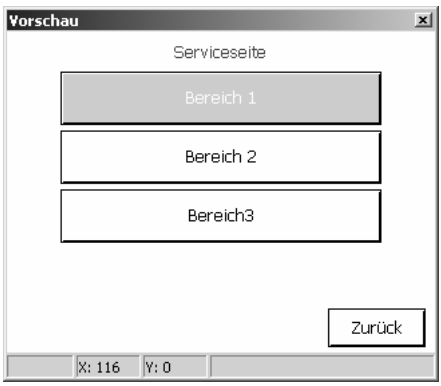

Um die Serviceseite öffnen zu können, muss auf einer anderen Seite ein Anzeigeelement angelegt sein, bei dem eine Taste über die Funktion "Seitenaufruf" einen Sprung zur Serviceseite ausführt.

Die drei Serviceseiten-Bereiche können genau so wie die projektspezifisch angelegten Seiten auch einzelnen Passwort-Ebenen zugewiesen werden.

• Im Bereich 1 "Displayeinstellung" sind folgende Funktionen enthalten:

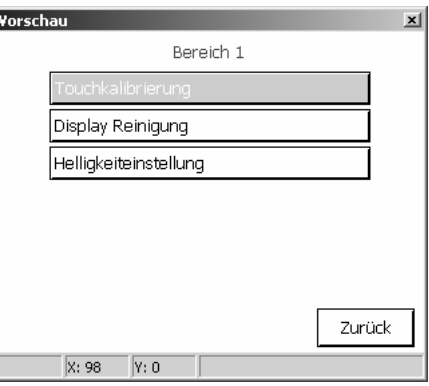

- o Touchkalibrierung: Hier kann ein Abgleich der Touchfläche zur Displayanzeige erfolgen, falls der Anwender Probleme hat, bestimmte Symbole präzise zu bedienen.
- o Displayreinigung: Das Display und die Touchfunktionalität werden 60s abgeschaltet, damit bei der Reinigung nicht irrtümlich Funktionen ausgelöst werden.
- o Helligkeitseinstellung: Die Hintergrundbeleuchtung kann in drei Stufen eingestellt werden. Der eingestellte Wert wird als Grundhelligkeit übernommen.

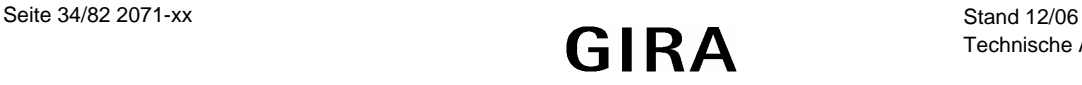

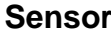

Im Bereich 2 "Systemeinstellung" sind folgende Funktionen enthalten:

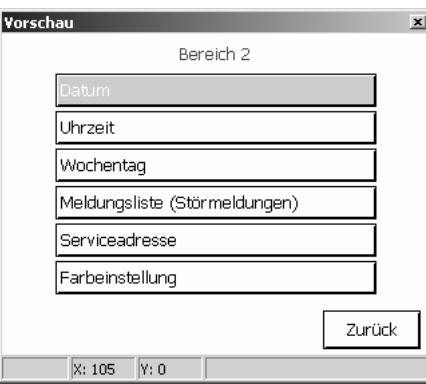

- o Datum: Hier kann das Systemdatum manuell eingegeben werden. Dieser Punkt ist nur erforderlich, wenn es in der Anlage keine übergeordnete Uhr zur Synchronisation gibt.
- o Uhrzeit: Hier kann die Systemzeit manuell eingegeben werden. Dieser Punkt ist nur erforderlich, wenn es in der Anlage keine übergeordnete Uhr zur Synchronisation gibt.
- o Wochentag: Hier kann der aktuelle Wochentag manuell eingegeben werden. Dieser Punkt ist nur erforderlich, wenn es in der Anlage keine übergeordnete Uhr zur Synchronisation gibt.
- o Meldungsliste: Hier wird eine Liste der Störmeldungen mit Angaben zu ihrer Quittierung<br>verwaltet. (Siehe auch Abschnitt 4 Störmeldungen) verwaltet. (Siehe auch Abschnitt 4
- o Serviceadresse: Hier wird eine parametrierbare Adresse angegeben, an die der Anwender sich gegebenenfalls bei Problemen wenden kann.
- o Farbeinstellung: Hier kann der Anwender ein neues Farbschema auswählen, das auf allen Seiten verwendet wird, die das System-Farbschema verwenden. Seiten, bei denen definiert ein bestimmtes Farbschema zugewiesen ist, sind nicht betroffen. Die Schaltfläche "Farbeinstellung" wird nur angezeigt, wenn der Parameter "Auswahl Farbschema zulassen" auf "Ja" eingestellt ist.

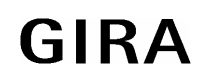

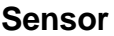

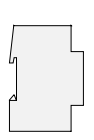

• Im Bereich 3 "Administrator" sind folgende Funktionen enthalten:

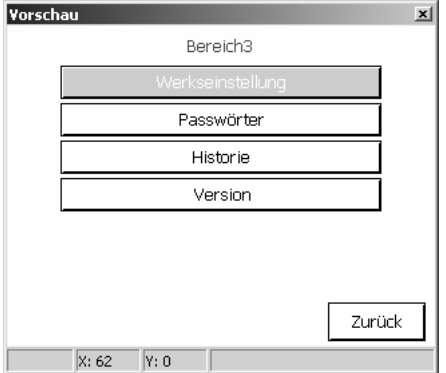

- o Werkseinstellung: Hier kann das Tableau auf die Werkseinstellungen zurückgesetzt werden. Aus Sicherheitsgründen erfolgt eine ausdrückliche Nachfrage. Folgende Daten werden danach zurückgesetzt:
	- **Lichtszenen werden gelöscht (Namen und Werte).**
	- **Schaltuhrdaten werden gelöscht.**
	- Gewähltes Farbschema und Grundhelligkeit werden zurückgesetzt.
	- **Störmeldungen werden gelöscht.**
	- Kalibrierdaten werden auf die Standardeinstellung zurückgesetzt.
	- Die Funktion wird im Historienspeicher notiert.
	- **Projektdaten bleiben bei Wiederherstellen der Werkseinstellung erhalten.**
- o Passwörter: Hier können die Passwörter für die verschiedenen Passwort-Ebenen geändert werden.
- o Historie: Hier wird eine Liste verschiedener Vorgänge wie zum Beispiel Reset, Programmierung u. ä. verwaltet.
- o Version: Hier werden nähere Angaben zur Hard- und Software angezeigt.

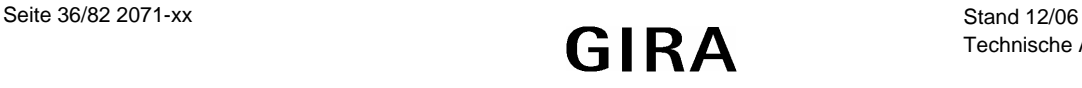
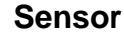

### **3.2 Passwörter**

Die Passwörter werden nicht in der Projektierungssoftware definiert. Sie sind nur im Tableau gespeichert und müssen auch dort geändert werden. Die voreingestellten Passwörter der vier Ebenen lauten:

- Ebene 1: "11111"
- Ebene 2: "22222"
- Ebene 3: "33333"
- Ebene 4: "44444"

Die eingestellten Passwörter können über die Seite "Passwörter anpassen" geändert werden. Dabei öffnet sich der Bildschirmzahlenblock mit der Möglichkeit, ein neues Passwort einzugeben und zu speichern oder die Änderung abzubrechen.

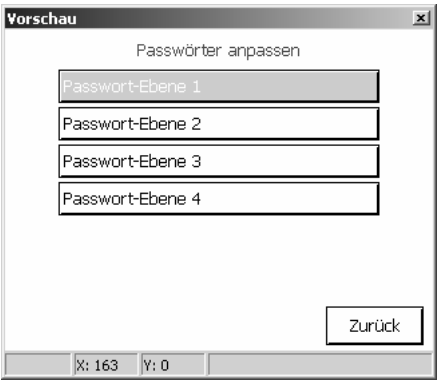

Um sicher zu sein, dass das Passwort korrekt gespeichert ist, wird es bei der Änderung im Klartext angezeigt. Sobald ein Passwort beim Aufruf einer Seite eingegeben werden muss, werden statt der Zahlen nur Sterne angezeigt.

Die Passwörter werden beim Download des Tableaus nicht überschrieben bzw. zurückgesetzt, auch wenn in der Projektierungssoftware die Option "Beim nächsten Download alles übertragen" (Einstellungen / Optionen / Hardware) gewählt wurde. Das Zurücksetzen der Passwörter kann folgendermaßen durchgeführt werden:

- Erstellen eines neuen Projektes, in dem ein Sprung zur Serviceseite angelegt wird. Die Systemseite muss ohne Passwortschutz parametriert werden. Das Projekt in das Gerät laden (Download) und auf der Systemseite die Passwörter ändern.
- Danach kann das ursprüngliche Projekt wieder in das Tableau geladen werden.

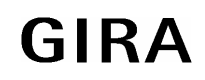

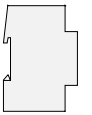

# **4 Störmeldungen**

Im Gegensatz zu den normalen Anzeigefunktionen, die nur einen momentanen Zustand darstellen, können bei Störmeldungen

- automatisch der Piezo-Summer ertönen
- unabhängig von der aktuellen Bildschirmseite eine bestimmte Meldungsseite angezeigt werden
- eine Quittierung durch den Anwender gefordert werden
- Einträge in die Meldeliste erfolgen.

#### **Allgemein**

In der Projektierungssoftware können bis zu 50 verschiedene Meldungen verwaltet werden. Für jede Meldung wird ein 1-Bit-Objekt "Störmeldung" angelegt. Der Parameter "Aktivierung durch Objektwert" definiert, wann eine Meldung aktiviert wird. Der invertierte Wert deaktiviert die Meldung wieder.

Falls einzelne Störmeldungen besonders wichtig sind, oder falls mehrere Störmeldungen auf gleichartige Quellen (z. B. Rauchmelder) zurückzuführen sind, können weitere Störmeldungen blockiert werden. Hierfür öffnet sich ein separater Dialog, in dem aus der Liste aller Störmeldungen ausgewählt werden kann.

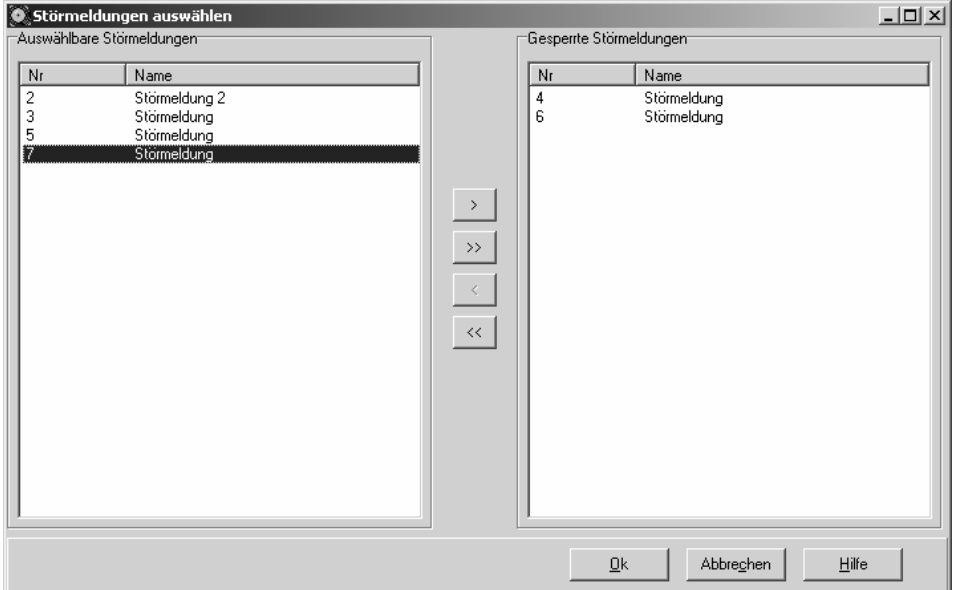

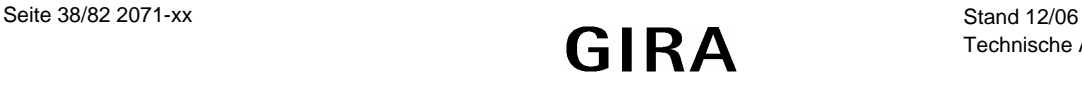

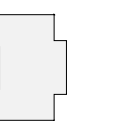

#### **Meldungsfenster**

Wenn das Tableau eine Störmeldung empfängt, kann es ein Meldungsfenster öffnen. Ist der Parameter "Meldungsfenster öffnen" deaktiviert und der akustische Hinweis aktiviert, ertönt der Piezo-Summer beim Eintreffen eines entsprechenden Telegramms, aber es öffnet sich kein Meldungsfenster. Eine Quittierung ist dann über die Meldeliste möglich.

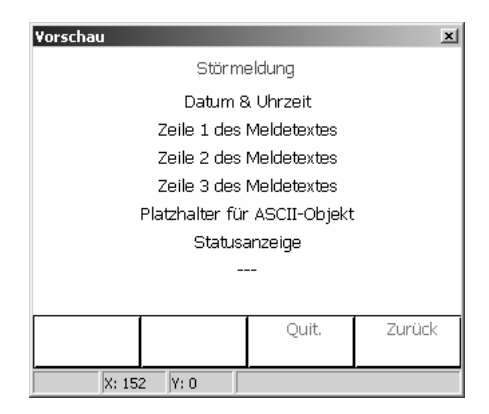

In dem Meldungsfenster stehen drei Zeilen für die Anzeige eines festen Meldetextes zur Verfügung. Die erste Zeile kann auch in die Meldungsliste aufgenommen werden

In der vierten Zeile kann auch ein externer Text, der über ein 14-Byte-Objekt empfangen worden ist angezeigt werden. Falls der externe Text verwendet wird, wartet das Tableau nach der Aktivierung der Störmeldung etwa 500 ms, bevor das Meldungsfenster angezeigt wird.

In der fünften Zeile zeigt das Tableau an, ob die Meldung aktiviert oder deaktiviert ist, und ob sie quittiert ist.

Die sechste Zeile zeigt die Anzahl der zurzeit aktiven Meldungen an. Treffen weitere Störmeldungen ein, bevor ein bereits vorhandenes Meldungfenster geschlossen wurde, wird das bestehende Fenster vom neuen Fenster überblendet. Sind mehr als 20 Störmeldungen aktiv, wird beim Eintreffen der 21.Störmeldung die älteste gelöscht, es erfolgt keine weitere Behandlung der gelöschten Störmeldung (z. B. Quittierung).

Auch die physikalische Adresse des Gerätes, das die Störmeldung aktiviert hat, kann angezeigt werden.

Die Funktionen der Tasten sind fest eingestellt. Taste 3 dient zur Quittierung einer Störmeldung, und Taste 4 dient zum Quittieren und gleichzeitigen Schließen des Meldungsfensters. Tasten 1 und 2 sind ohne Funktion.

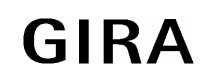

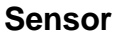

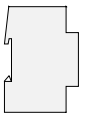

#### **Quittierung**

Eine Meldung kann wahlweise intern über die Funktionstaste 3 und / oder über den Bus quittiert werden. Der Parameter "Quittierung über Taste" ermöglicht folgende Funktionen:

- Bei Betätigung der Taste wird die Quittung nur intern verarbeitet. Es wird keine Information an andere Geräte gesendet. In diesem Fall wird das "Quittierungsobjekt" nicht angezeigt.
- Bei Betätigung der Taste wird die Quittung auch an andere Geräte gesendet. Der Wert des "Quittierungsobjekts" ist einstellbar.
- Die interne Quittierung über die Taste 3 ist gesperrt.

Wenn der Parameter "Externe Quittierung durch Objektwert" nicht auf "Gesperrt" eingestellt ist, kann die Störmeldung auch von anderen Stellen aus quittiert werden. In diesem Fall wird das "Quittierungs-Empfangsobjekt" angezeigt. Der gleiche Parameter bestimmt auch, ob ein Telegramm mit dem Wert "0" oder "1" als Quittierung genutzt wird.

Nach der Quittierung einer Störmeldung ist die Störungsursache nicht unbedingt behoben. Aus diesem Grund kann nach einer einstellbaren Zeit eine automatische Wiedervorlage erfolgen.

Mit der Quittierung kann automatisch auch ein Wechsel zu einer der projektierten Seiten erfolgen. Wie bei allen anderen Seitenaufrufen muss diese Seite bereits angelegt sein. Bei Betätigung der Taste 4 wird die Meldung quittiert, und die Anzeige kehrt automatisch zu der vorherigen Seite zurück.

#### **Meldungsliste**

Auf Wunsch kann für jede Störmeldung separat eingestellt werden, ob sie in der Meldungsliste gespeichert werden soll. Die Parameter "'Kommend' eintragen", "'Gehend' eintragen" und "'Quittiert' eintragen" bestimmen, welche Details in der Meldeliste verzeichnet werden.

# **5 Einsatz von Szenen**

Das Tableau kann bis zu 24 Szenen mit bis zu 32 Lichtszenengruppen (Aktorgruppen) verwalten.

Die Szenen können sowohl über das Tableau als auch über ein Nebenstellenobjekt verwendet werden. Ob dieses Objekt verwendet werden soll, bestimmt der Parameter "Nebenstellenobjekt". Der Datenpunkttyp dieses Objekts kann sowohl zum Aufrufen als auch zum Speichern von bis zu 64 Szenen genutzt werden. Die Projektierungssoftware weist den definierten Szenen automatisch Nummern von 1 bis 24 zu. Andere Nummern werden nicht unterstützt.

Beim Aufrufen der gespeicherten Szenen sendet das Tableau an jede Szenengruppe ein Telegramm mit dem entsprechenden Wert. Beim nachträglichen Ändern der Szenen kann das Tableau an jede Szenengruppe eine Leseanforderung schicken und die Antworten als neue Werte speichern. Beide Fälle können kurzfristig zu einer stärkeren Busbelastung führen. Darum ermöglicht die Projektierungssoftware, die Zeit zwischen den einzelnen Telegrammen zu bestimmen Siehe auch Abschnitt [1.1.5 Buskommunikation](#page-15-0).

Die Projektierung der Szenenfunktion besteht aus drei Schritten.

- Alle verwendeten Szenen müssen in der Projektierungssoftware eingetragen werden.
- Die Szenengruppen, die in den Szenen verwendet werden, müssen angelegt werden.
- Die Szenen müssen am Tableau in Betrieb genommen werden.

Wenn nach der Inbetriebnahme in der Projektierungssoftware Änderungen an den Szenen und / oder den Szenengruppen vorgenommen werden, müssen diese Änderungen erneut in das Gerät geladen werden. Dabei gehen manuelle Änderungen verloren. Siehe auch Abschnitt [1.4 Download-Verhalten](#page-18-0).

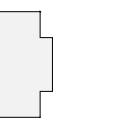

**5.1 Szenen anlegen** 

In der Projektierungssoftware sind unter dem Knoten "Lichtszenen-Sammlung" drei Bildschirmseiten vorhanden. In jeder der drei Seiten können bis zu acht Szenen angelegt werden. Zur besseren Übersicht sollten sie möglichst eindeutige Namen erhalten. Diese Namen können später noch am Tableau geändert werden.

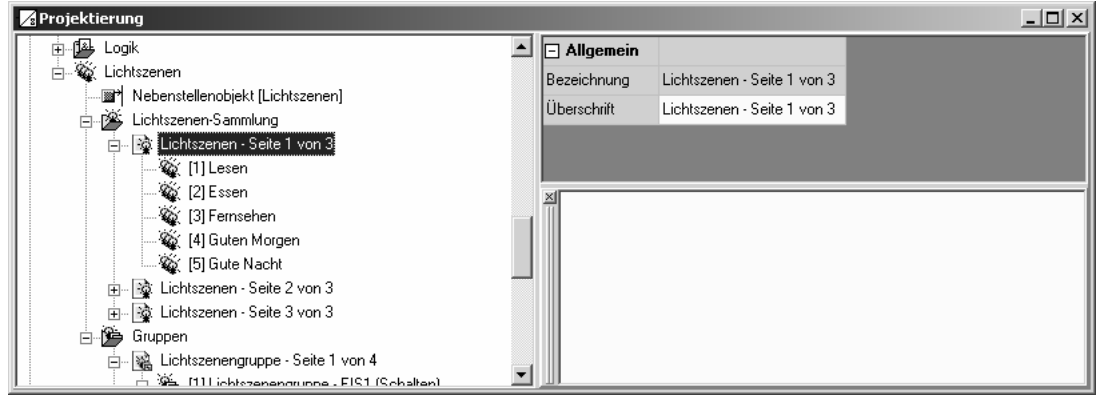

Die Szenen erhalten automatisch ihre Szenennummer, mit der sie später über das Nebenstellenobjekt aufgerufen werden können.

**Achtung:** Damit später die Inbetriebnahme erfolgen kann, muss in der Projektierung von einer Bildschirmseite ein Aufruf auf die Seite der Lichtszenen erfolgen.

## **5.2 Gruppen für Szenen anlegen**

Zum Anlegen der Lichtszenengruppen stellt die Projektierungssoftware vier Bildschirmseiten zur Verfügung.

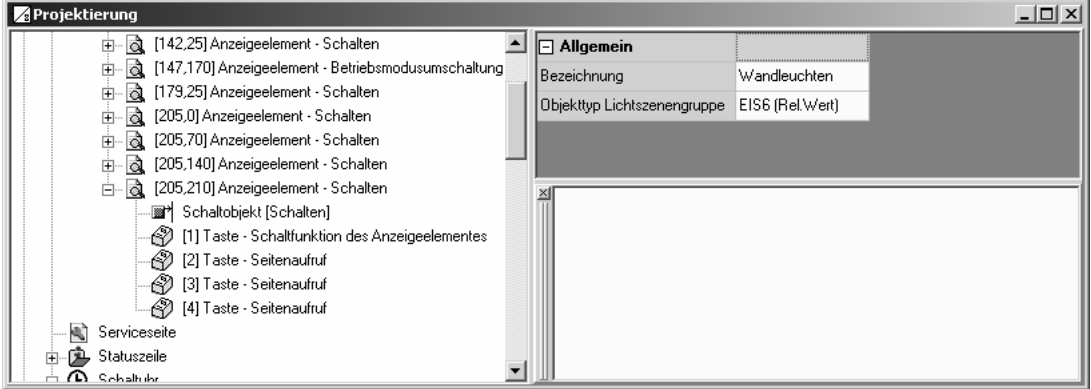

Auf jeder Seite können bis zu acht Gruppen für unterschiedliche Aktoren angelegt werden. Hierbei kann für jede Gruppe ein aussagekräftiger Name eingetragen werden. Auch dieser kann später noch bearbeitet werden.

Damit später die Verbindung zu den Gruppenadressen erfolgen kann, muss der Typ der eingesetzten Kommunikationsobjekte angegeben werden.

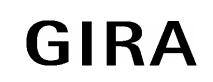

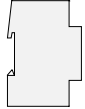

### **5.3 Szenen in Betrieb nehmen**

Wenn in der Projektierungssoftware alle Szenen und Szenengruppen angelegt, und die Gruppenadressen zugewiesen worden sind, kann die Inbetriebnahme erfolgen. Bei der ersten Inbetriebnahme müssen die im Tableau gespeicherten Lichtszenennamen, die Gruppen und die gespeicherten Werte überschrieben werden.<br>Siehe auch Abschnitt 1.4 Download-Verhalten Siehe auch Abschnitt 1.4

Danach müssen die Szenen am Tableau angepasst werden. Hierfür wird die Lichtszenenseite aufgerufen. Hier sind die angelegten Szenen aufgelistet.

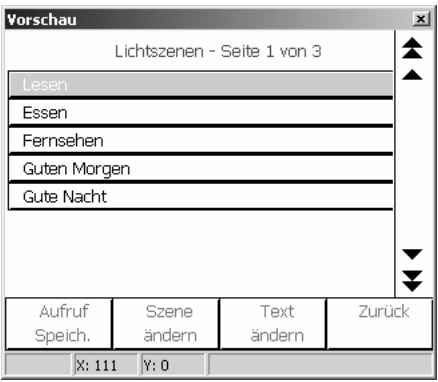

Die vier Funktionstasten sind fest eingestellt.

- Eine kurze Betätigung der Taste 1 ruft die aktuell markierte Szene auf.
- Eine lange Betätigung (über 5 Sekunden) speichert neue Werte für die aktuelle Szene.
- Taste 2 ruft die Seite der Lichtszenengruppen auf, um die Einstellungen der Szene zu ändern.
- Taste 3 ermöglicht, den Namen der Szene zu ändern. Hierfür wird die Bildschirmtastatur verwendet.
- Taste 4 springt zurück zur vorherigen Seite.

Auf der Seite der Szenengruppen können mit den Tasten 1 und 2 die Werte der einzelnen Szenengruppen geändert werden. Weil nicht jede Gruppe in jeder Szene genutzt wird, kann neben den eindeutigen Zuständen (Ein, Aus, 0 … 100%) auch "unv." eingetragen werden. In diesem Fall bleibt beim Aufruf der Szene diese Gruppe unverändert. Beim Speichern der Szene wird auch kein Lesetelegramm gesendet.

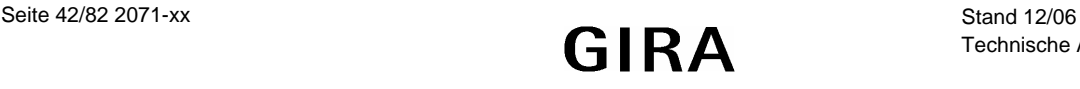

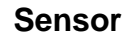

# **6 Schaltuhrfunktion**

Das Tableau besitzt eine eingebaute Wochenschaltuhr mit bis zu 16 Kanälen, die auf zwei Seiten à 8 Kanäle aufgeteilt sind. Der Aufbau der Schaltuhrseite ist vordefiniert.

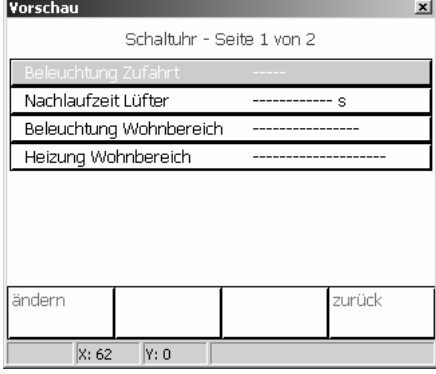

Jedem Kanal können 8 Schaltzeiten zugeordnet werden. Die Wochentage zu jeder Schaltzeit sind frei wählbar. Die Programmierung der Schaltzeiten der Kanäle erfolgt nach der Projektierung direkt am Tableau über die Schaltuhrseite.

Wenn nach der Inbetriebnahme in der Projektierungssoftware Änderungen an den Schaltuhrkanälen vorgenommen werden, müssen diese Änderungen erneut in das Gerät geladen werden. Dabei gehen manuelle Änderungen verloren. Siehe auch Abschnitt [1.4 Download-Verhalten](#page-18-0).

Bei einem Ausfall der 230 V-Versorgungsspannung läuft die interne Uhrzeit ca. 24 Stunden weiter. Nach Wiederkehr der Spannung prüft die Schaltuhr, ob innerhalb dieser Zeit Schaltzeiten programmiert waren. In diesem Fall wird für die betroffenen Kanäle der jeweils letzte programmierte Befehl nachgeholt.

Wenn die interne Uhr neu synchronisiert wird, sind zwei Fälle zu unterscheiden:

- Die Uhr wird auf eine Uhrzeit zurückgestellt, die vor einem bereits ausgeführten Schaltzeitpunkt liegt. In diesem Fall wird der programmierte Befehl beim Eintreten der Schaltzeit erneut ausgeführt.
- Die Uhr wird auf eine Uhrzeit vorgestellt, die nach einem noch nicht ausgeführten Schaltzeitpunkt liegt. In diesem Fall wird der letzte programmierte Befehl des Kanals nachgeholt.

### **6.1 Schaltuhrkanäle anlegen**

Beim Anlegen der Schaltuhrkanäle wird jeweils ein Anzeigeelement auf der Schaltuhrseite erzeugt. Wie bei den Anzeigeelementen auf den projektierten Bildschirmseiten, besitzt auch jeder Schaltuhrkanal eine Bezeichnung, die in der Baumstruktur erscheint, und einen Text, der auf dem Bildschirm angezeigt wird. Dieser Text kann horizontal positioniert werden.

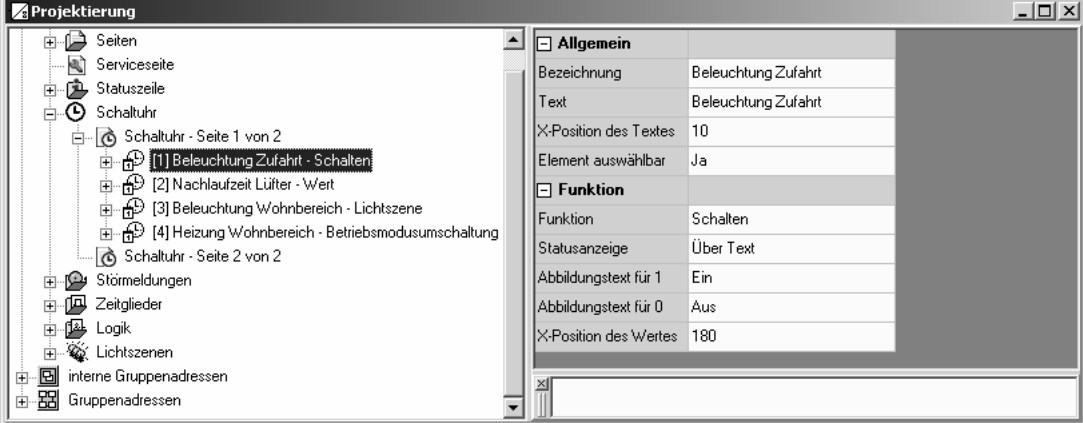

#### **Sensor**

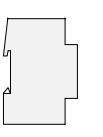

Jedem Schaltuhrkanal kann eine von vier Funktionen zugewiesen werden:

- Schalten
- Wert
- Lichtszene
- Betriebsmodusumschaltung

Die weiteren Einstellungsmöglichkeiten und Kommunikationsobjekte entsprechen weitgehend denen der Anzeigeelemente. Siehe auch Abschnitt [2.2.2 Anzeigefunktion](#page-25-0) und Abschnitt [2.2.3 Bedienung](#page-29-0).

Für die vier Funktionstasten können folgende Einstellungen gewählt werden:

- Keine Funktion
- Schaltuhreinstellung für den Kanal ändern. Diese Funktion ist die Voreinstellung für Taste 1 und kann pro Kanal nur einmal verwendet werden.
- Seitenaufruf. Diese Funktion ist die Voreinstellung für Taste 4
- Eine manuelle Bedienfunktion abhängig vom Typ des Schaltuhrkanals ausführen.

### **6.2 Zeiten einstellen**

Zur Einstellung der Schaltzeiten muss auf der Schaltuhrseite der gewünschte Kanal ausgewählt werden. Die Betätigung der Funktionstaste "ändern" ruft die Bildschirmseite mit den zurzeit definierten Zeiten für diesen Kanal auf.

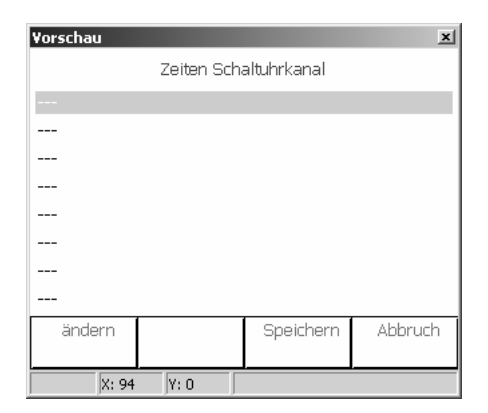

Auf der Bildschirmseite "Schaltzeit ändern" können die Uhrzeit, die Wochentage und der zu sendende Wert eingestellt werden.

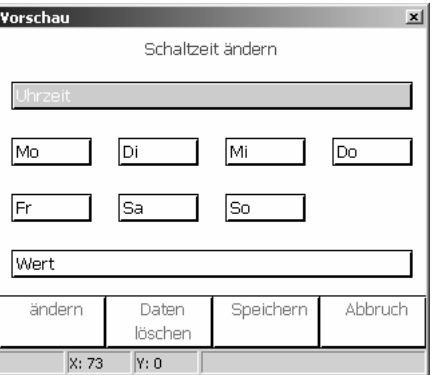

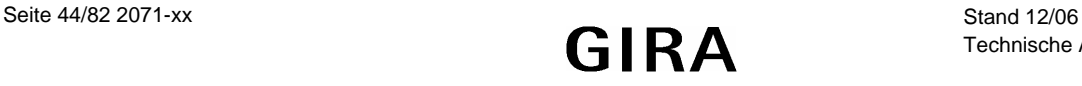

# **7 Softwarefunktionen**

### **7.1 Zeitglieder**

Die Gerätesoftware verfügt über bis zu 40 Zeitglieder.

Um ein Zeitglied nutzen zu können, ist in der Baumstruktur des Projektierungsfensters der Eintrag "Zeitglieder" auszuwählen. Hier kann ein neues Zeitglied hinzugefügt werden. Die voreingestellte Bezeichnung "Filtern/Zeit" kann wie bei allen anderen Elementen

Ein Zeitglied besteht aus einem Eingangsobjekt, einem Ausgangsobjekt und einem optionalen Sperrobjekt. Es wirkt in der Gerätesoftware wie eine Schleuse mit Zeitverzögerung und Filterfunktion. Abhängig vom Wert des Sperrobjekts und den Parametern wird der Wert des Eingangsobjekts an das Ausgangsobjekt weitergeben oder gesperrt.

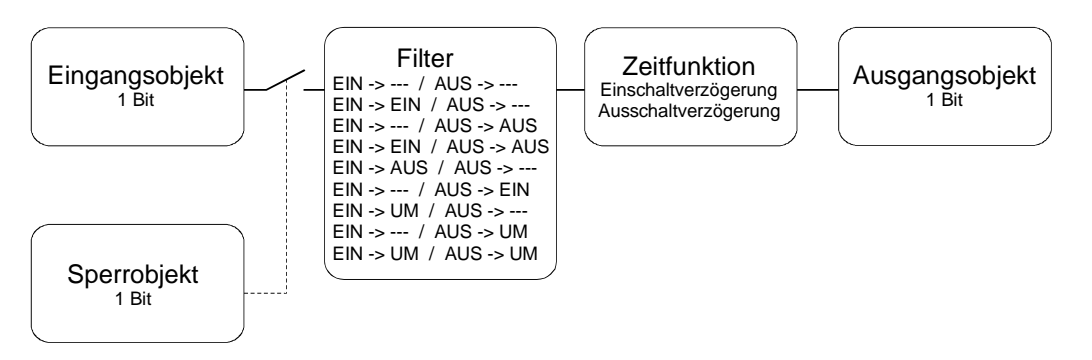

Das Sperrobjekt ist ein 1-Bit-Kommunikationsobjekt, wobei das Verhalten (Sperre bei 0, Sperre bei 1) einstellbar ist. Wenn während einer Sperre der Wert des Eingangs geändert wird, kann der Ausgang automatisch ein Telegramm senden, sobald die Sperre aufgehoben wird, oder er wartet bis zum nächsten Eingangstelegramm.

### **7.2 Logische Verknüpfungen**

Die Gerätesoftware verfügt über bis zu 80 logische Verknüpfungen.

Um ein Logikgatter nutzen zu können, ist in der Baumstruktur des Projektierungsfensters der Eintrag "Logik -> Verknüpfungen" auszuwählen. Hier kann ein neues Logikgatter hinzugefügt werden. Wenn das Gatter ausgewählt ist, können weitere Eingänge hinzugefügt werden. Jedes Gatter kann maximal acht Eingänge besitzen.

Für jedes Logikgatter kann die Art der Verknüpfung (UND, ODER, Exklusiv-ODER, UND mit Rückführung) eingestellt werden, die anschließend auch in der Baumstruktur dargestellt wird. Jeder Eingang und der Ausgang kann zusätzlich normal oder invertiert genutzt werden.

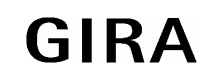

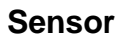

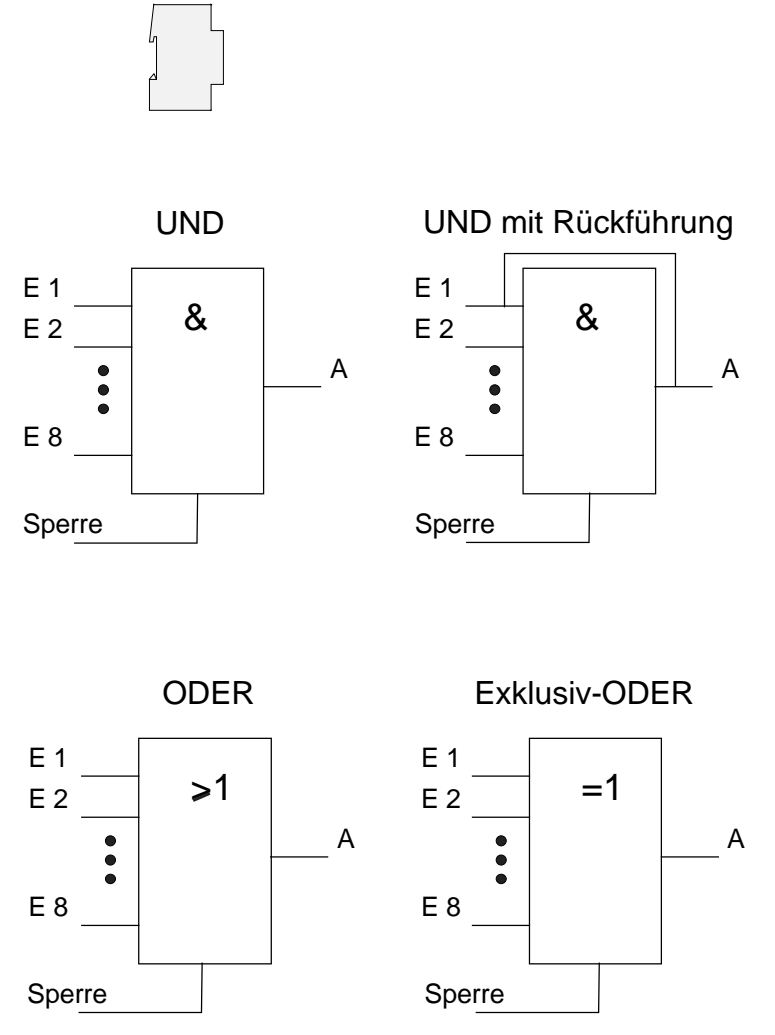

Bei einem "UND mit Rückführung" wird der Wert des Ausgangs intern auf den Eingang 1 zurückgeführt. Das führt dazu, dass der Ausgang nur dann den Wert "1" bekommt, wenn der Eingang 1 auf "1" gesetzt wird, nachdem alle anderen Eingänge auch den Wert "1" haben. Sobald einer der anderen Eingänge den Wert "0" bekommt, werden der Ausgang und damit auch der Eingang 1 auf "0" gesetzt. Wenn die Rückführung in Verbindung mit einem invertierten Ausgang erfolgt, wird die Invertierung erst nach der Rückführung bearbeitet.

Eine Anwendung für diese Art der Verknüpfung ist zum Beispiel eine Leuchte, die erst nach Einbruch der Dämmerung manuell eingeschaltet werden soll. Hier wird der Taster mit dem Eingang 1 und der Grenzwert des Dämmerungssensors mit Eingang 2 verbunden.

Nachdem der Dämmerungssensor den Eingang 2 auf "1" gesetzt hat, kann mit dem Taster an Eingang 1 das Licht eingeschaltet werden. Sollte das Licht aus Versehen nicht manuell abgeschaltet werden, so sorgt die Rückführung bei Tagesanbruch dafür, dass der Eingang 1 intern auf "0" zurückgesetzt wird. Ohne diese Rückführung würde beim nächsten Einbruch der Dämmerung das Licht automatisch wieder eingeschaltet werden.

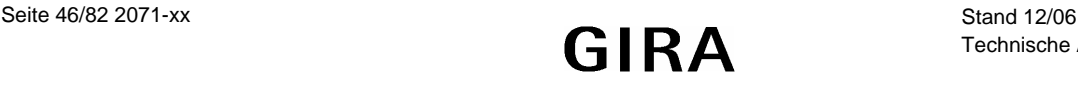

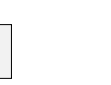

Für drei Eingänge ergeben sich mit oder ohne Invertierung des Ausgangs damit folgende Kombinationsmöglichkeiten:

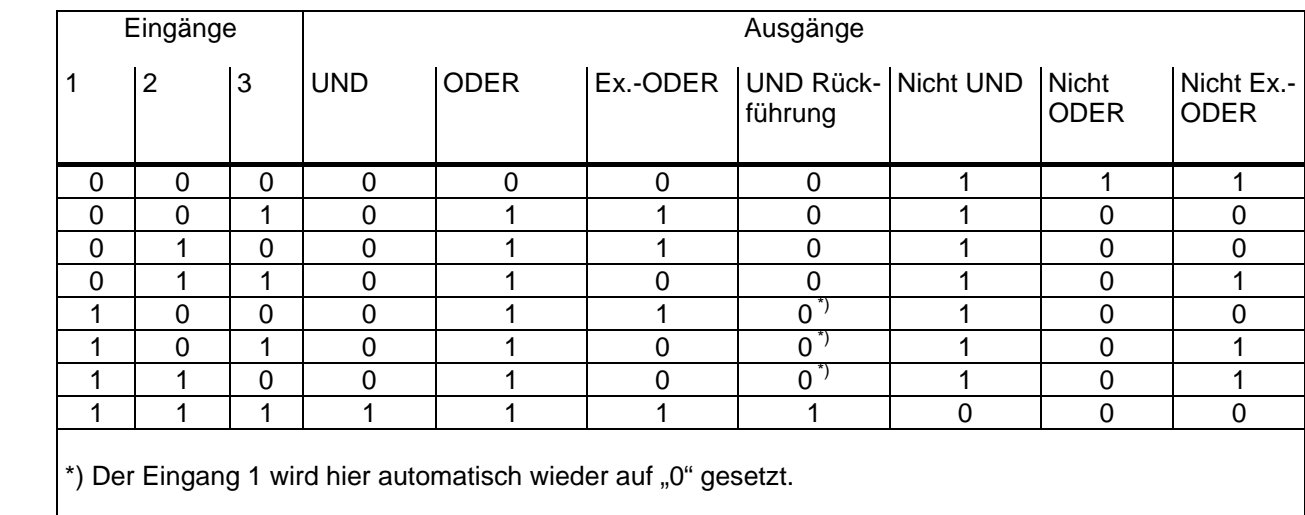

Das Sendeverhalten des Gatters / des Ausgangs kann auf verschiedene Arten beeinflusst werden:

- Der Parameter "Senden bei" des Gatters erlaubt mit der Einstellung "Änderung des Ausgangs" die Busbelastung zu reduzieren. Wenn das Ergebnis der Verknüpfung zum Beispiel in einem Jalousieaktor zeitlich überwacht wird, kann es dagegen sinnvoll sein, dass der Ausgang bei jedem Eingangsereignis ein Telegramm sendet.
- Über das optionale Sperrobjekt kann das Gatter gesperrt oder freigegeben werden. Bei welchem Objektwert die Sperre aktiv ist, ist einstellbar. Auch das Verhalten nach einer Freigabe der Sperre kann definiert werden. Wenn während einer Sperre der Wert des Eingangs geändert wird, kann der Ausgang automatisch ein Telegramm senden, sobald die Sperre aufgehoben wird, oder das Gatter wartet bis zum nächsten Eingangstelegramm.
- Der Ausgang besitzt zusätzlich eine Filterfunktion. Hiermit wird eingestellt, ob er jeden Ausgangswert senden kann, oder ob er nur "1"-Telegramme oder nur "0"-Telegramme senden kann.

### **7.3 Multiplexer**

Die Gerätesoftware verfügt über bis zu 12 Multiplexer.

Ein Multiplexer leitet den Wert eines Eingangsobjekts an einen von zwei oder an einen von vier Ausgängen weiter. Welcher Ausgang genutzt wird, hängt vom Zustand des Steuereingangs oder der beiden Steuereingänge ab.

Jeder Multiplexer des Tableaus kann bis zu drei Kanäle enthalten, die von den gleichen Steuereingängen kontrolliert werden. Innerhalb eines Kanals besitzen der Eingang und die Ausgänge den gleichen Objekttyp. Dabei werden die folgenden Typen unterstützt: EIS 1 (Schalten, 1 Bit), EIS 2 (Dimmen, 4 Bit), EIS 5 (Wert, 2 Byte), EIS 6 (Rel. Wert, 1 Byte), EIS 9 (IEEE-Float, 4 Byte), EIS 10 (Zähler, 2 Byte), EIS 11 (Zähler, 4 Byte), EIS 13 (ASCII-Zeichen, 1 Byte), EIS 14 (Zähler, 1 Byte).

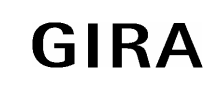

#### **Sensor**

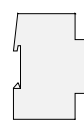

Die folgende Wahrheitstabellen und Abbildungen beschreiben die interne Funktion der Multiplexer

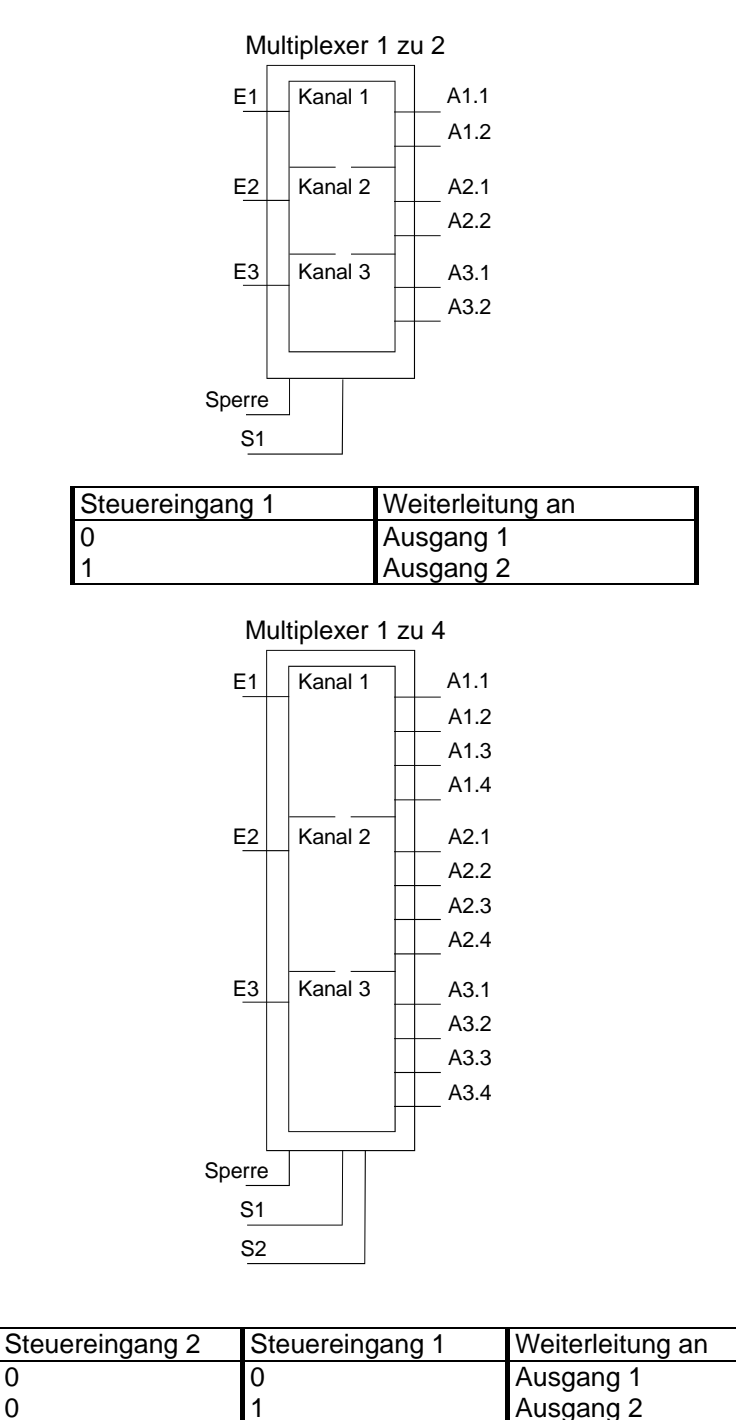

Nach einer Änderung der Steuereingänge senden die Ausgänge keine Telegramme. Erst wenn ein Eingangsobjekt einen neuen Wert erhält, wird dieser an den aktuellen Ausgang weitergegeben.

Über das optionale Sperrobjekt kann der Multiplexer gesperrt oder freigegeben werden. Bei welchem Objektwert die Sperre aktiv ist, ist einstellbar. Auch das Verhalten nach einer Freigabe der Sperre kann definiert werden. Wenn die Sperre aufgehoben wird, kann der Ausgang automatisch ein Telegramm senden, oder der Multiplexer wartet bis zum nächsten Eingangstelegramm.

1 and 1 0 and 1 ausgang 3

1 **Ausgang 4** 

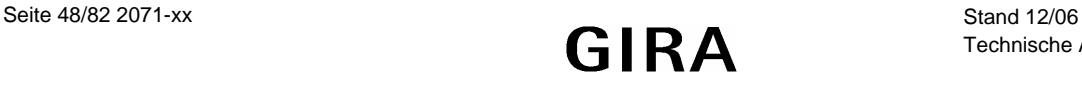

### **7.4 Gruppenadressen / interne Gruppenadressen**

Beim Start übernimmt das Plug-In aus der ETS sämtliche zurzeit definierten Gruppenadressen und zeigt sie in der Baumstruktur. Zusätzlich kann das Plug-In auch "interne Gruppenadressen" verwenden, die nicht auf den Bus gesendet werden. Interne Gruppenadressen können über das Kontextmenü angelegt werden.

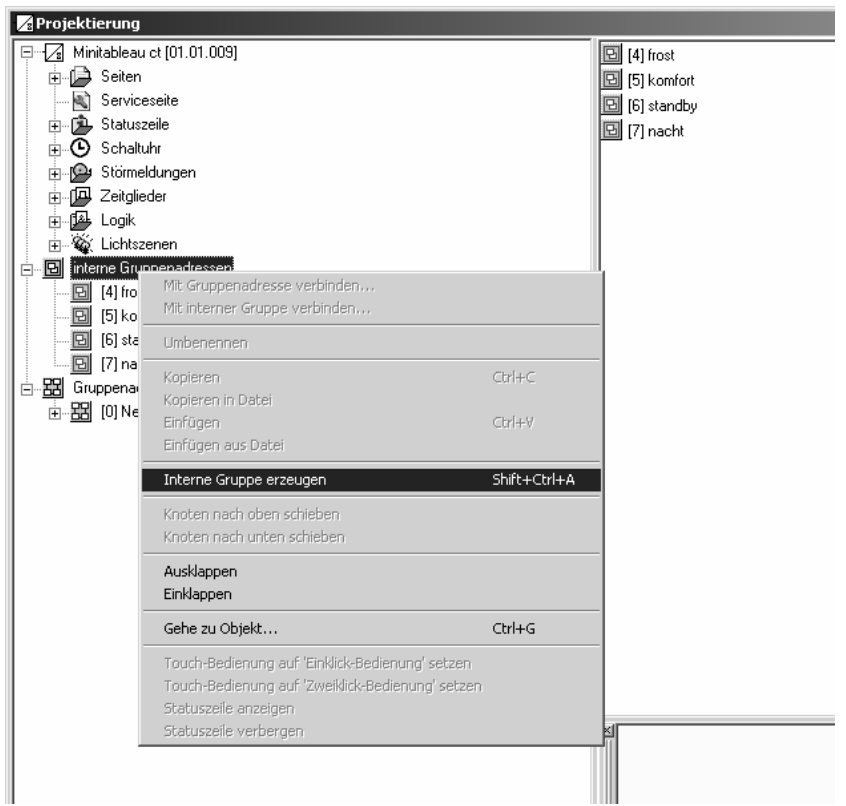

Gruppenadressen und interne Gruppenadressen können in der gleichen Art mit der Maus per "Drag and Drop" oder über das Kontextmenü mit den Kommunikationsobjekten verbunden werden. Wenn die Verbindung über das Kontextmenü erstellt werden soll, öffnet sich ein Dialog, in dem eine Gruppenadresse eingegeben werden kann.

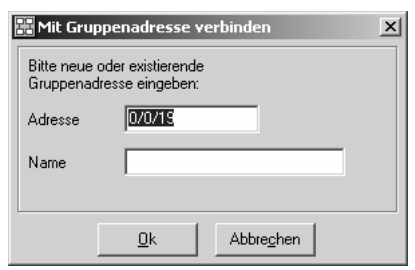

Die Verwendung interner Gruppenadressen ist sinnvoll, wenn zum Beispiel der Ausgang einer Schaltuhr nur mit dem Steuereingang eines Multiplexers verbunden werden soll.

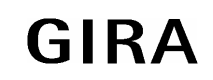

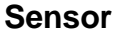

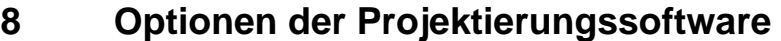

Die Programmierung des Tableaus erfolgt durch die ETS mit dem installierten Plug-In. Dieses Plug-In stellt verschiedene Optionen zur Verfügung.

#### **8.1 Tabelle**

Auf der Registerkarte "Tabelle" können verschiedene Optionen eingestellt werden, die das Aussehen der Tabellen auf der rechten Fensterseite betreffen. Diese können entsprechend dem persönlichen Geschmack verändert werden.

### **8.2 Optionen**

Auf der Registerkarte "Optionen" kann festgelegt werden, in welchen Zeitabständen das Plug-In geänderte Daten abspeichern soll. Unabhängig davon kann über das Menü "Gerät" jederzeit eine Sicherungsdatei erstellt werden.

Mit der Option "Seiten- / Anzeigeelementbezeichnung automatisch zuweisen" wird festgelegt, ob bei einer Änderung der Bezeichnung eines Elements automatisch auch der Text, der auf dem Bildschirm sichtbar ist, geändert wird.

Zusätzlich können die gespeicherten Daten auf interne Widersprüche oder andere Fehler überprüft werden. Diese Datenbankprüfung umfasst nur die Daten, die von der Projektierungssoftware verarbeitet werden. Die Datenbank der ETS ist hiervon nicht betroffen.

Die Einstellungen unter dem Punkt "Geschwindigkeitsoptimierung" bestimmen, ob die Projektierungssoftware ihre Daten in der Datenbank der ETS oder in einer separaten Datei abspeichern soll. Besonders bei der Verwendung von Hintergrundbildern bewirkt die Verwendung einer separaten Datei eine erhebliche Geschwindigkeitssteigerung. Allerdings müssen diese separaten Dateien bei der Datensicherung oder beim Übertragen der Projektdaten auf einen anderen PC manuell kopiert werden. Diese Optionen sind nur in Verbindung mit der ETS 3 einstellbar. In Verbindung mit der ETS2 werden die Projektierungsdaten immer in einer separaten Datei gespeichert.

#### **8.3 Hardware**

Die Werte in den Feldern Firmware-Version und Firmware-Datei dienen nur zur Information. Bei Bedarf lädt die Projektierungssoftware automatisch die aktuelle Firmware in das Tableau.

Bei der Inbetriebnahme ermittelt der PC zuerst, welche Daten im Gerät aktuell geladen sind. Um die Zeit für den Programmiervorgang möglichst kurz zu halten, werden danach nur die geänderten Daten übertragen. Mit der Option "Beim nächsten Download alles übertragen" wird die komplette Applikation ohne Optimierung geladen. Hierdurch verlängert sich die Zeit für die Inbetriebnahme unter Umständen erheblich.

Grundsätzlich sollte es nicht erforderlich sein, diese Optionen zu aktivieren. Wenn bei der Inbetriebnahme Probleme auftreten sollten, können diese mit dieser Option gegebenenfalls gelöst werden.

### **8.4 Anzeigeelemente**

Die Optionen auf der Registerkarte "Anzeigeelemente" ermöglichen eine einheitliche Positionierung und Gestaltung der Anzeigeelemente bei der Erstellung eigener Bildschirmseiten.

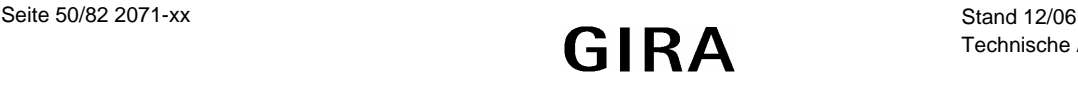

# **9 Inbetriebnahme**

### **9.1 Allgemein**

Die Inbetriebnahme des Tableau kann abhängig vom Umfang der Projektierung einige Zeit in Anspruch nehmen. Aus diesem Grund ist die folgende Vorgehensweise empfehlenswert.

Die Programmierung der physikalischen Adresse erfolgt durch die ETS über die normale Datenschnittstelle.

Nach der Programmierung der physikalischen Adresse erfolgt beim nächsten Laden der Applikation und der in der Projektierungssoftware eingestellten Daten ein kompletter Download. Dabei ist es auf jeden Fall sinnvoll, das Gerät direkt über die eingebaute USB-Schnittstelle mit dem PC zu verbinden. Hierbei muss die Programmierung aus der Projektierungssoftware über das Menü "Download" gestartet werden.

Wenn später nur kleinere Änderungen vorgenommen worden sind, kann der Download sowohl durch die ETS über die Busleitung als auch durch die Projektierungssoftware über die USB-Schnittstelle erfolgen.

Bei Änderungen an den Hintergrundbildern oder den Symbolen für die Anzeigeelemente und die Statuselemente ist die direkte Verbindung über die USB-Schnittstelle zu empfehlen.

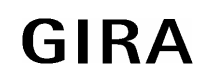

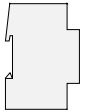

### **9.2 USB**

Zur Verbindung zum PC wird eine USB-Leitung mit Stecker Typ B benötigt.

Vor dem Anschließen des Gerätes an den PC müssen die Anwendungssoftware und die USB-Treiber installiert sein.

Um die USB-Treiber im Anschluß an die Plugin-Installation automatisch auf den PC zu kopieren, muß am Ende der Plugin-Installation die Checkbox "USB-Treiber installieren" aktiviert sein.

Beim erstmaligen Anschließen des Geräts an den PC werden die Treiber initialisiert. Hierzu werden entsprechende Zugriffsrechte am PC benötigt.

Einige PC-Betriebssysteme prüfen beim Initialisieren (erstmaliges Anschließen des Geräts an den PC), ob die USB-Treiber zertifiziert worden sind. Entsprechende Meldungen können ignoriert und die Installation fortgesetzt werden.

Es darf nur ein Gerät an den PC angeschlossen werden.

#### **9.2.1 Problembehebung:**

Wird das Gerät nicht gefunden, bitte folgende Punkte prüfen:

- 1. Ist das Gerät eingeschaltet und am PC angeschlossen? Maßnahme: Bitte den PC neu starten und Download erneut versuchen.
- 2. Gerät ist ordnungsgemäß angeschlossen Maßnahme: USB-Treiber neu installieren.

#### **Treiberinstallation**

Hinweis: Für die folgenden Vogänge werden entsprechende Zugriffsrechte am PC benötigt.

- 1. Deinstallation bestehender Treiber
	- a. Das Gerät vom PC entfernen
	- b. Öffnen Sie in der Systemsteuerung den Punkt "Software"
	- c. Wählen Sie den Eintrag "CP210x USB to UART BridgeController MT ct" aus und deinstallieren Sie den Treiber.
- 2. Installation der neuen Treiber
	- a. Bei der Installation des Plugins wird eine Kopie der Treiber auf den PC kopiert (…\Programme\Gemeinsame Dateien\ELKA Shared\EIB\MTct\USB-Treiber). Hier das Programm "PreInstl.exe" starten um die Treiber neu zu installieren
	- b. ODER: Neuinstallation des Plugins. Am Ende der Installation besteht die Möglichkeit die USB-Treiber automatisch zu installieren.
- 3. Nach der Treiberinstallation den PC neu starten
- 4. Gerät an PC anschliessen die Treiber werden initialisiert.
- 5. Download erneut versuchen

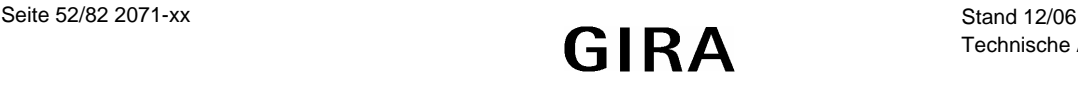

# **10 Historienliste**

#### **Angezeigter Text im Gerät bedeutung**

Restart **Restart** HW: Reset **Hardware Reset** KNX: Buffer Fehler KNX - Buffer nicht frei BCU: Power Down **BCU Power Down** BCU: Start Up BCU Start Up Kalib. CRC Fehler Fehler Kalibrierdaten Kalibrierung: OK Kalibrierung OK

WDT: Reset Watchdog Timer Reset GDI: Init Fehler **Init Grafiksystem fehlgeschlagen** Historie: CRC Fehler Checksummenfehler Historienspeicher Historie: Reset **Historienspeicher zurückgesetzt** Param: CRC Fehler Checksummenfehler Parameter GW: CRC Fehler Checksummenfehler Grenzwerte GW: Reset Grenzwerte zurückgesetzt SU: CRC Fehler Checksummenfehler Schaltuhr SU: Reset Suite Schaltuhrdaten zurückgesetzt LS: CRC Fehler Checksummenfehler Lichtszenen LS: Reset Lichtszenendaten zurückgesetzt PW: CRC Fehler Checksummenfehler Passwörter Display: CRC Fehler Checksummenfehler Displayeinstellungen ML: Reset Fehlerspeicher wurde gelöscht Uhr: Fehler **Datum / Uhrzeit ungültig** BCU: Fehler KNX - Controller nicht erreichbar System: initialisiert **System erfolgreich initialisiert** USB: Stopp Appl **Latter Application** USB Download: Stop Applikation USB: Reboot USB Download: Reboot KNX: Stopp Appl **KNX Download: Stop Applikation** KNX: Reboot **KNX Download: Reboot** Timeout: Reboot Download-Timeout: Reboot BCU: Reset BCU: Reset durchgeführt PW: Reset PW: Reset Passwörter zurückgesetzt Werkseinst.: Reset Auf Werkseinstellung zurückgesetzt Kalibrierung: Fehler Kalibrierung fehlerhaft

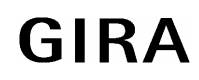

**Sensor**

# **11 Anschluss Ext. – Tastererweiterung**

**Anschlussbild und Klemmenbelegung**

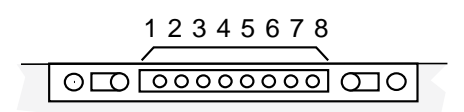

#### **Anschluss:**

- (1) GND
- (2) Taste 1 Pfeil hoch
- (3) Taste 2 Pfeil runter
- (4) Taste 3 Funktionstaste 1
- (5) Taste 4 Funktionstaste 2
- (6) Taste 5 Funktionstaste 3
- (7) Taste 6 Funktionstaste 4
- (8) nicht belegt

#### **Funktionsumfang**

Über eine angeschlossenen externen Tastatur kann das Tableau zusätzlich gesteuert werden. Dabei dienen die Tasten 1,2 zur Naviagation zwischen den Anzeigeeelementen. Die Tasten 3,4,5,6 verhalten sich wie die Tasten auf der Displayoberfläche. Die Tastenfunktionen werden auch ausgelöst, wenn die Tasten im Display unsichtbar geschaltet sind.

Hinweis:

Mit der externen Tastatur können folgende Elemente nicht bedient werden:

Eingaben von Zahlen über den Nummernblock (z.B. Passwort, Schaltuhr, Grenzwerte). Eingabe von Text (z.B. Lichtszenennamen). Änderung eines Wertes über den Bargraf (Editierung von Werten in der Bargrafdarstellung).

Das Bedienen und Verlassen der Wert- und Texteditierseiten ist ausschließlich über das Touchdisplay möglich.

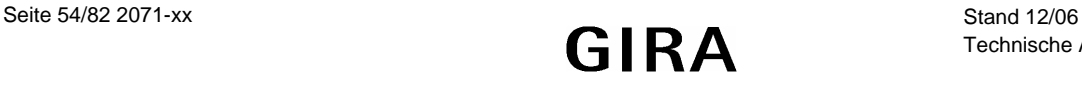

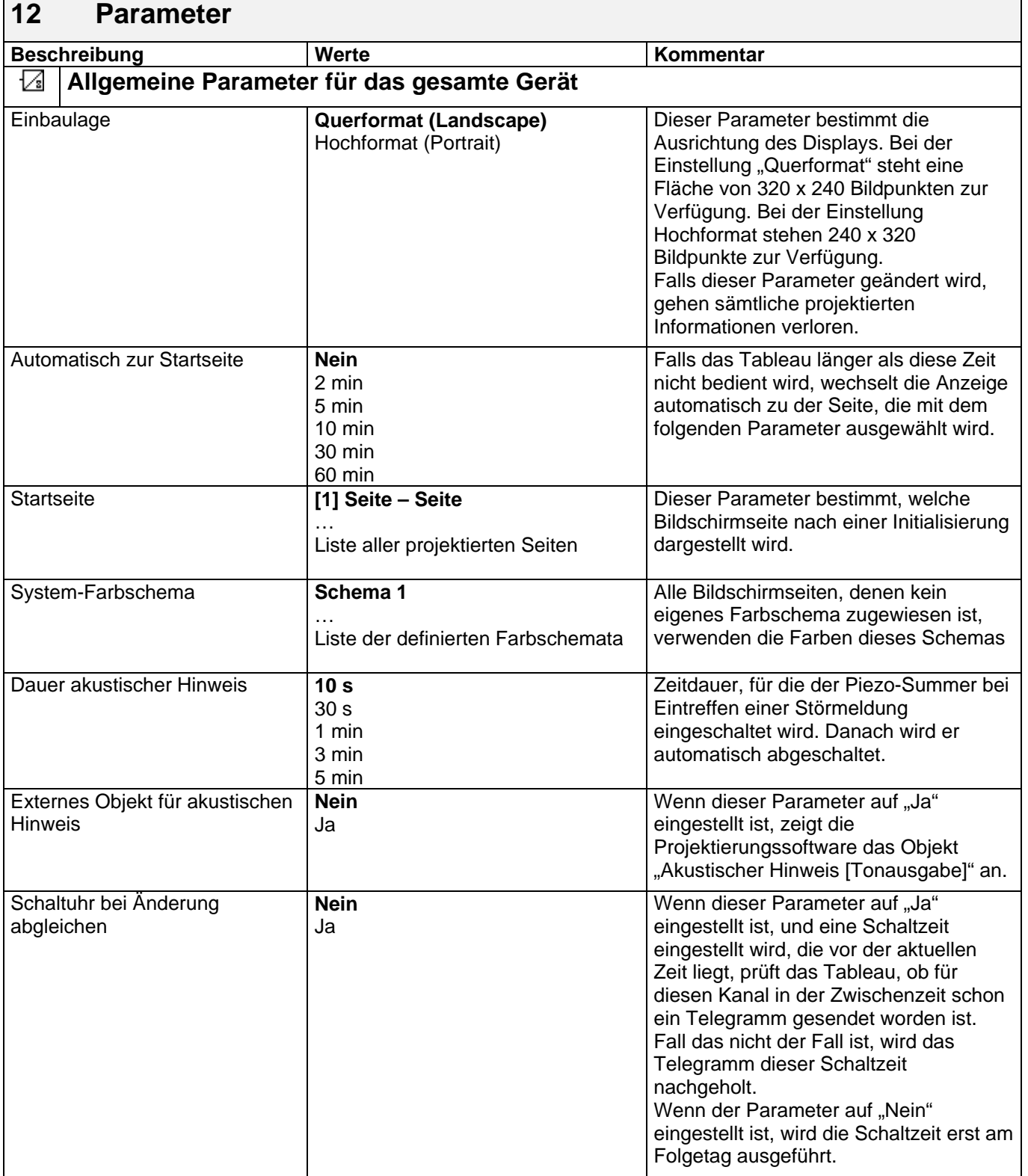

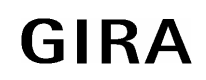

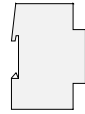

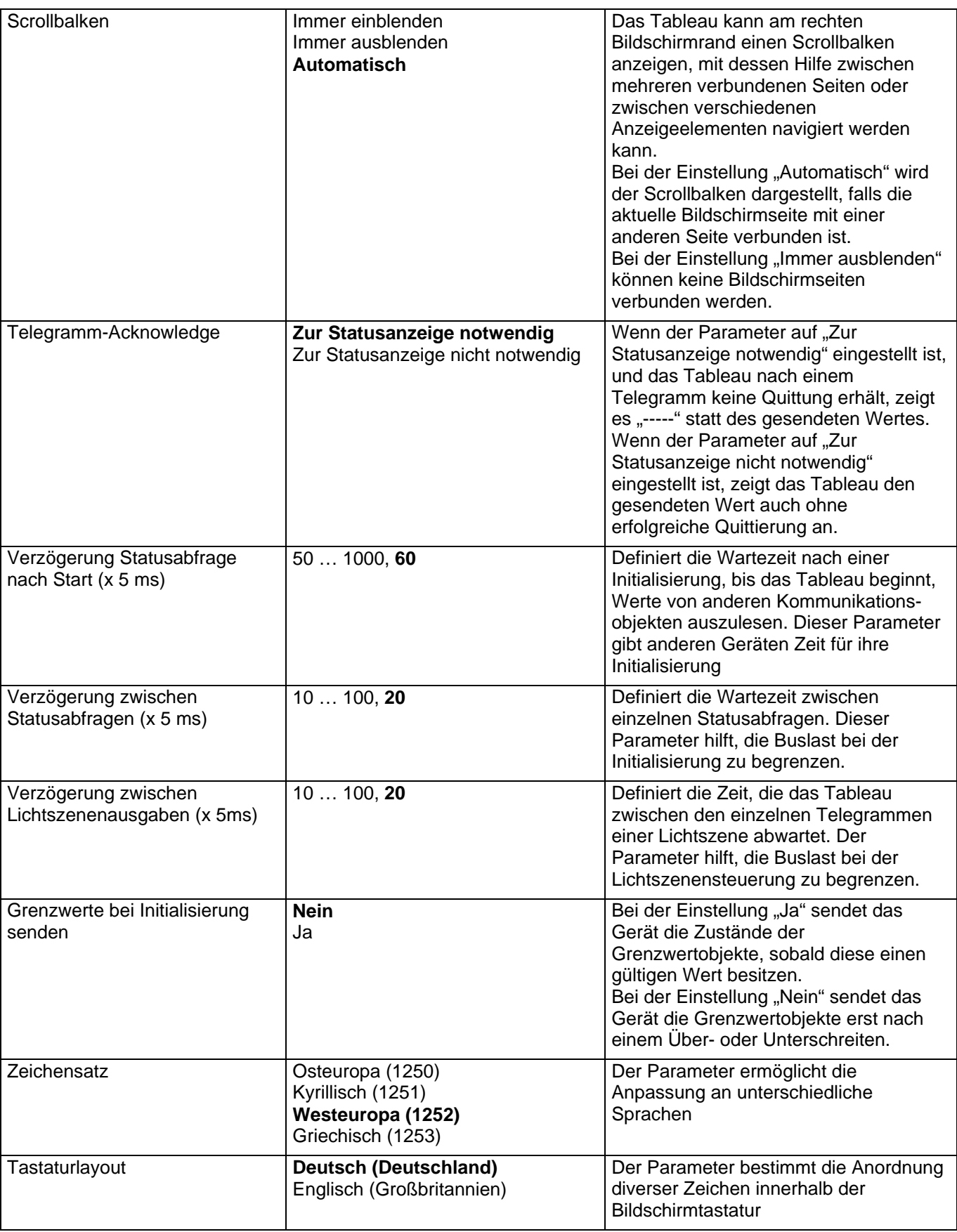

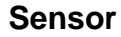

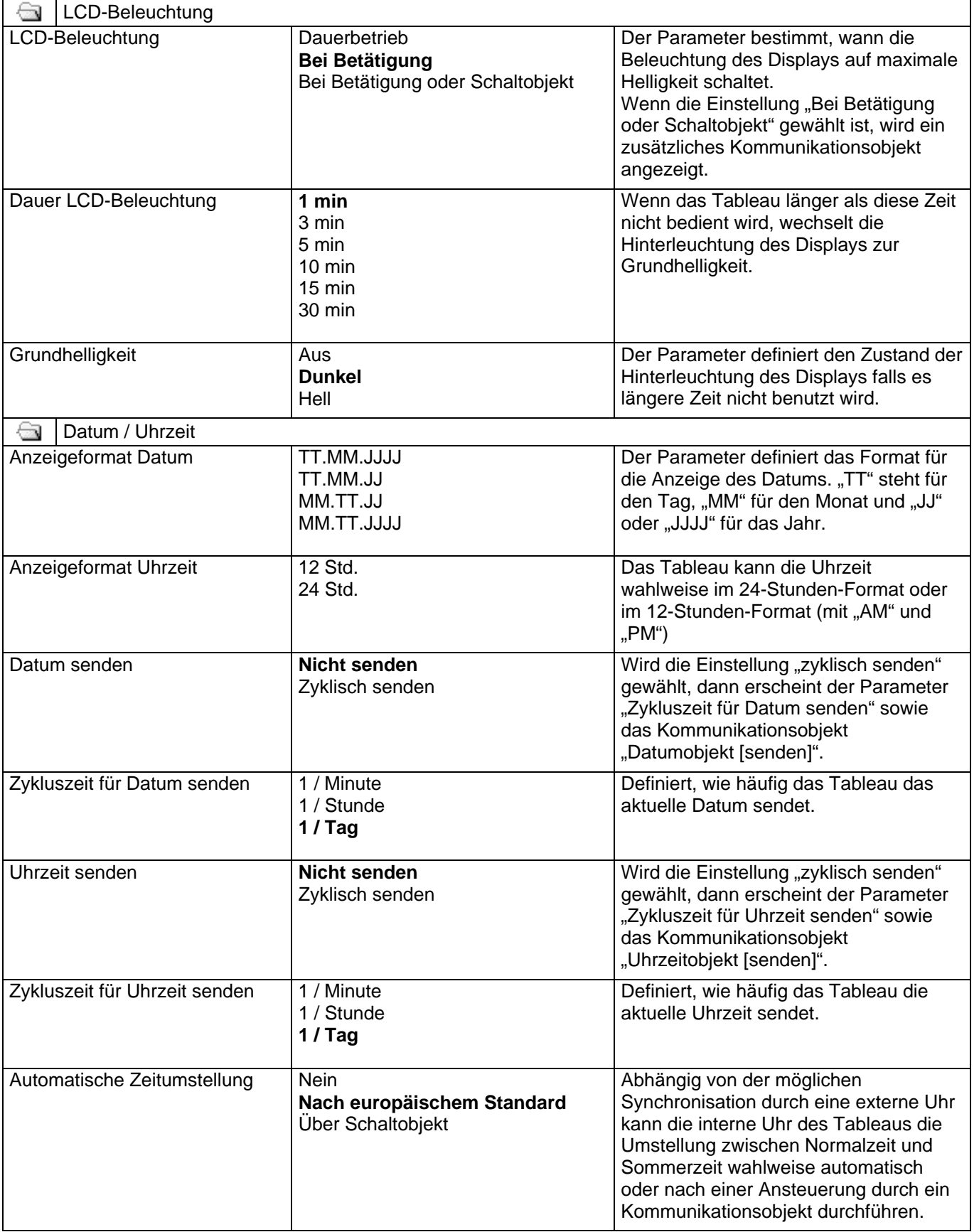

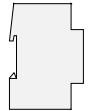

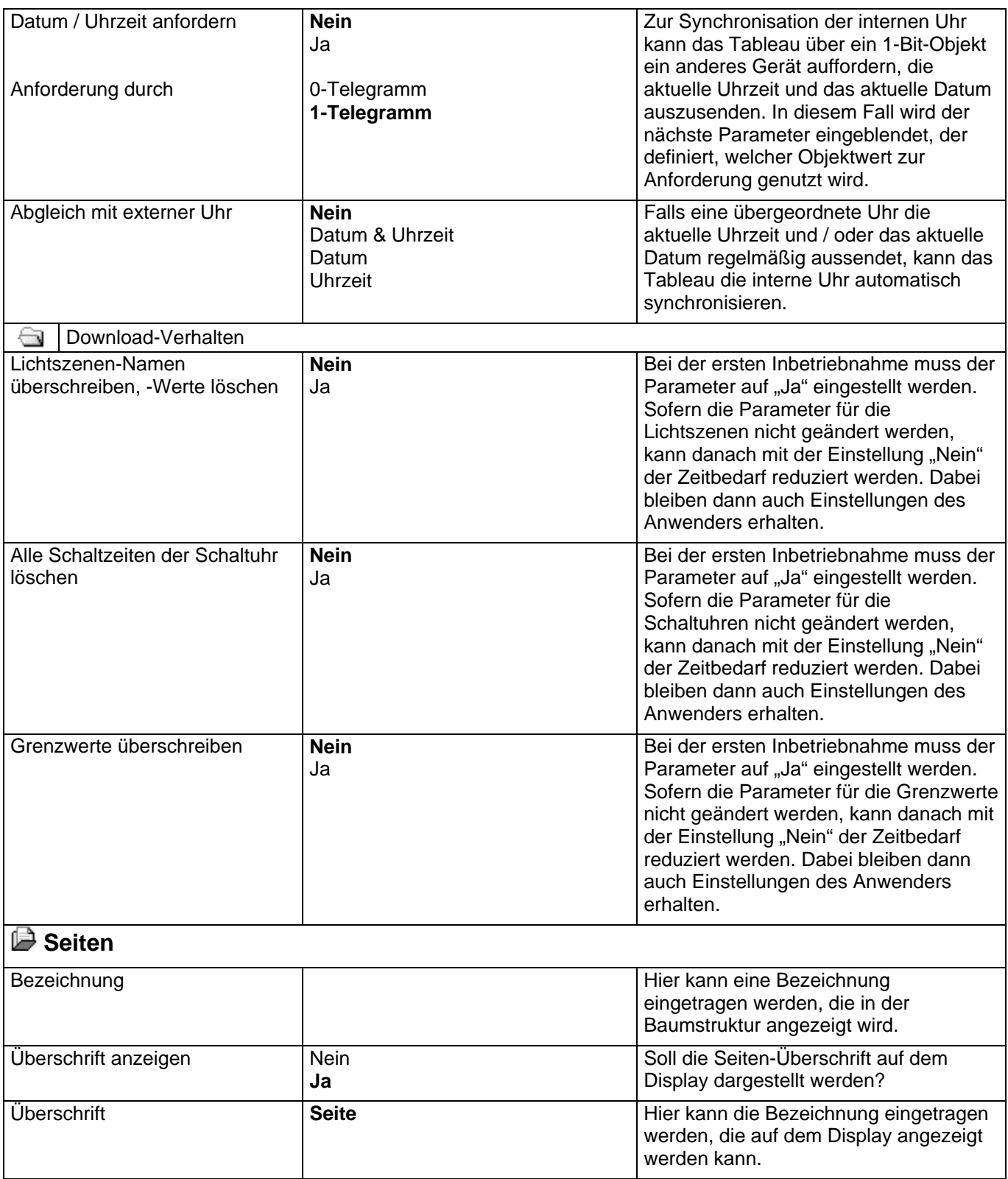

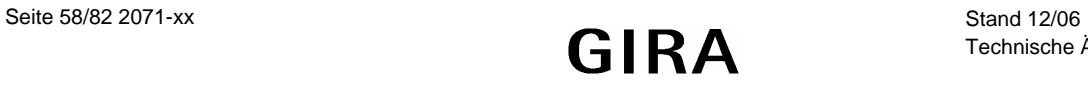

 $\begin{array}{c} \hline \end{array}$ 

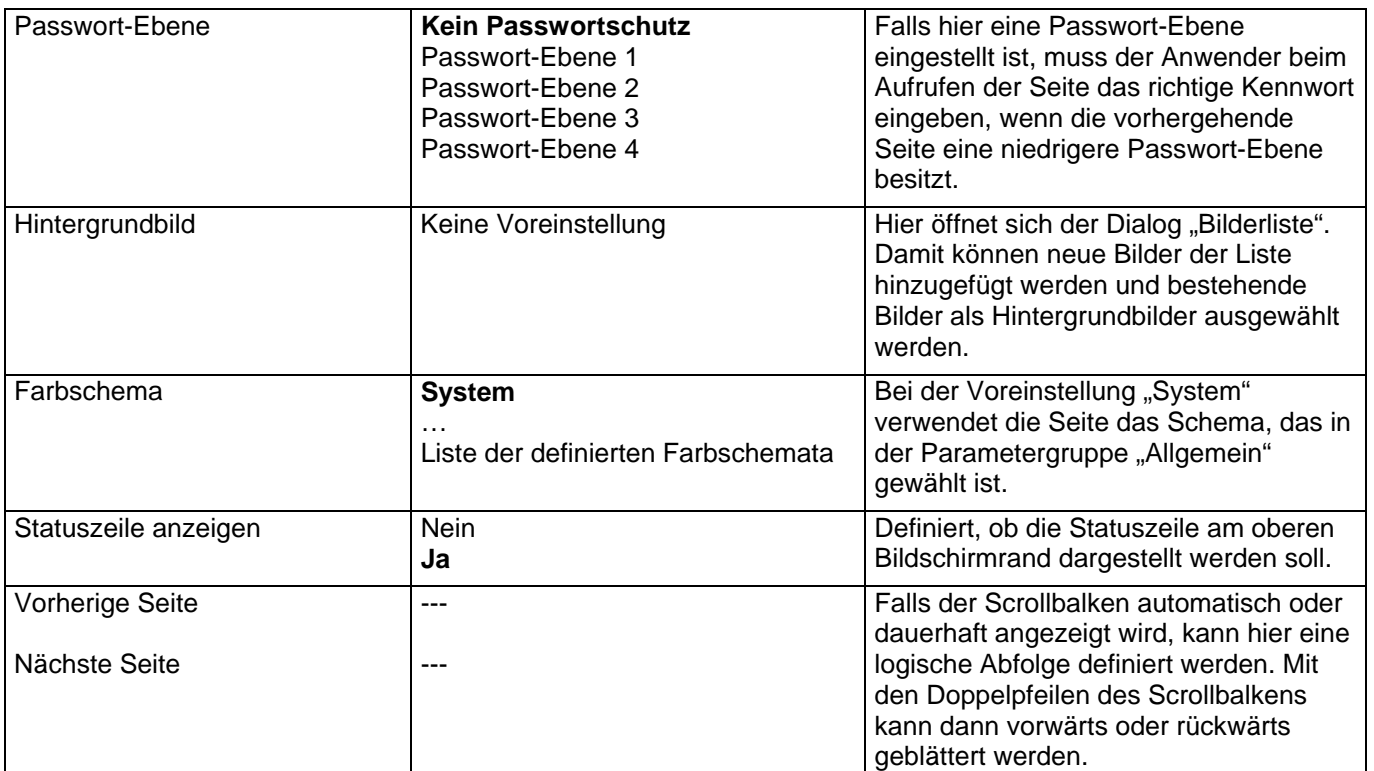

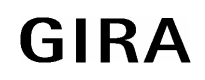

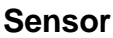

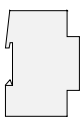

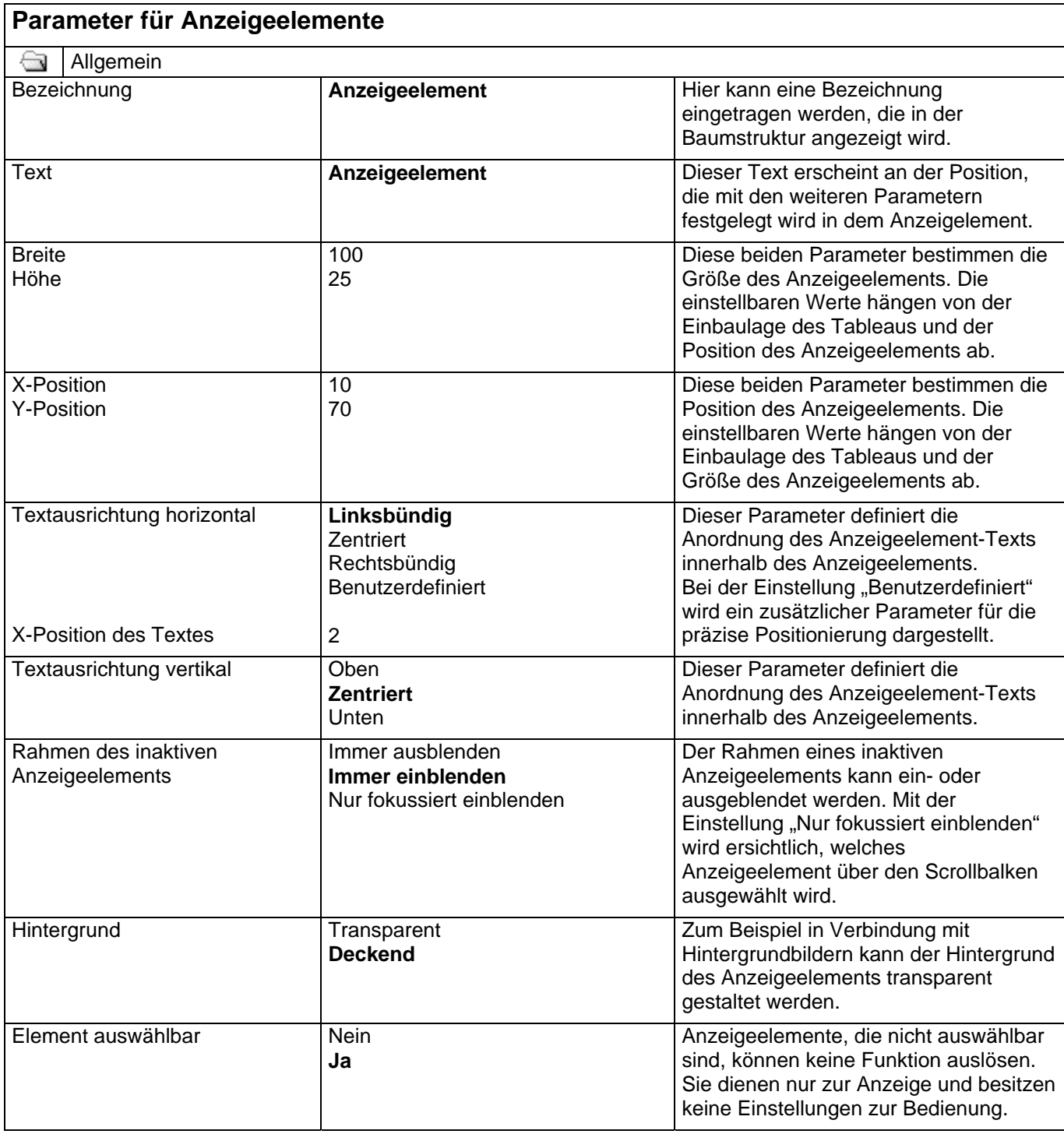

 $\begin{array}{c} \hline \end{array}$ 

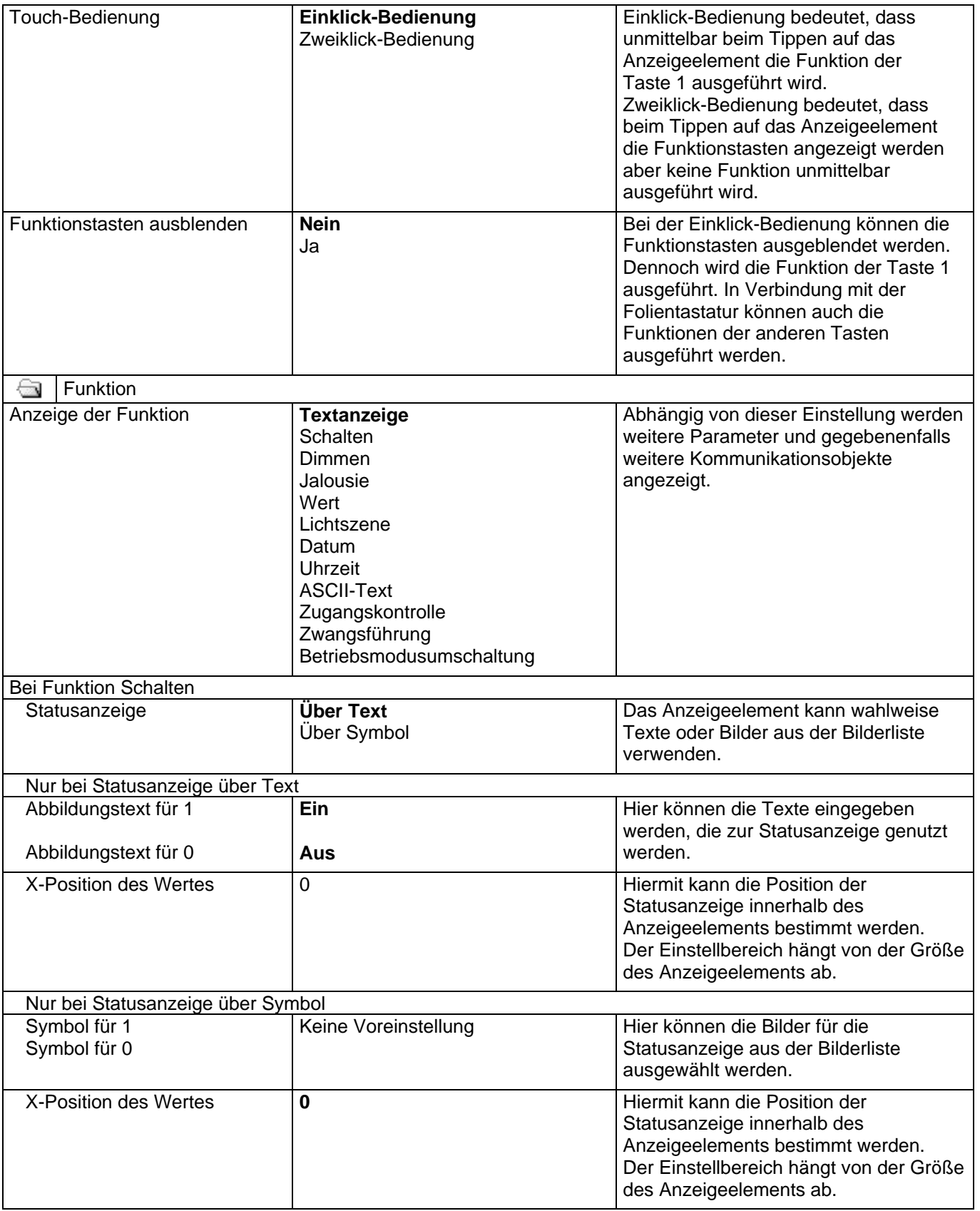

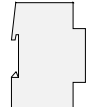

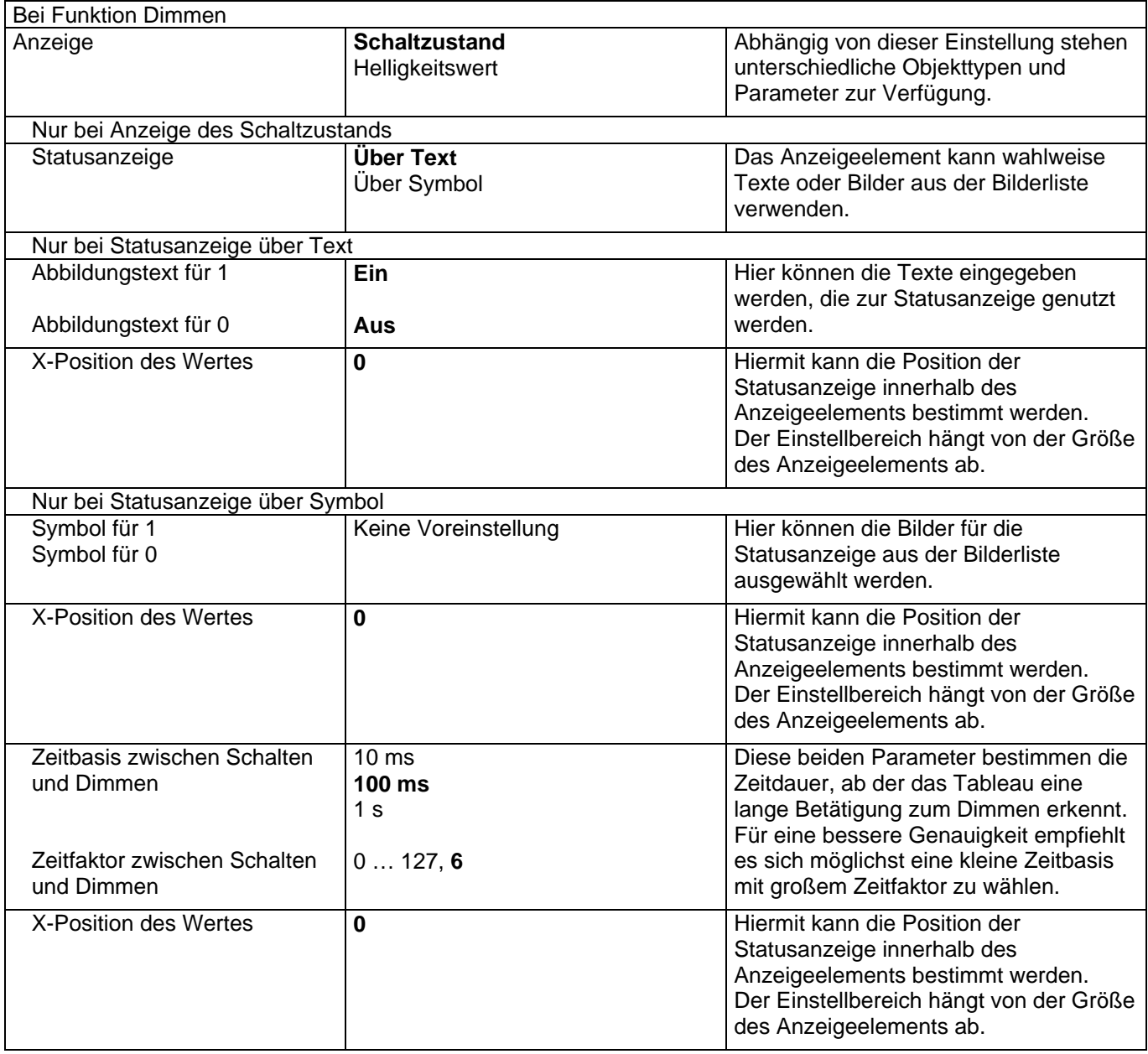

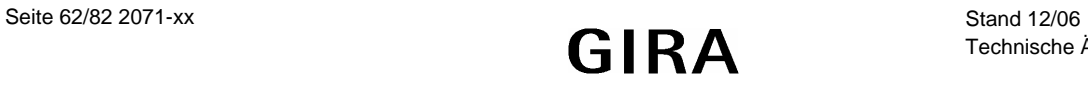

 $\begin{array}{c} \hline \end{array}$ 

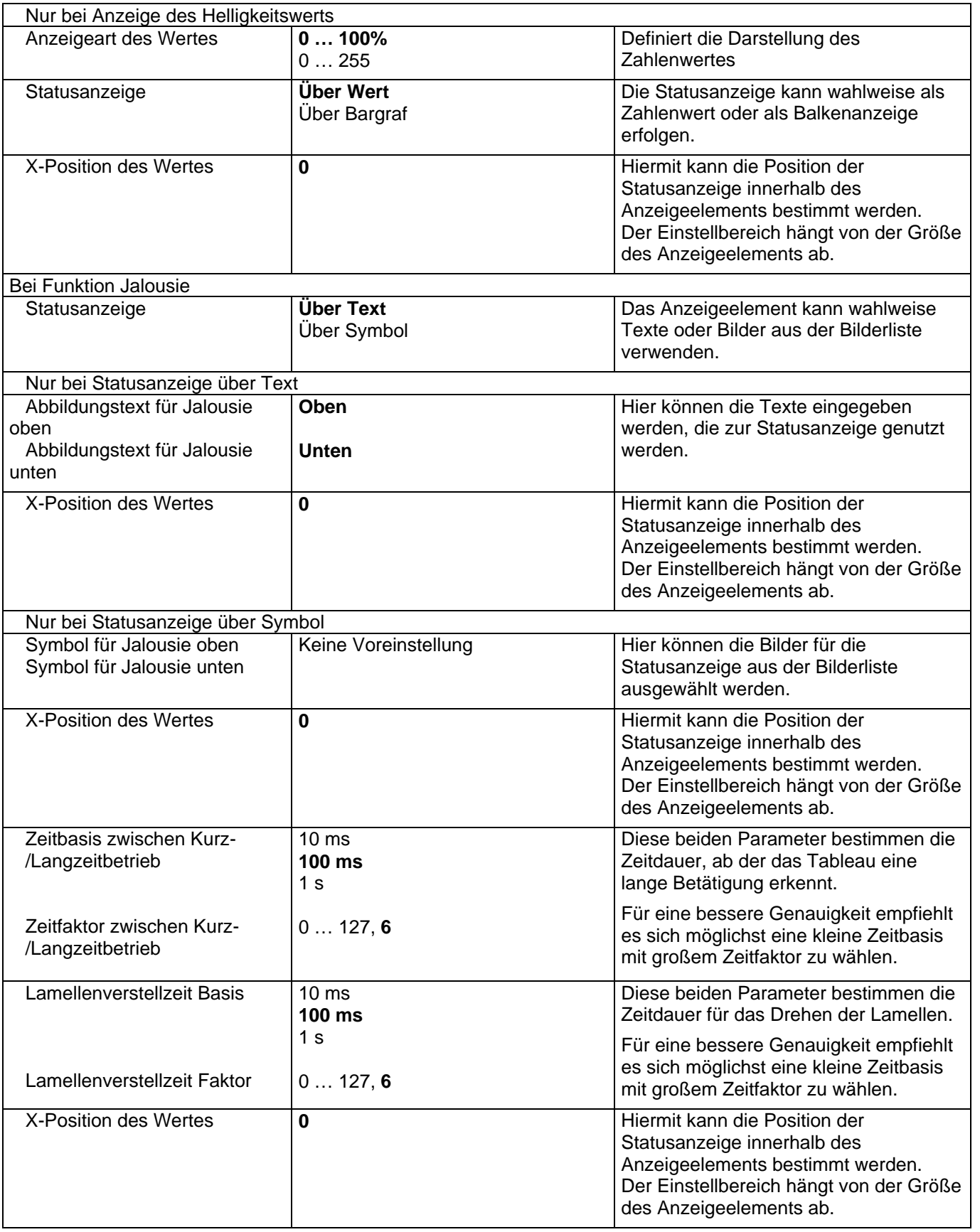

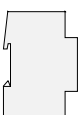

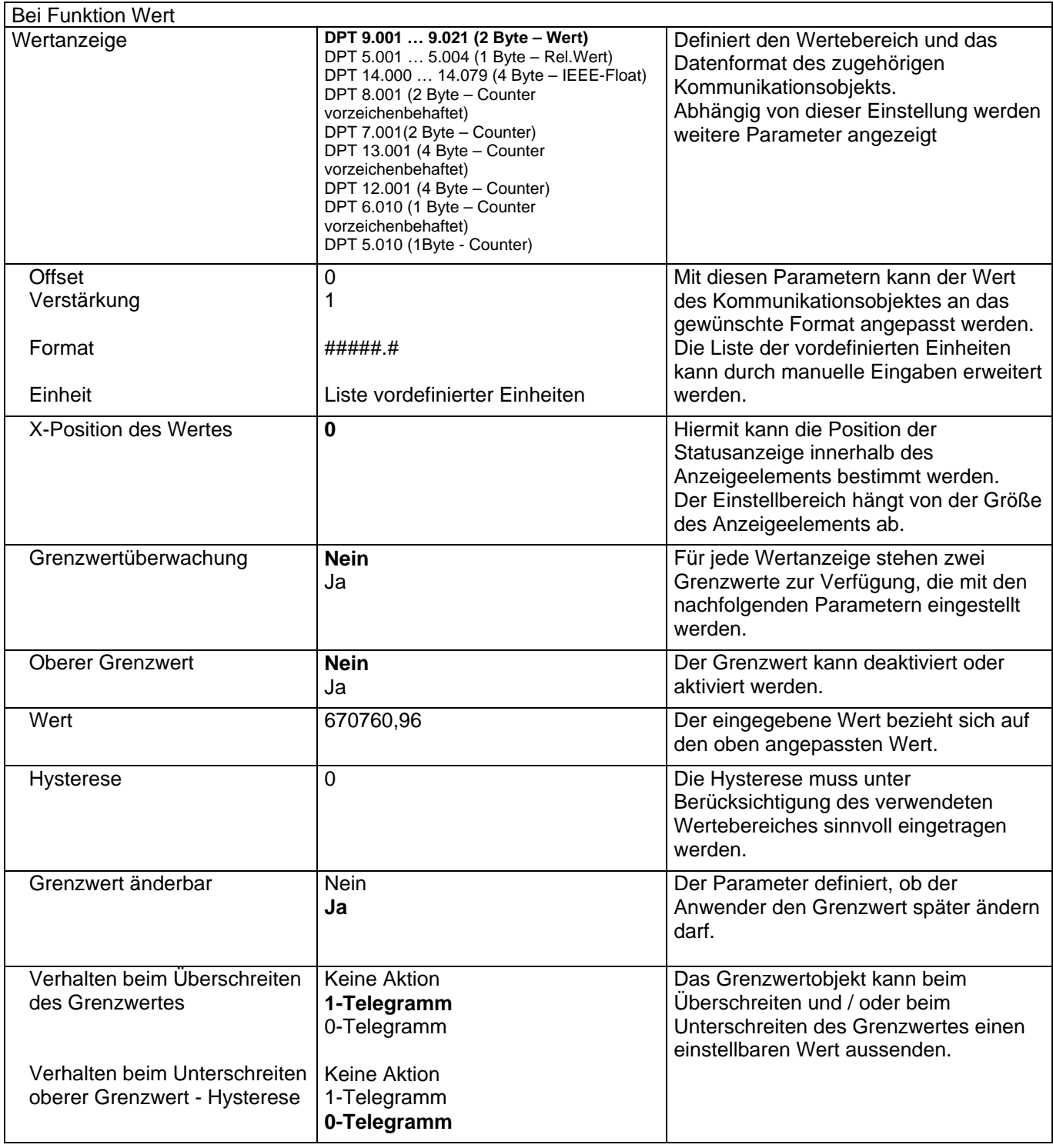

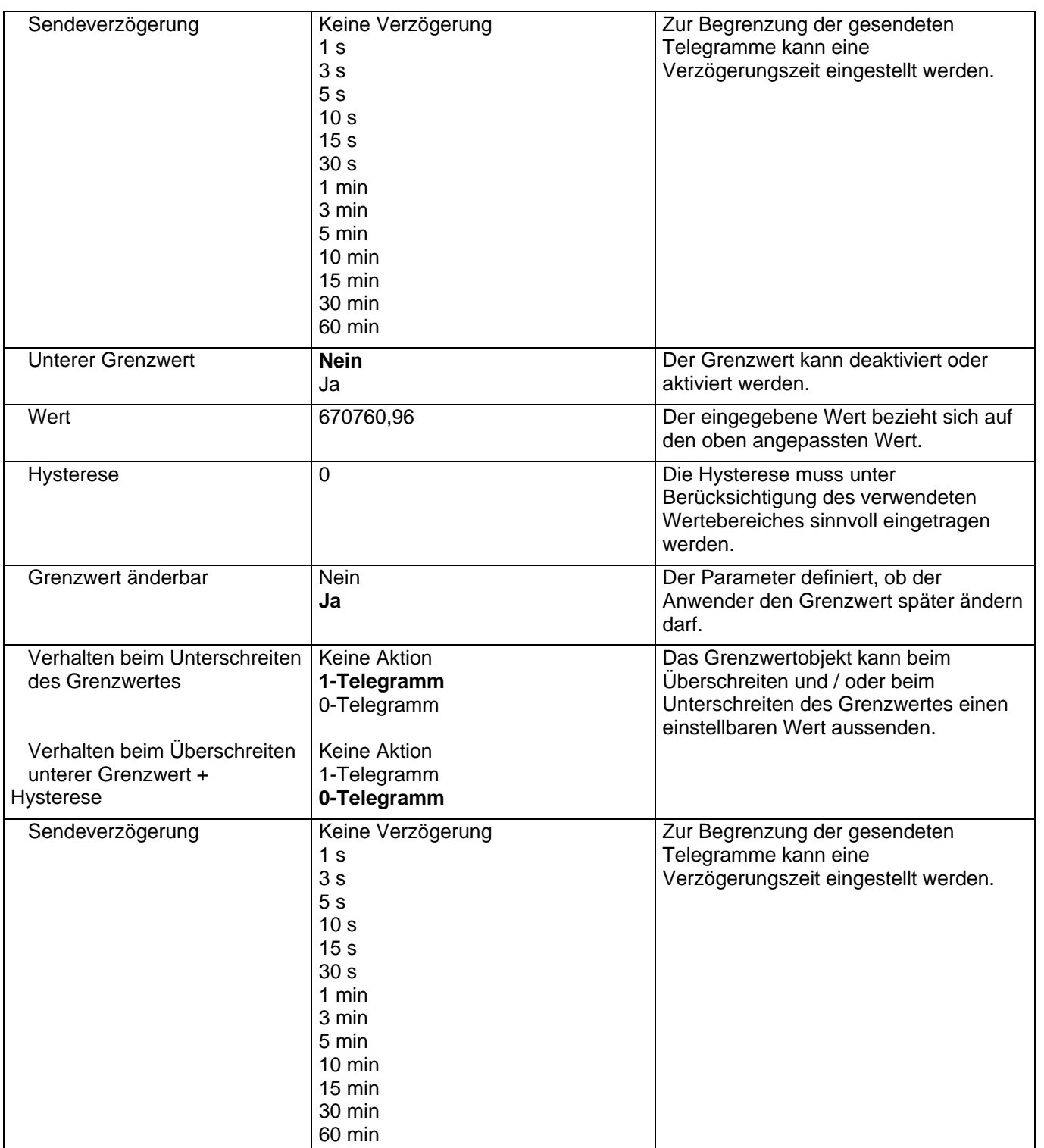

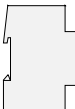

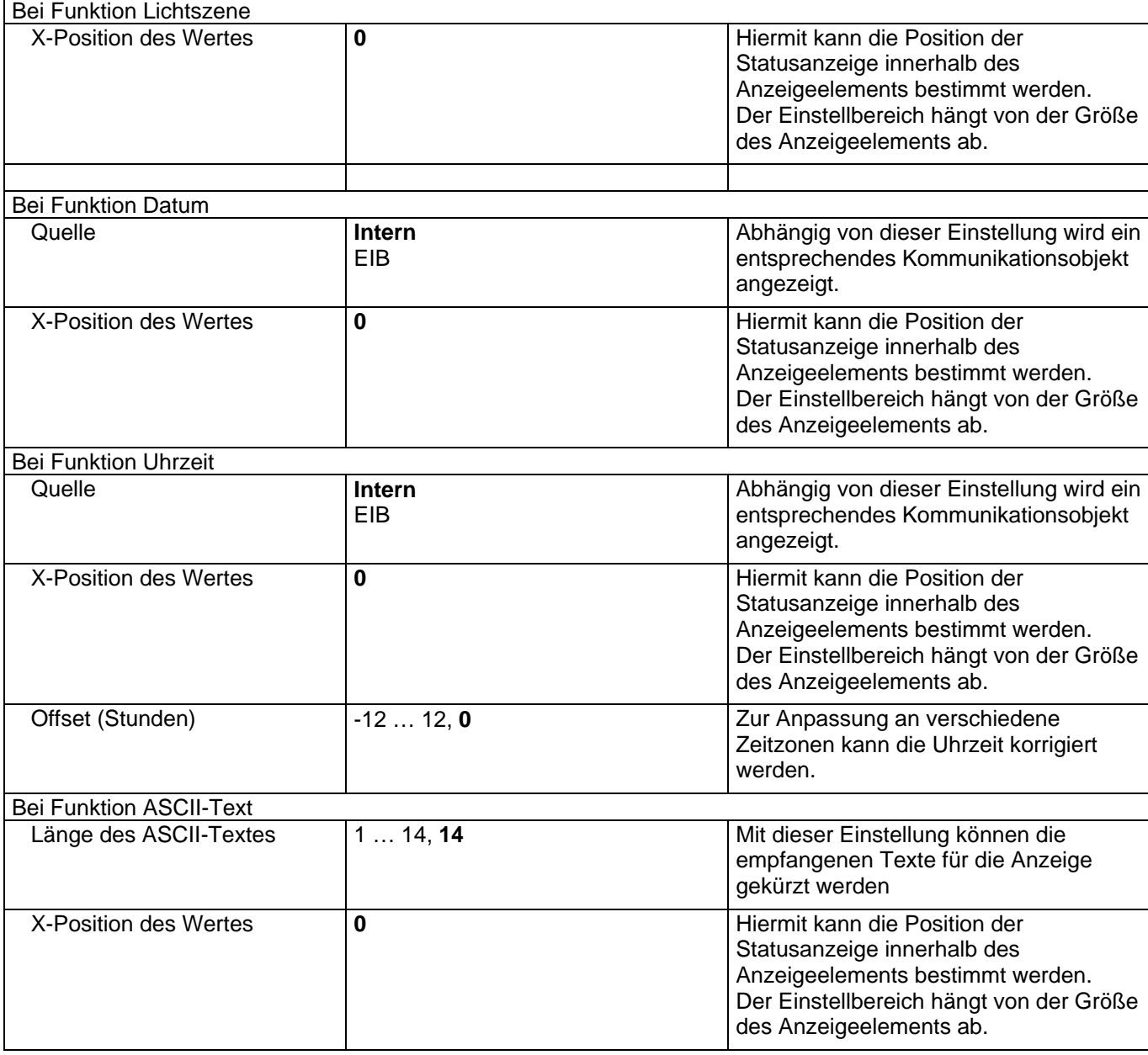

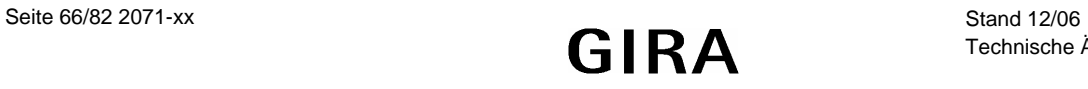

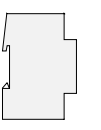

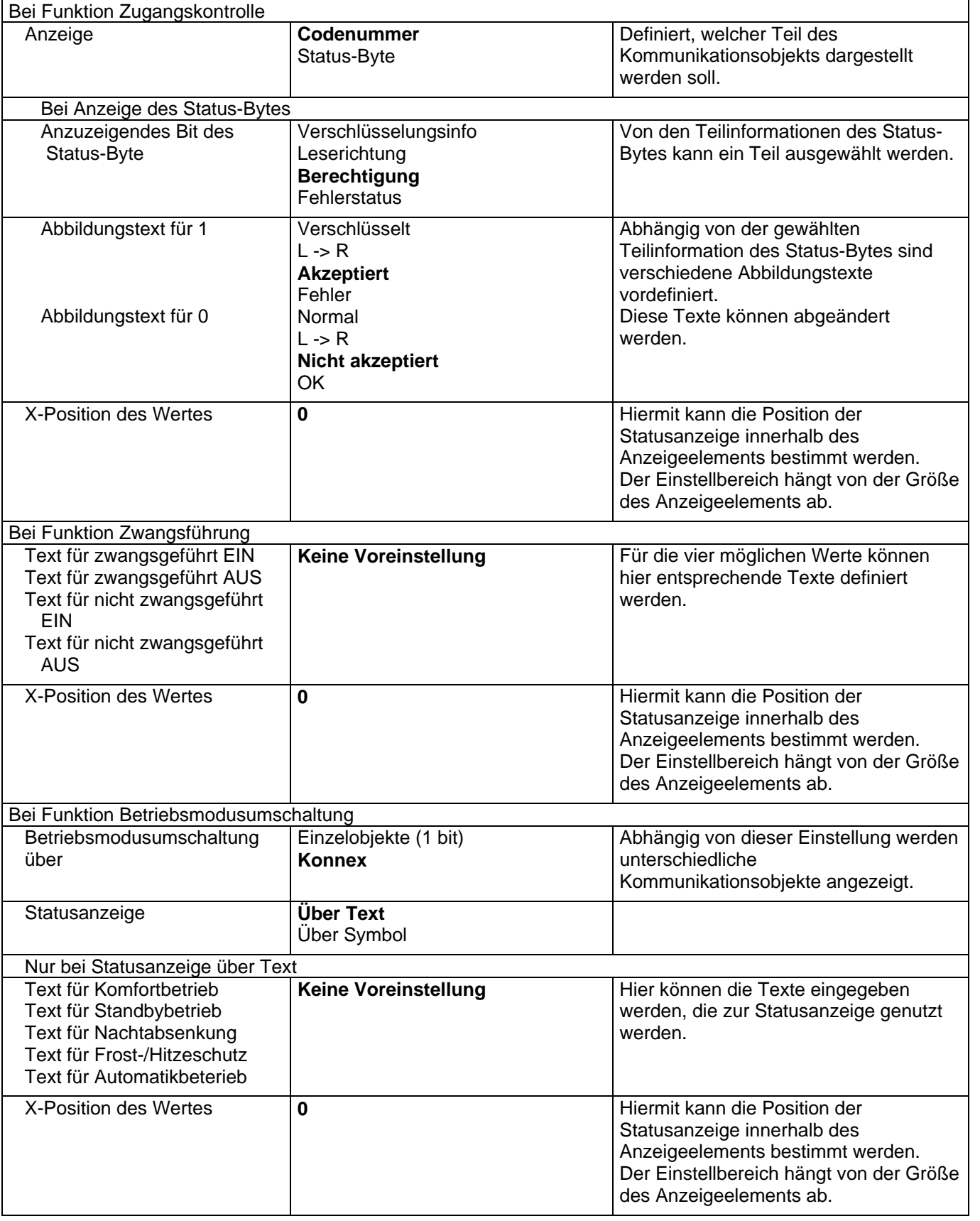

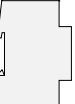

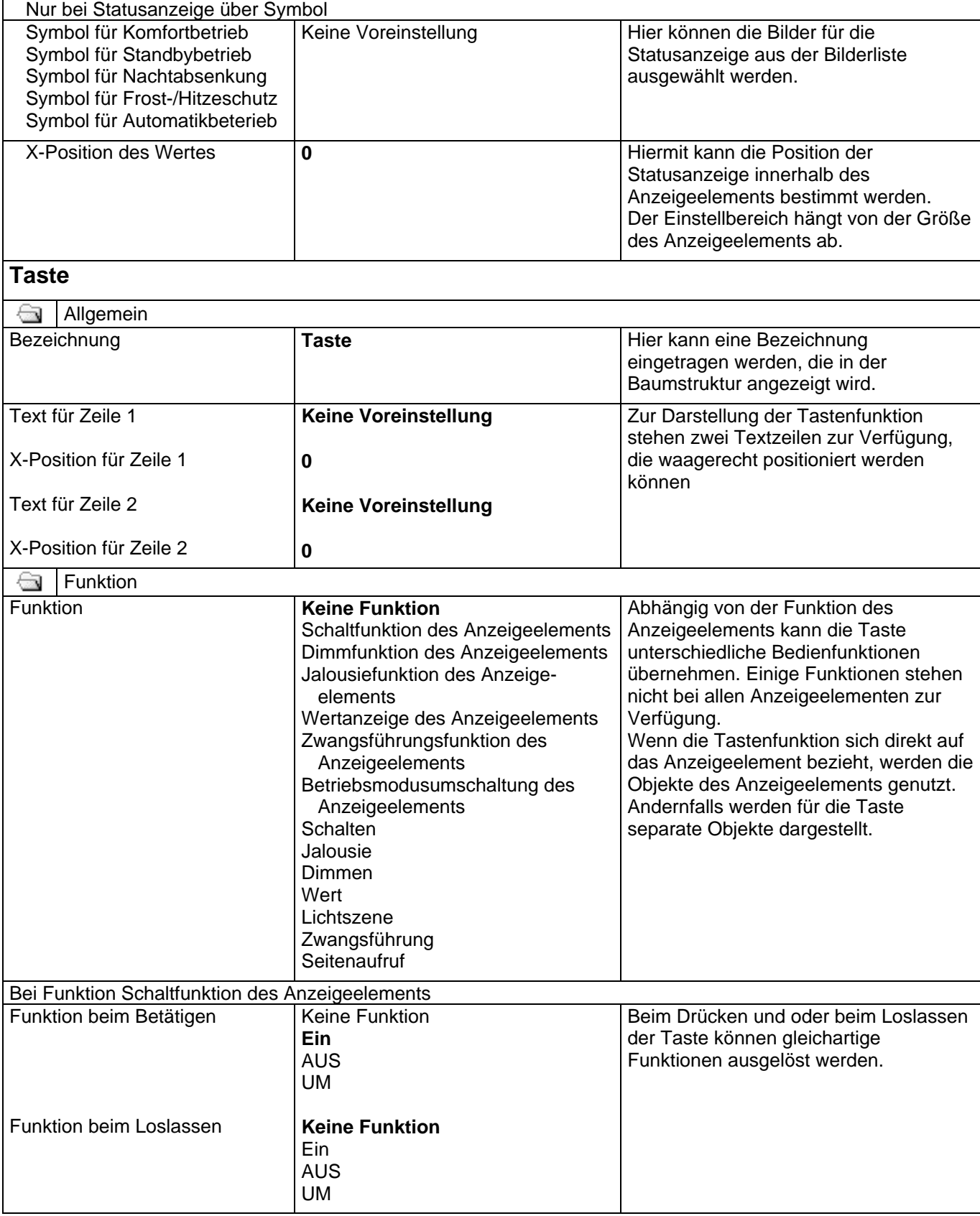

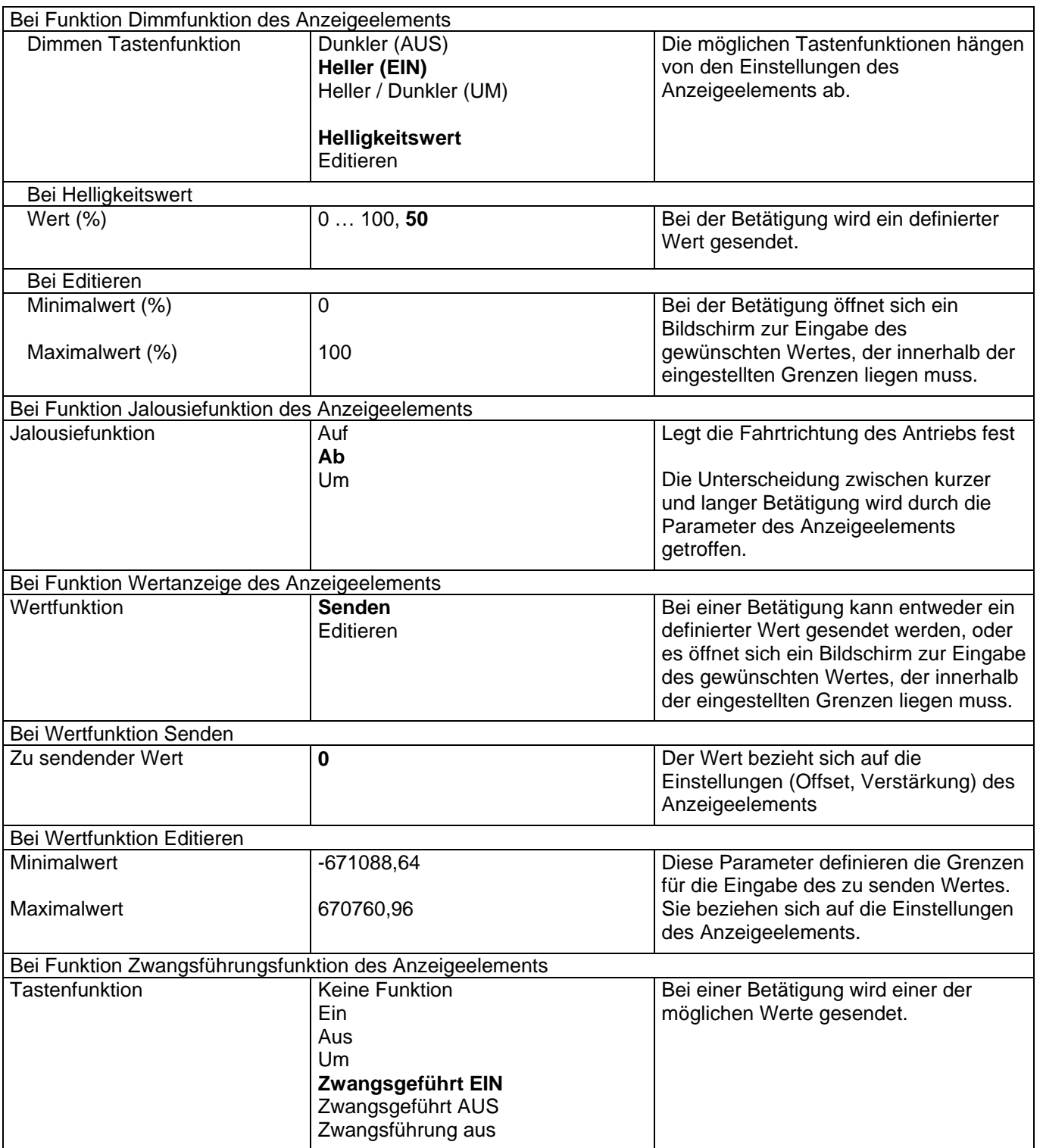

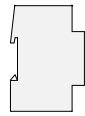

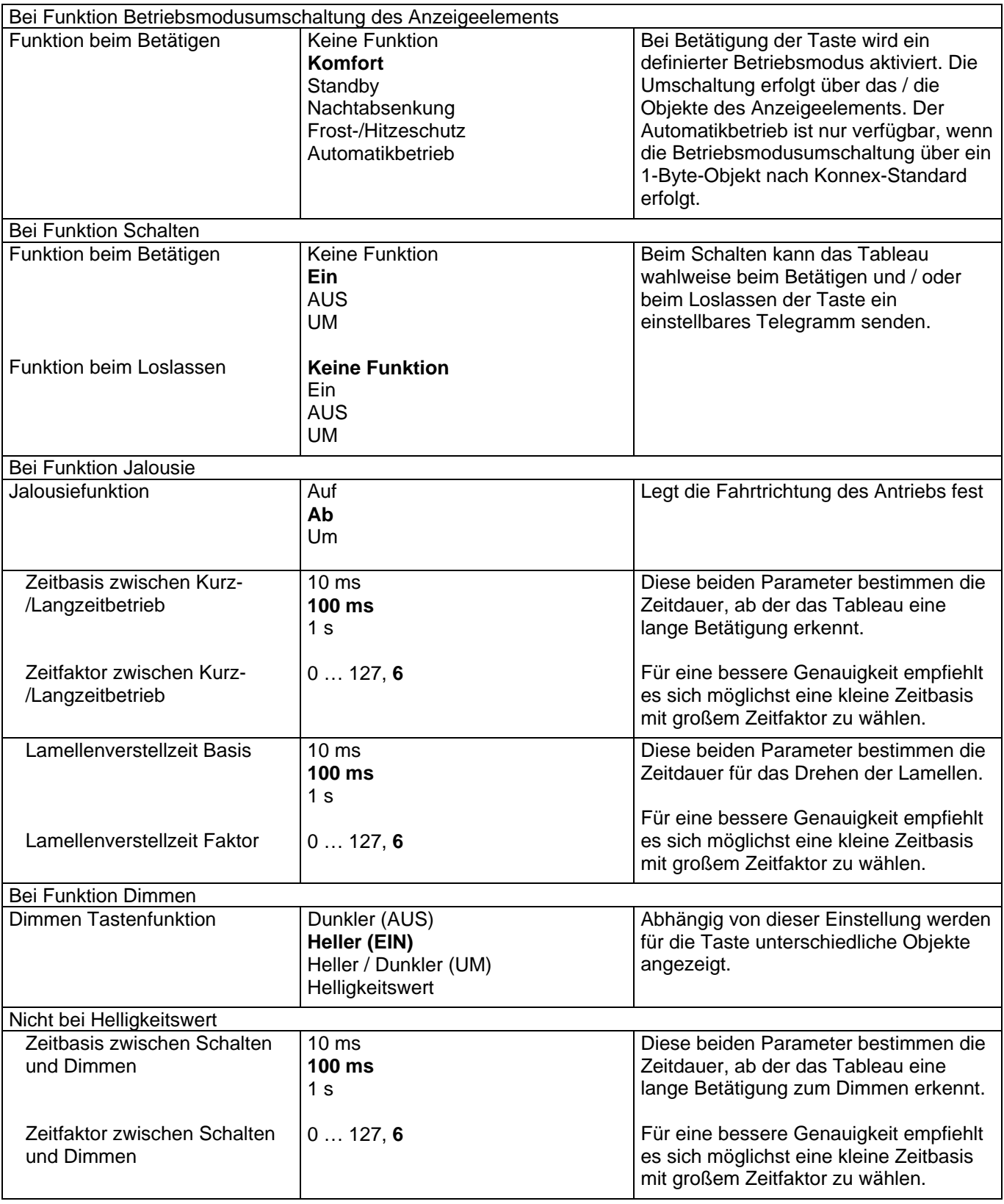

 $\begin{array}{c} \hline \end{array}$ 

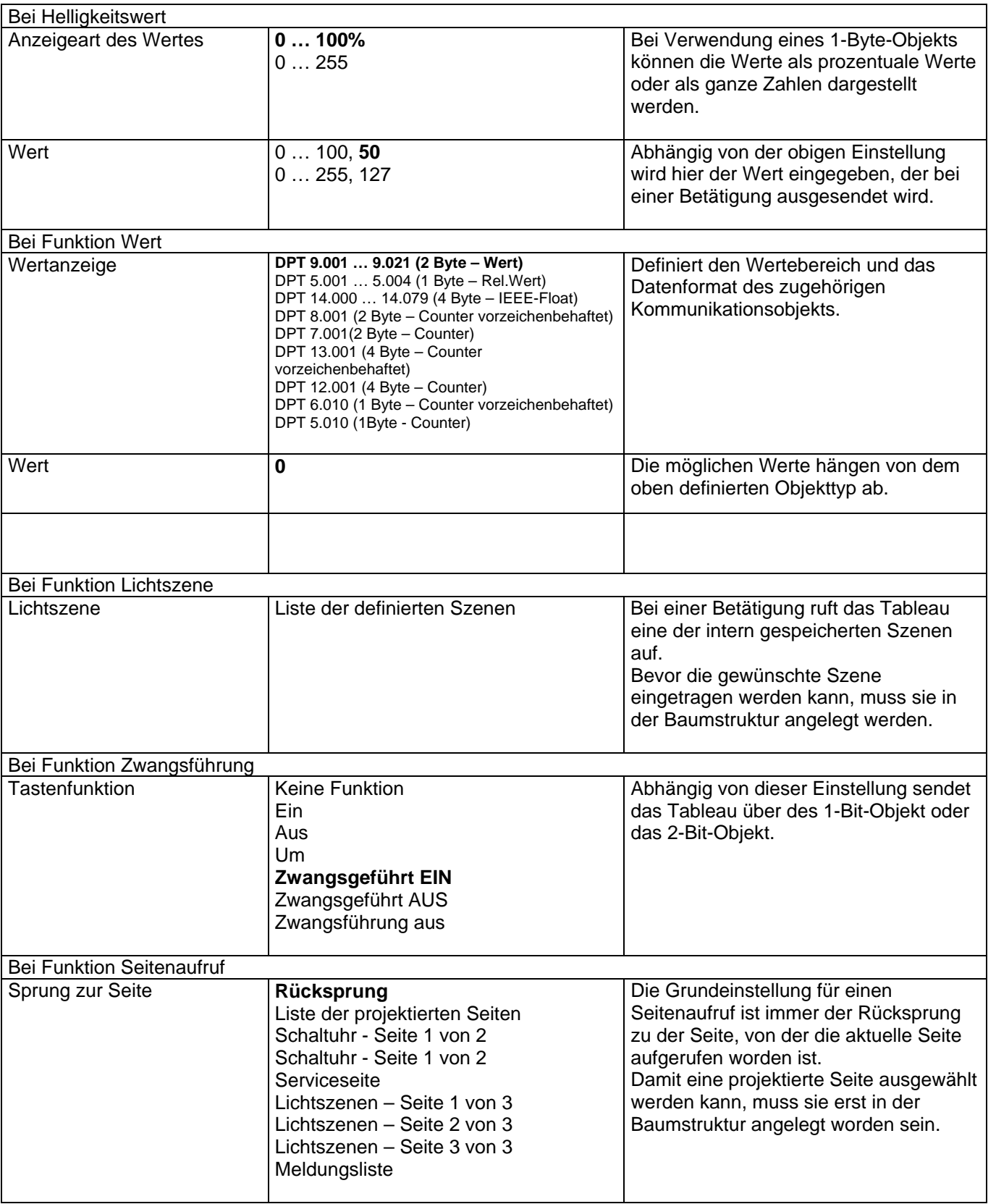

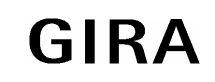

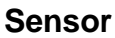

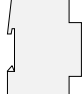

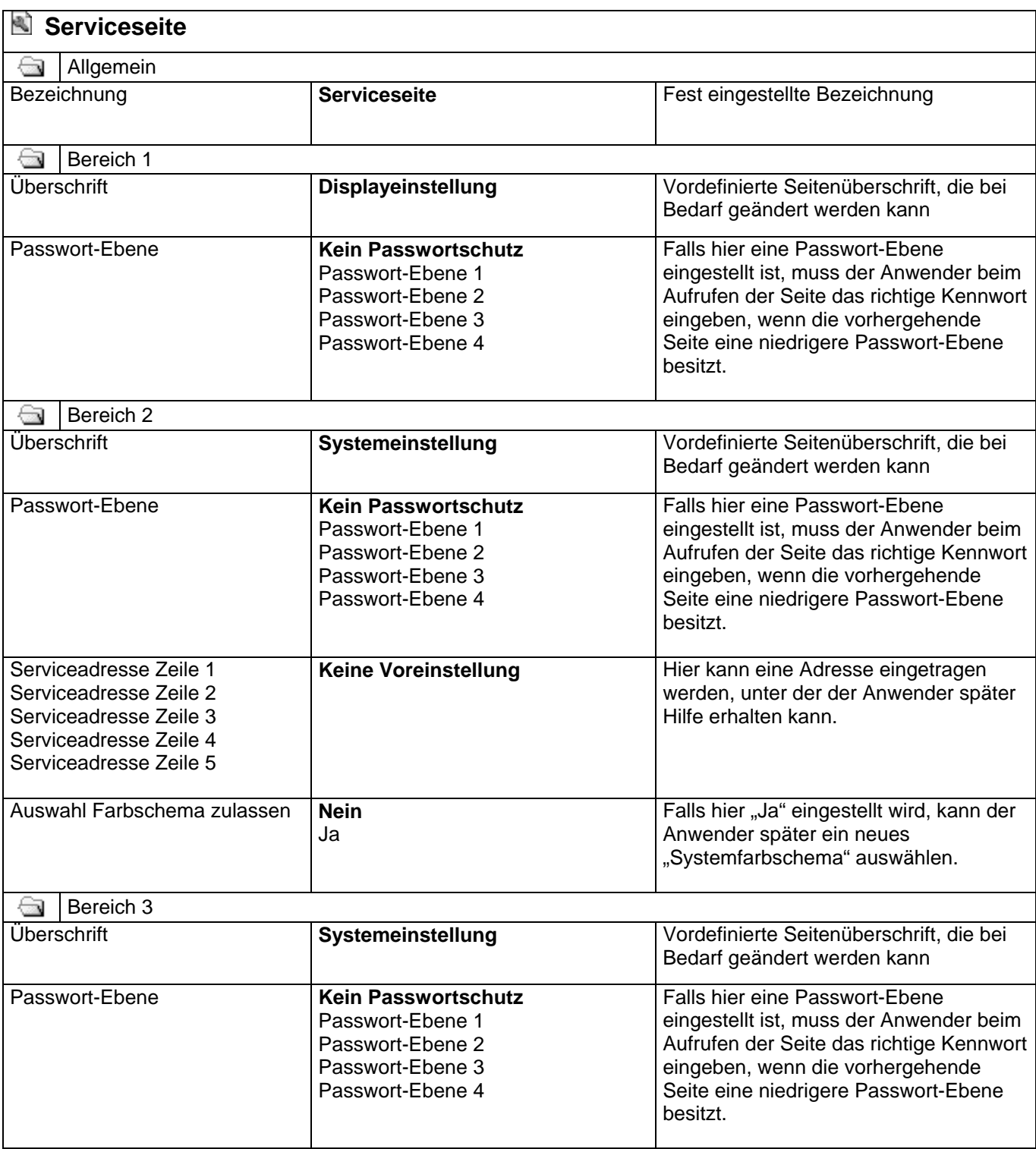

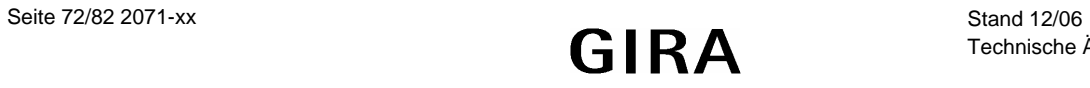
**Sensor**

 $\begin{array}{c} \hline \end{array}$ 

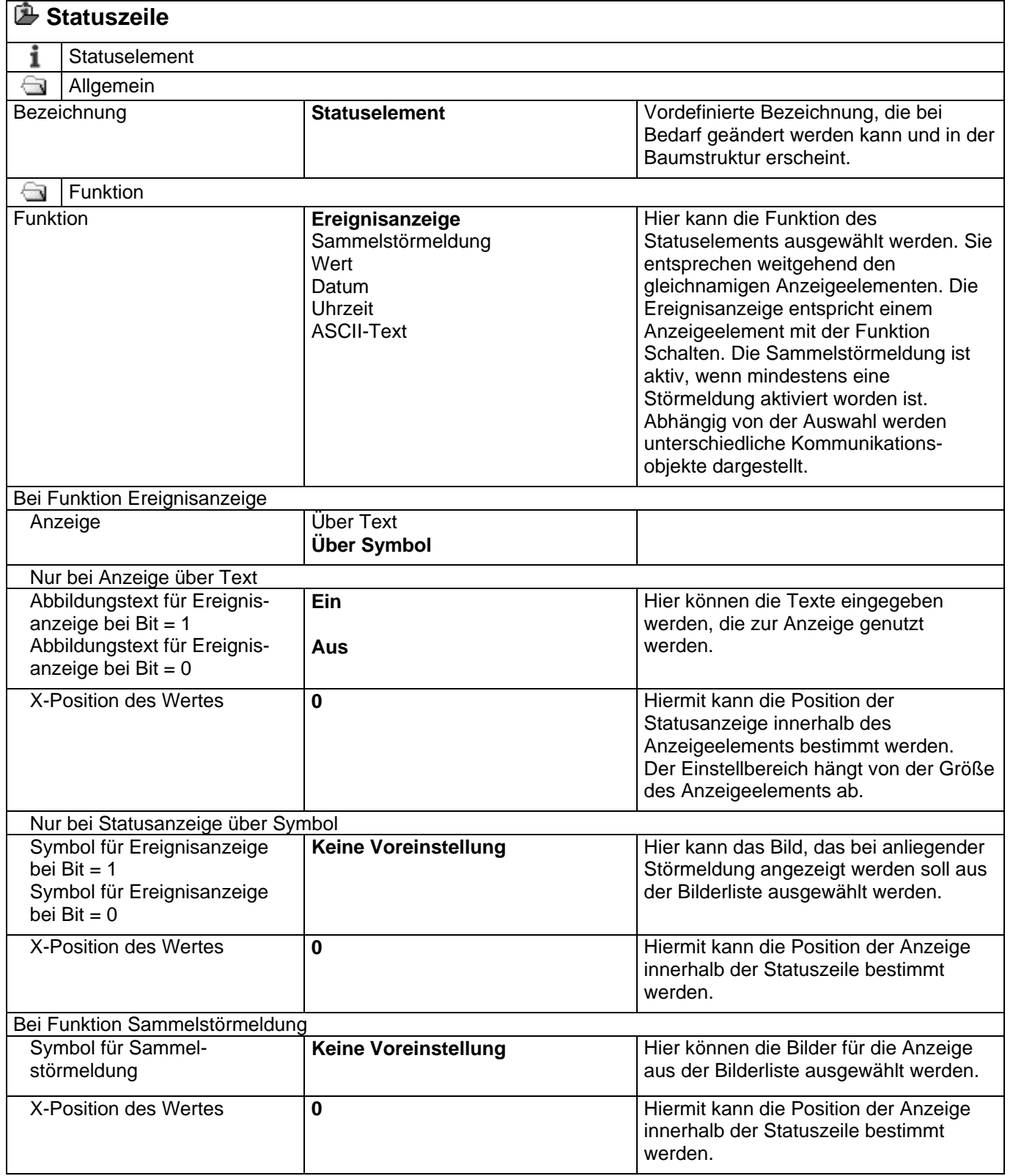

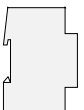

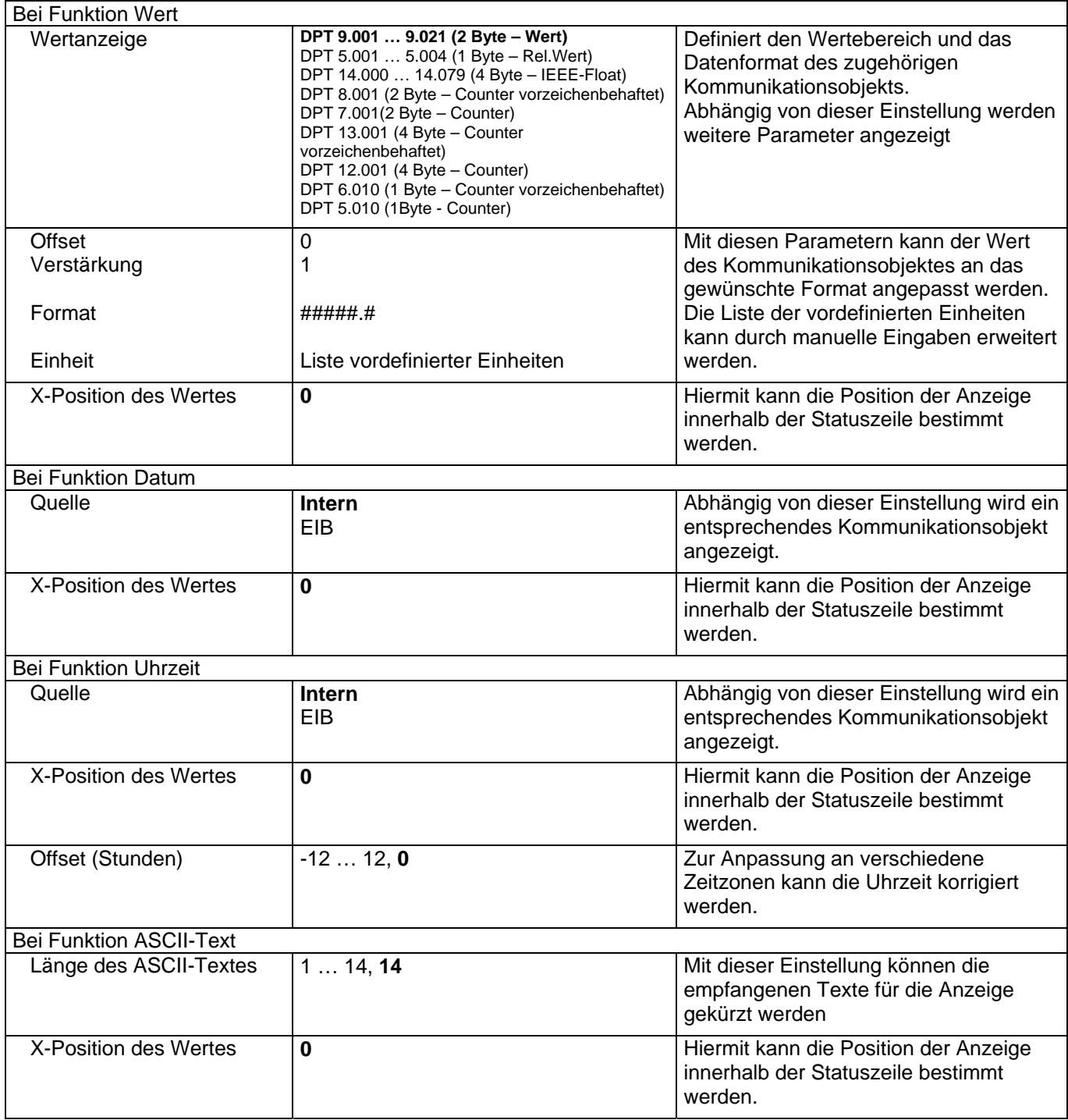

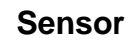

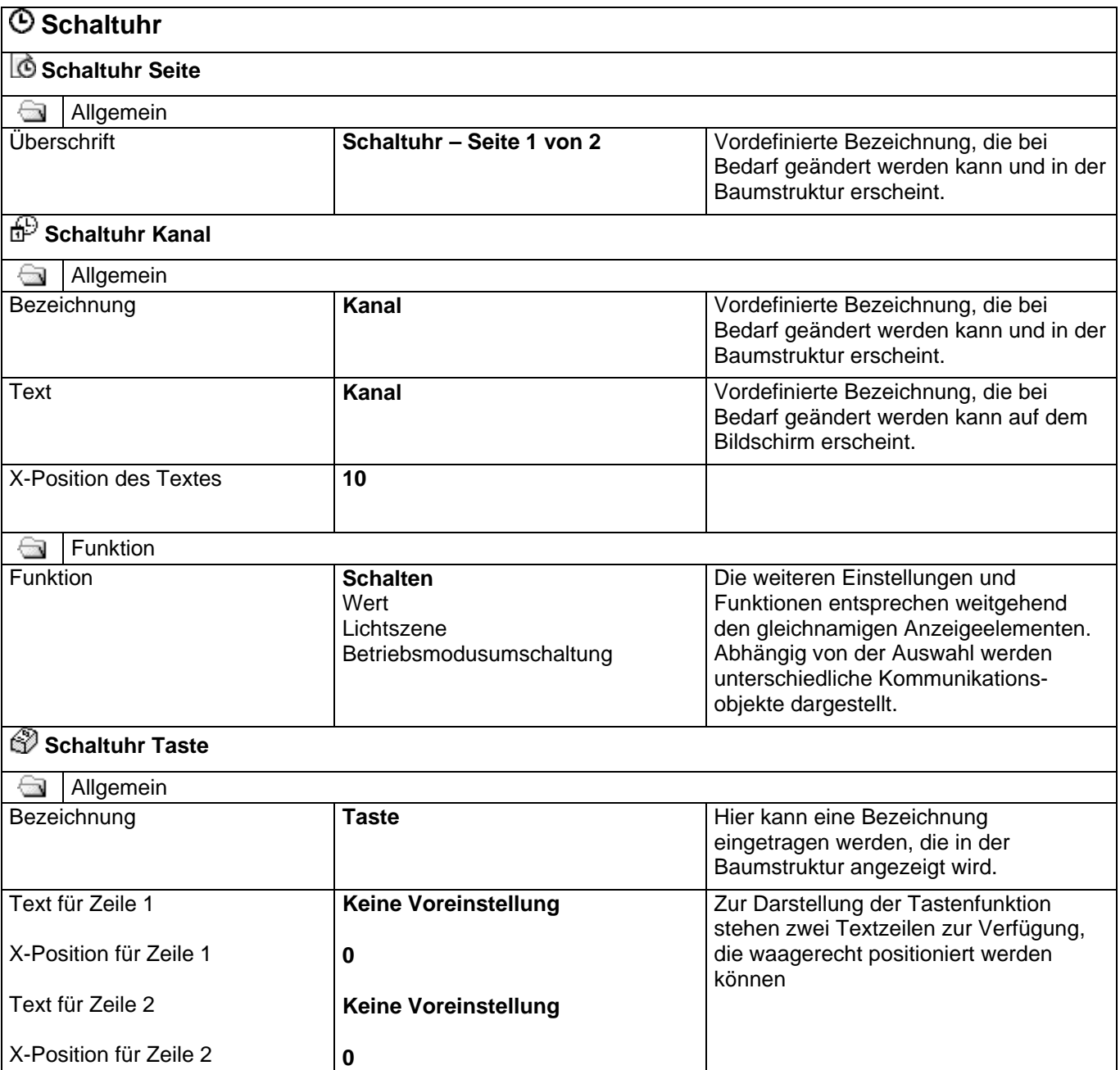

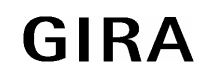

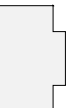

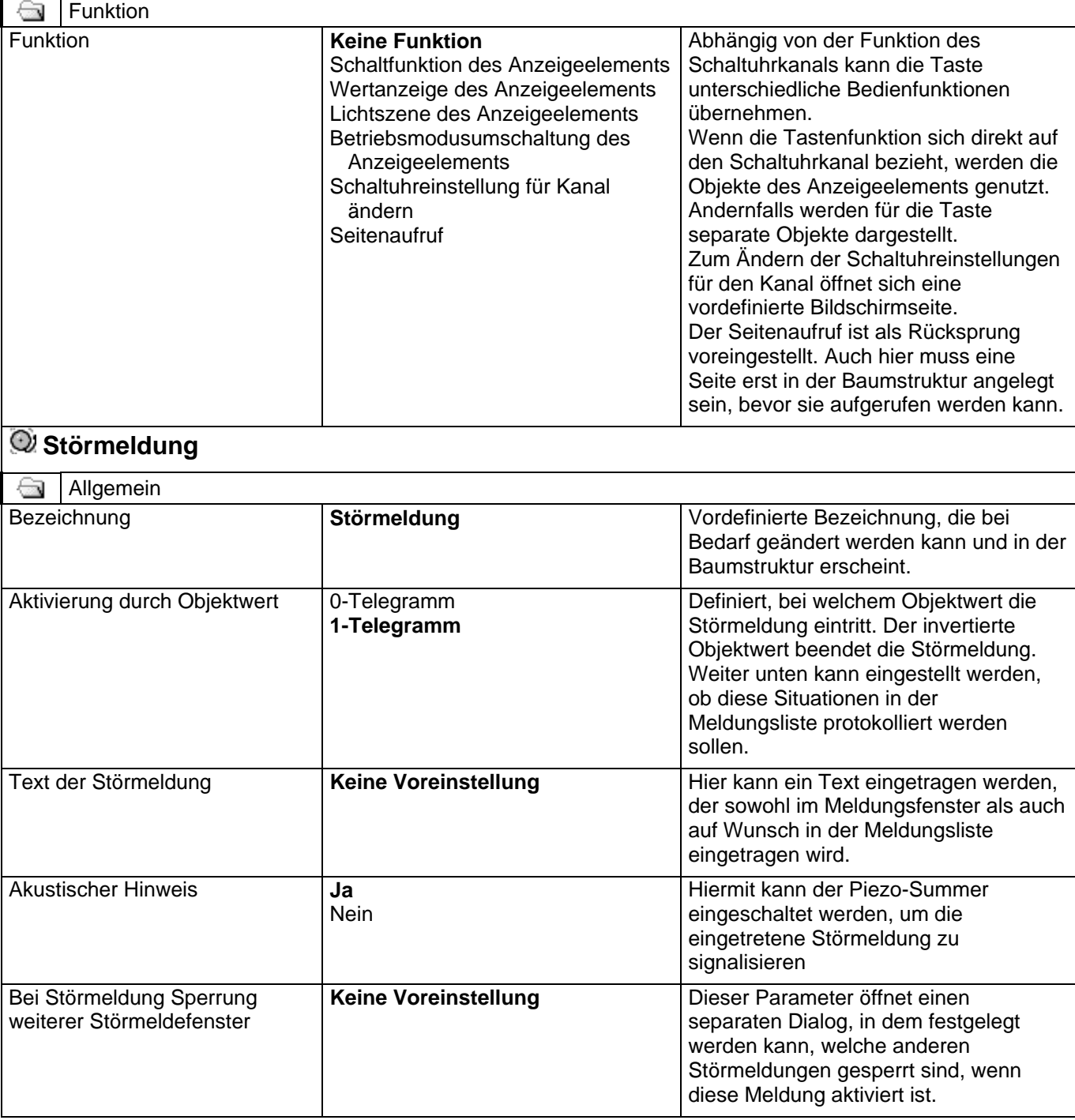

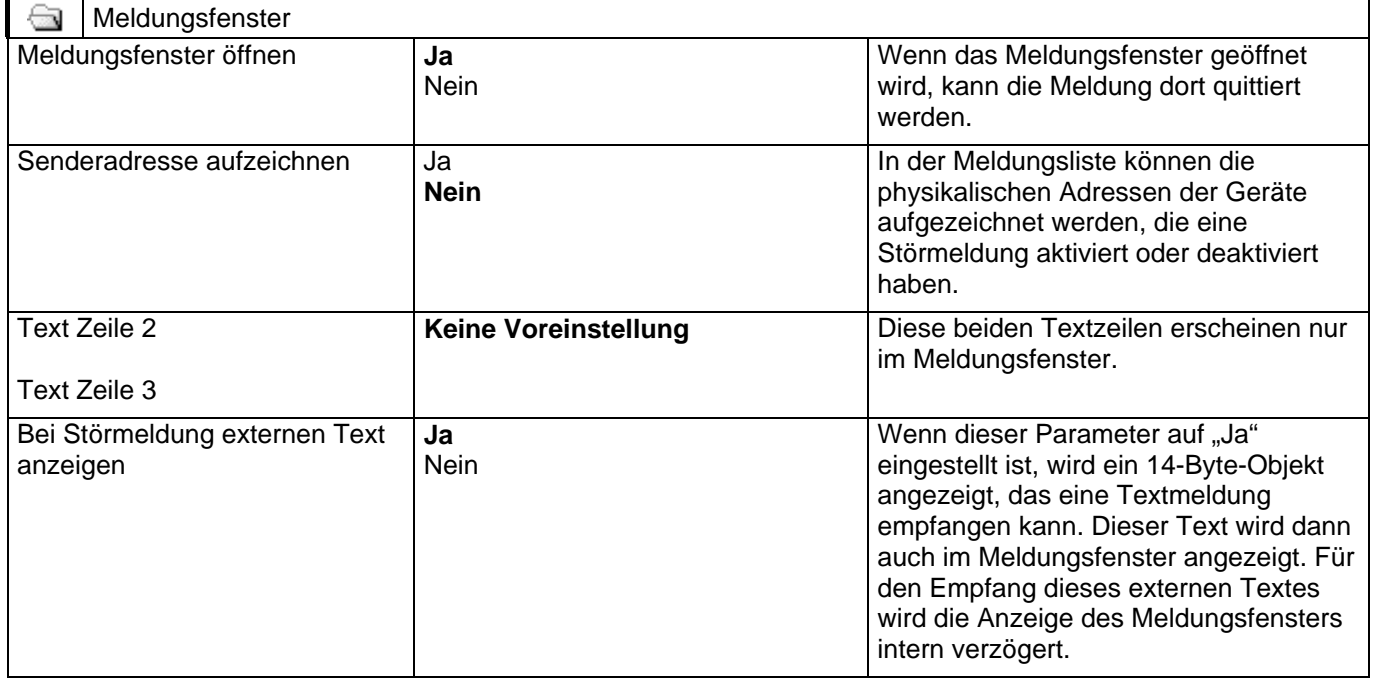

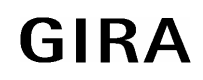

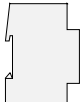

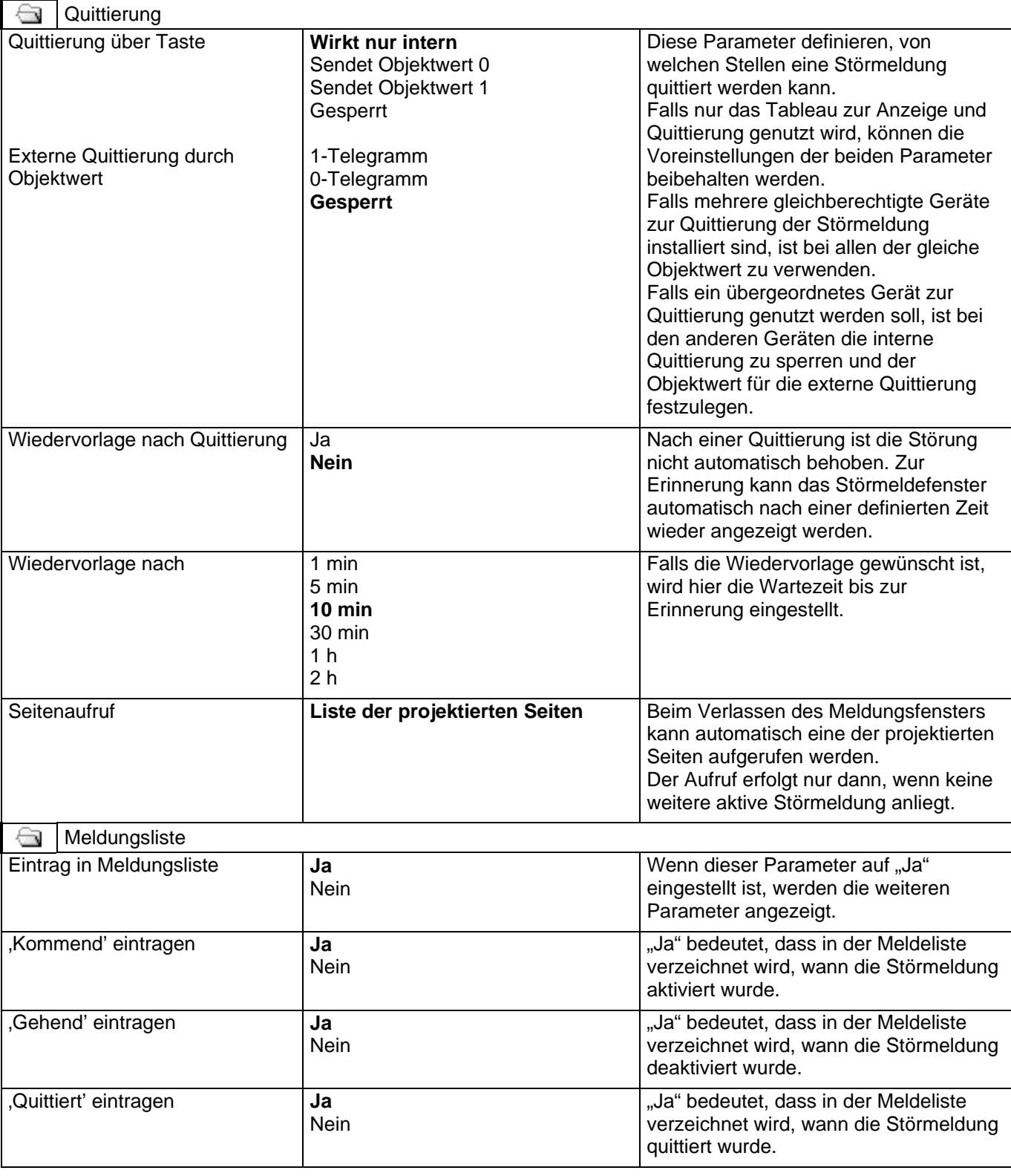

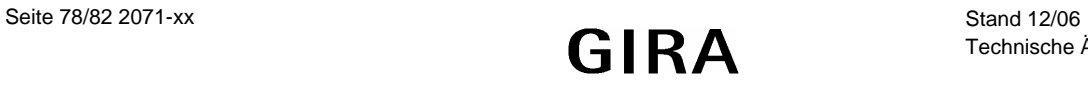

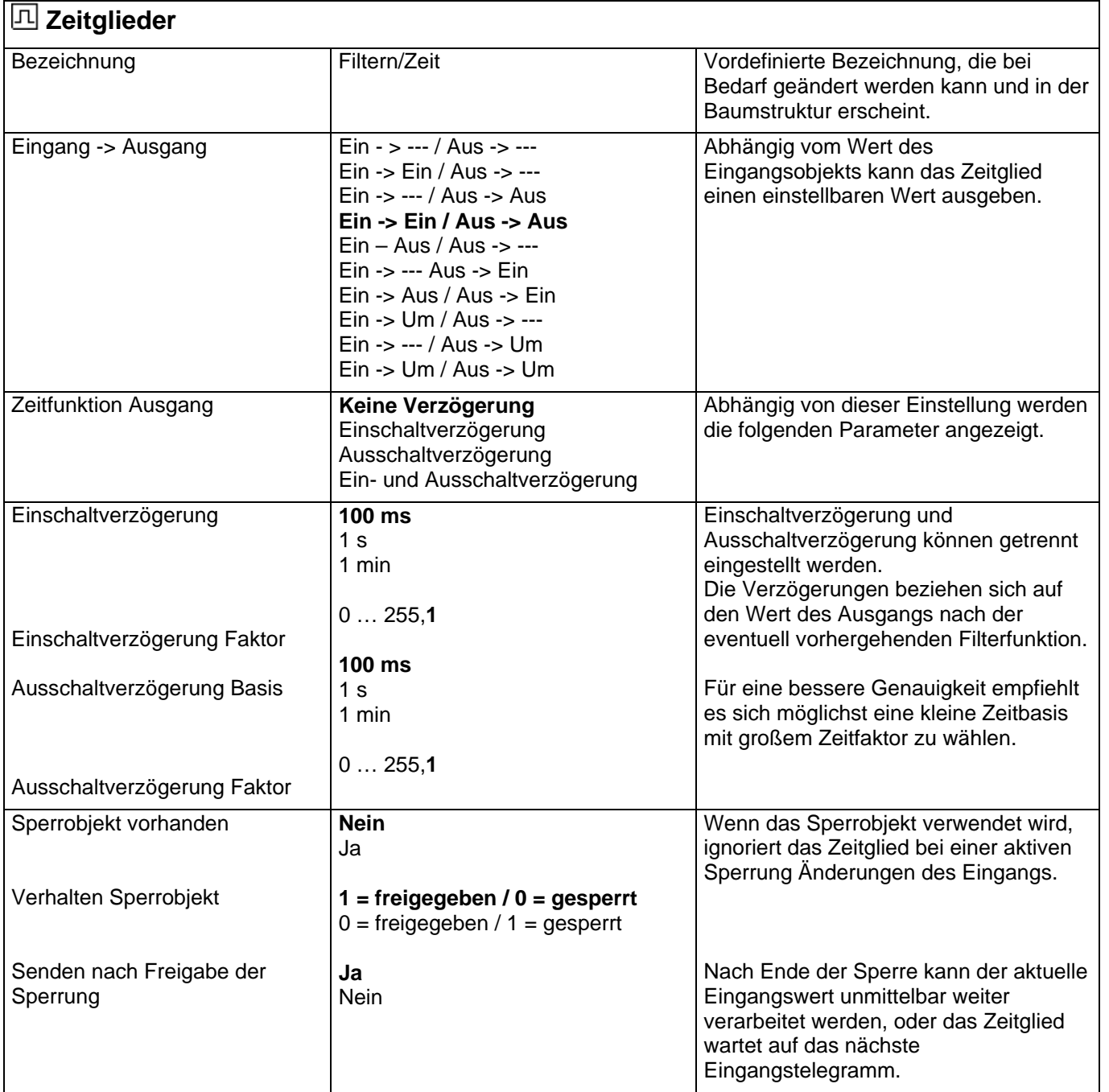

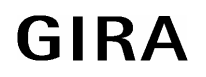

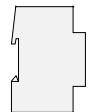

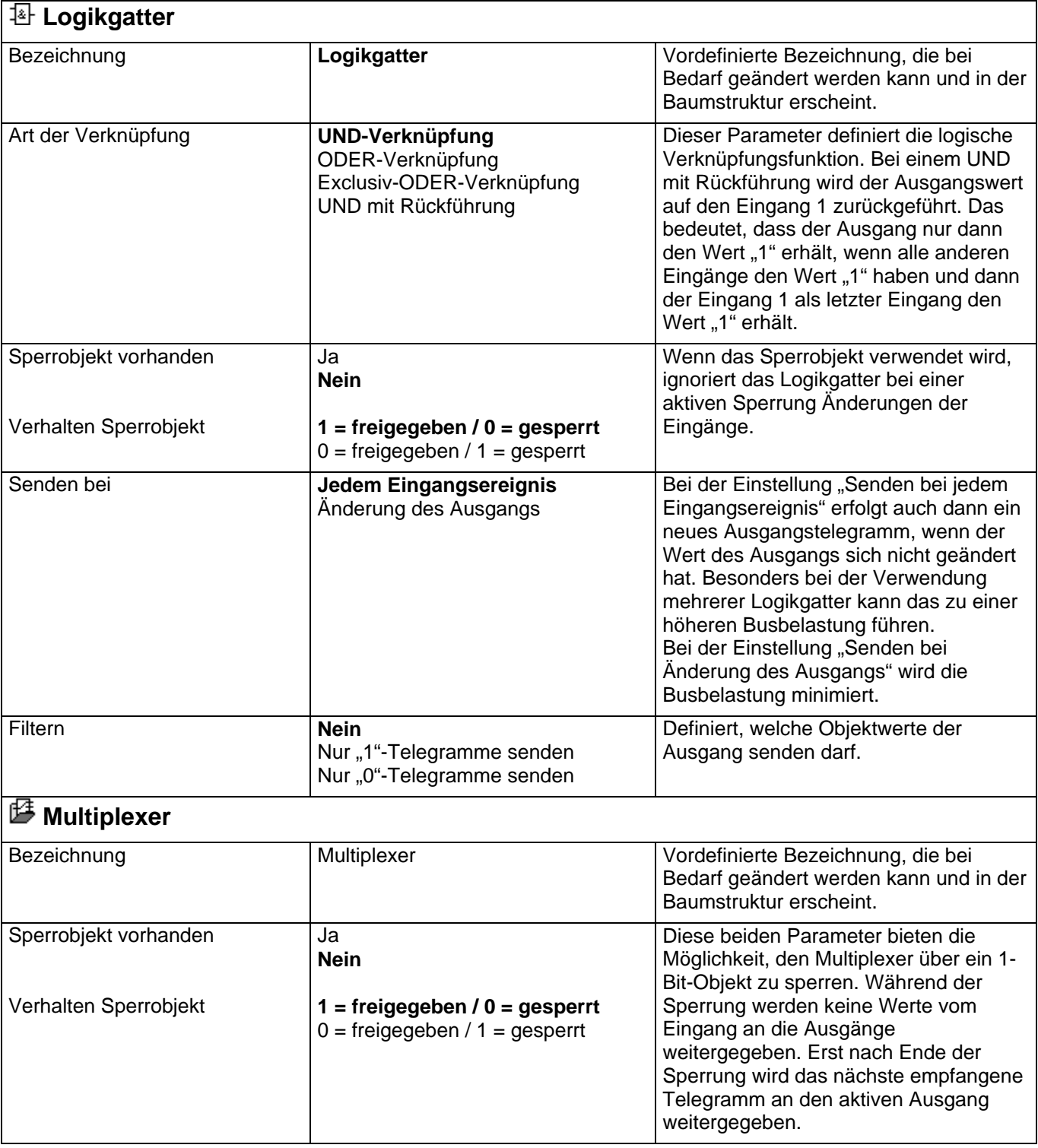

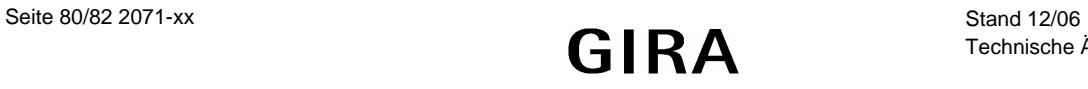

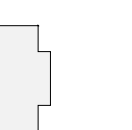

# **instabus EIB System<br>Sensor**

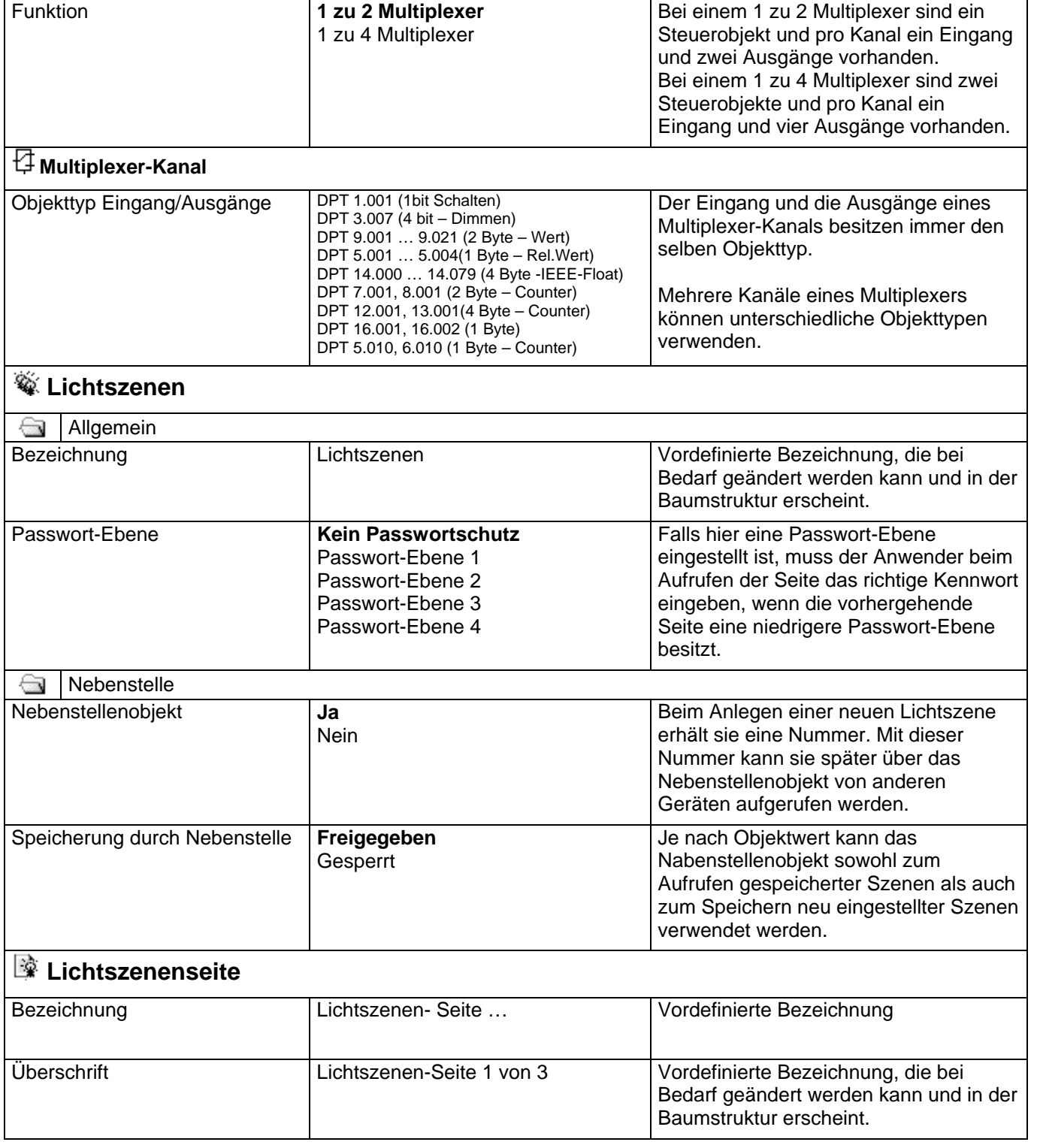

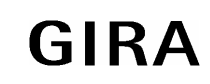

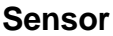

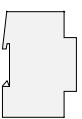

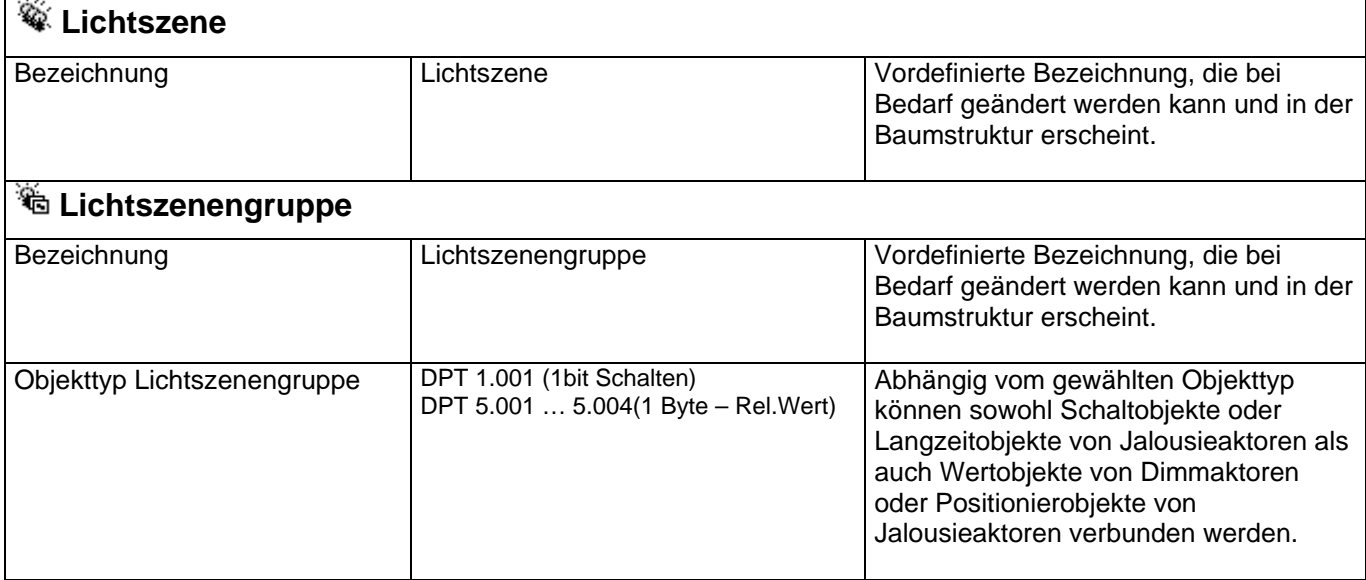

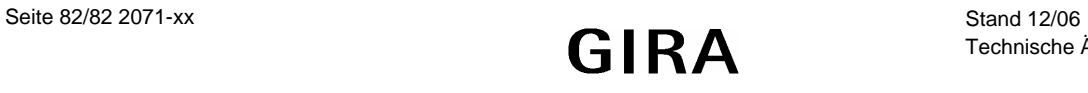